Projetor Dell™ S300wi Guia do Usuário

### **Notas, avisos e precauções**

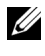

**NOTA:** Uma NOTA indica informações importantes que o ajudam a usar melhor seu projetor.

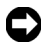

**AVISO:** Um AVISO indica risco de dano ao hardware ou perda de dados, e o informa sobre como evitar o problema.

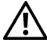

**PRECAUÇÃO: Uma PRECAUÇÃO indica o risco de danos materiais, danos pessoais, ou morte.**

**As informações contidas neste documento estão sujeitas a alteração sem aviso prévio.**

#### **© 2010 Dell Inc. Todos os direitos reservados.**

 $\mathcal{L}_\text{max}$  , where  $\mathcal{L}_\text{max}$  and  $\mathcal{L}_\text{max}$ 

É estritamente proibida a reprodução destes materiais de qualquer modo sem a permissão por escrito da Dell Inc.

Marcas comerciais usadas neste texto: *Dell* a e *logomarca DELL* são marcas registradas de Dell Inc.; *DLP* e a logomarca *DLP* são marcas registradas de TEXAS INSTRUMENTS INCORPORATED; *Microsoft* e *Windows* são marcas registradas de Microsoft Corporation nos Estados Unidos e/ou outros países.

Outras marcas e nomes comerciais podem ser usados neste documento para se referir tanto a entidades que reivindiquem as marcas e os nomes ou seus produtos. A Dell Inc. nega qualquer interesse de propriedade em marcas ou nomes comerciais que não sejam os seus próprios.

**Modelo S300wi**

**Abril de 2010 Rev. A00**

## **Conteúdo**

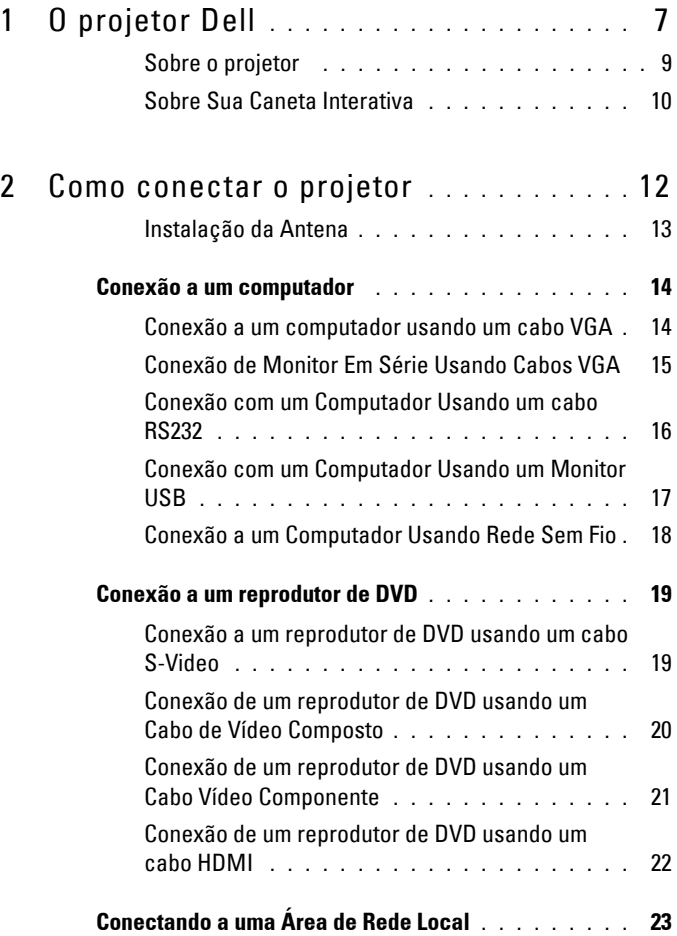

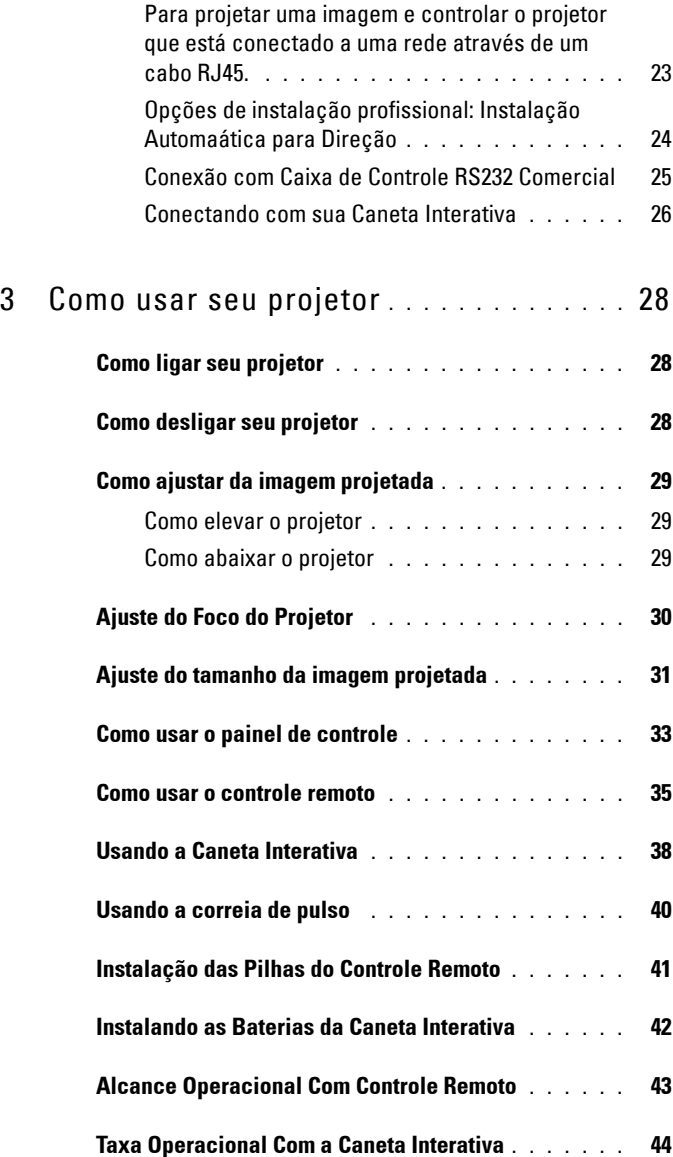

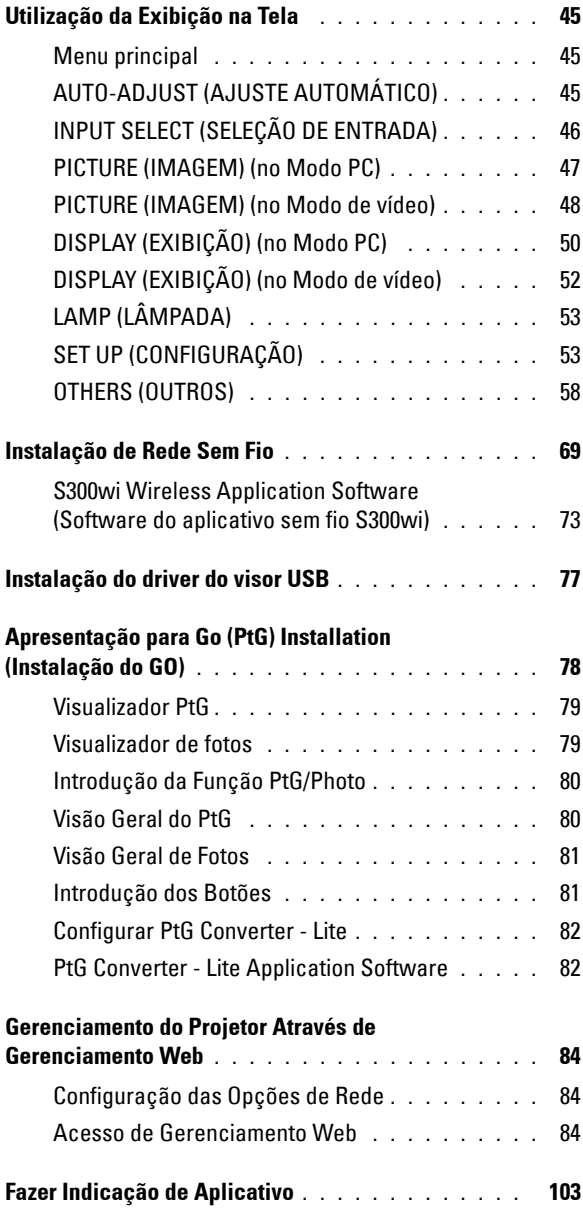

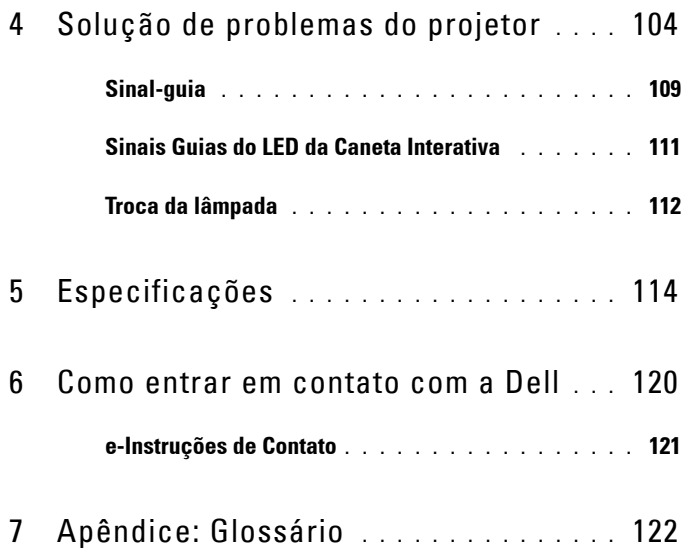

# **1**

## <span id="page-6-0"></span>**O projetor Dell**

O projetor é fornecido com todos os itens indicados abaixo. Verifique se todos os itens estão presentes e entre em contato com a Dell™ se algum estiver faltando.

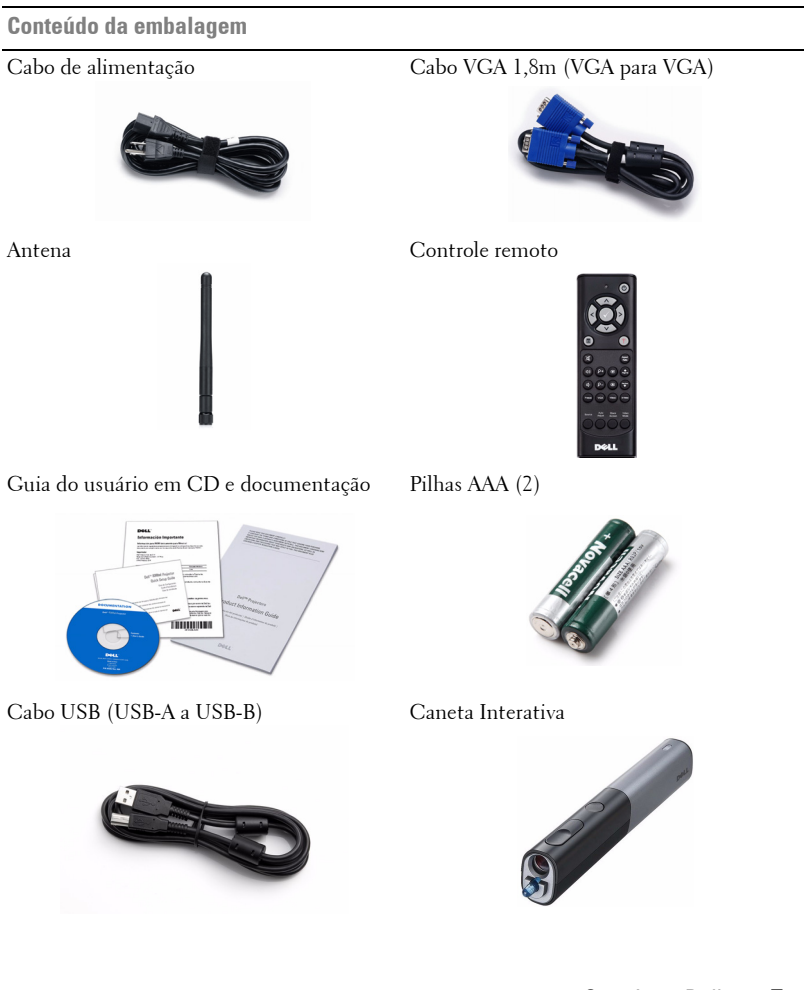

**Conteúdo da embalagem (continuação)**

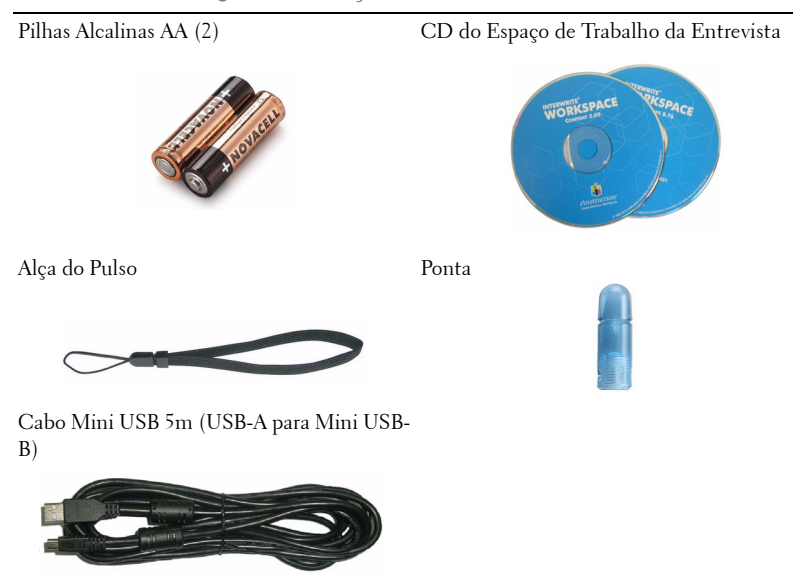

#### <span id="page-8-0"></span>**Sobre o projetor**

### **Vista Superior Vista Inferior**

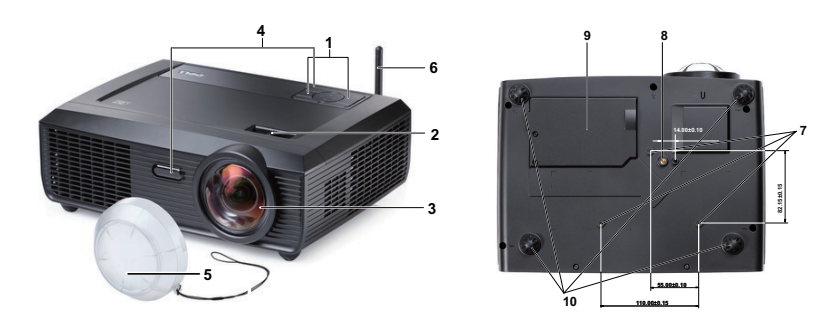

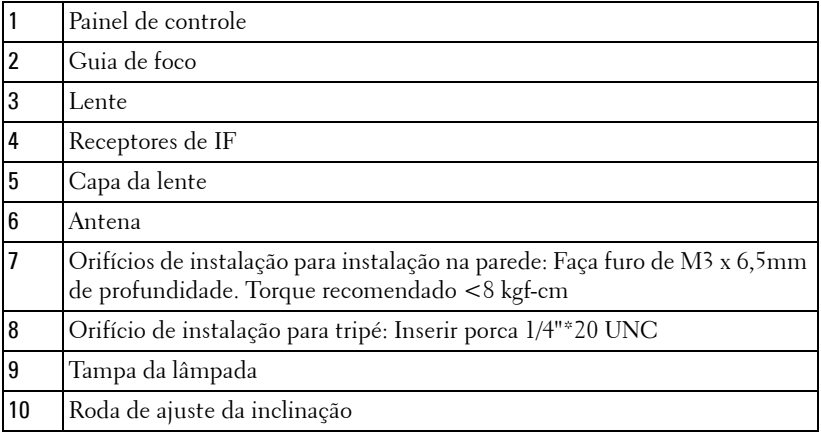

#### <span id="page-9-0"></span>**Sobre Sua Caneta Interativa**

 **Vista Superior Vista Inferior**

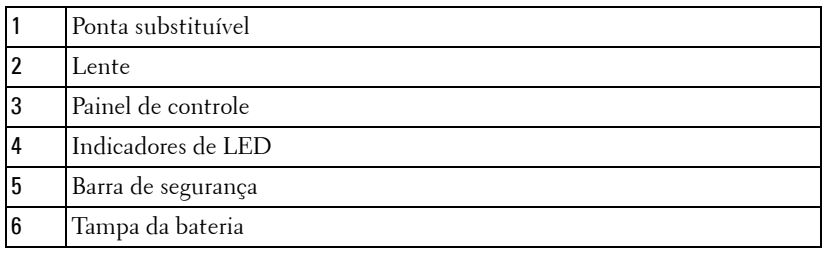

### **PRECAUÇÃO: Instruções de segurança**

- <span id="page-9-1"></span>Não use o projetor próximo a aparelhos que gerem muito calor.
- Não use o projetor em áreas onde haja excesso de poeira. A poeira pode causar a falha do sistema e o projetor será desligado automaticamente.
- Certifique-se de que o projetor esteja montado numa área bem-ventilada.
- Não obstrua as ranhuras e aberturas de ventilação no projetor.
- Certifique-se de que o projetor funcione em temperatura ambiente (5ºC a 35ºC).
- Não tente tocar a saída de ventilação já que esta pode esquentar muito depois que o projetor for ligado ou imediatamente depois que ele tenha sido ligado.
- Não olhe dentro da lente enquanto o projetor estiver ligado pois isto pode ferir seus olhos.
- Não coloque nenhum objeto perto ou em frente do projetor nem cubra sua lente enquanto o projetor estiver ligado pois o calor pode fazer o objeto derreter ou queimar.
- Não use este projetor sem fio perto de marca-passo cardíaco.
- Não use este projetor sem fio perto de equipamento médico.

**11** Não use este projetor sem fio perto de fornos de microondas.

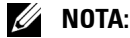

- Não tente instalar o projetor na parede você mesmo. Ele deve ser instalado por um técnico qualificado.
- Kit Recomendado para Instalação do Projetor na Parede (P/N: 4TVT8/V3RTH). Para mais informações, ver o website de Suporte da Dell em **support.dell.com**.
- Para mais informações, consulte as *Informações de Segurança* que acompanham seu projetor.
- O projetor S300wi é projetado para uso interno apenas.

## 

## <span id="page-11-1"></span><span id="page-11-0"></span>**Como conectar o projetor**

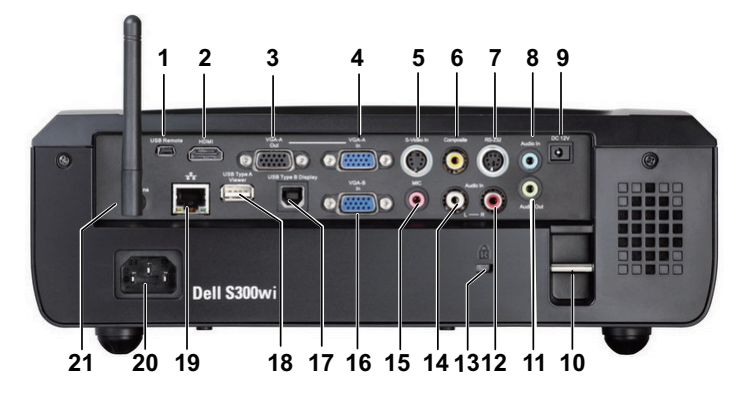

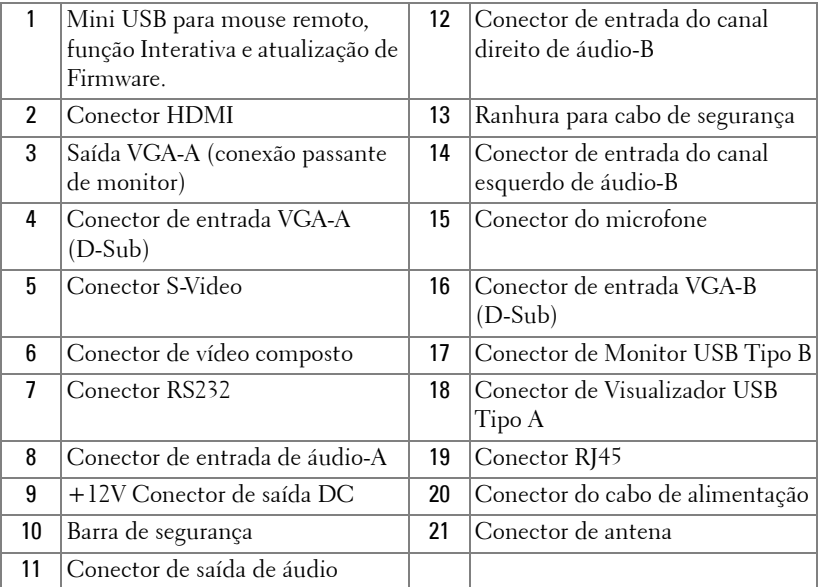

#### **PRECAUÇÃO: Antes de iniciar qualquer procedimento desta seção, siga as Instruções de segurança descritas em [página 10](#page-9-1).**

#### <span id="page-12-0"></span>**Instalação da Antena**

Seu projetor vem como uma antena sem fio para rede sem fio. Consulte ["Instalação de Rede Sem Fio" na página 69](#page-68-1).

1 Parafuse a antena ao conector de antena na traseira de seu projetor.

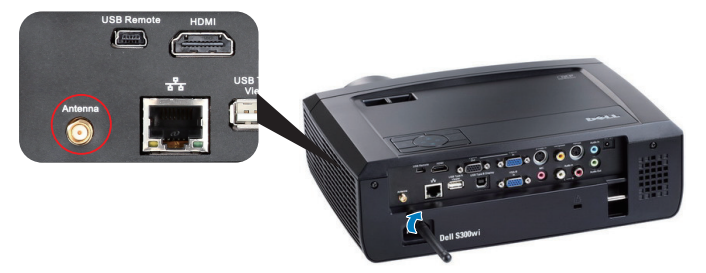

2 Eleve a antena à posição conforme mostrado.

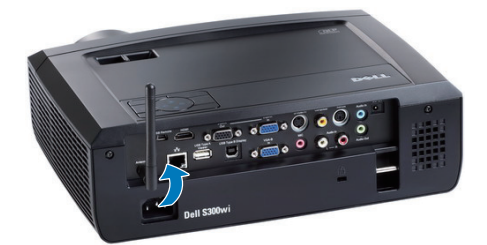

## <span id="page-13-0"></span>**Conexão a um computador**

#### <span id="page-13-1"></span>**Conexão a um computador usando um cabo VGA**

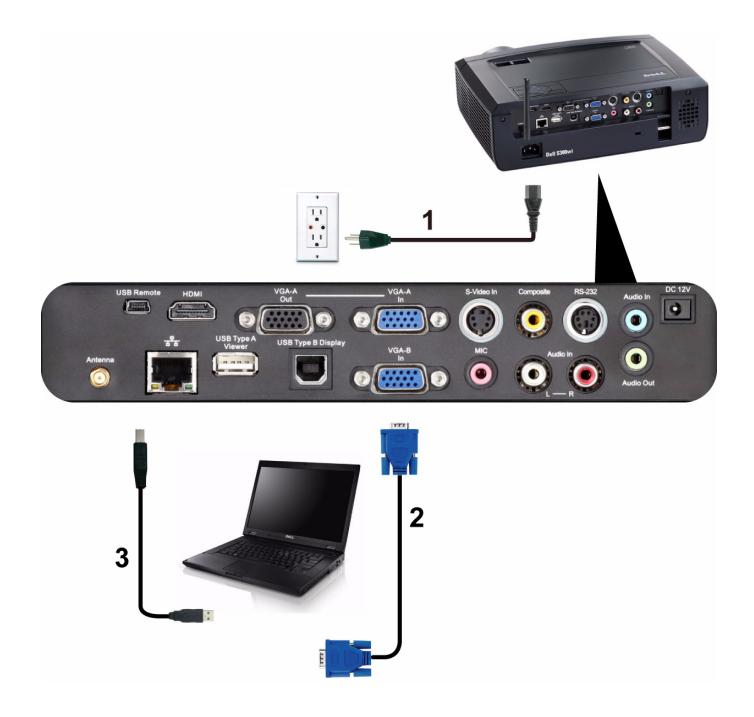

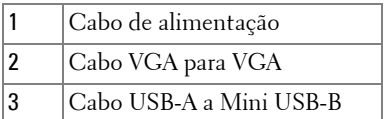

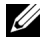

**NOTA:** 0 cabo Mini USB deve ser conectado se você desejar usar os recursos Subir Página e Descer Página no controle remoto.

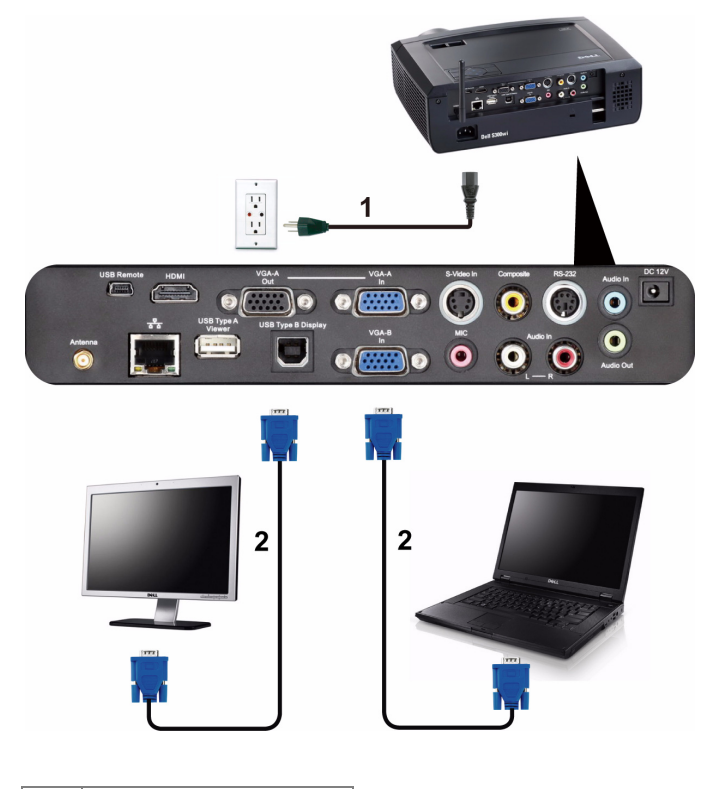

#### <span id="page-14-0"></span>**Conexão de Monitor Em Série Usando Cabos VGA**

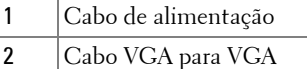

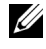

**NOTA:** Apenas um cabo VGA é enviado com seu projetor. Um cabo VGA adicional pode ser adquirido pelo website Dell em www.dell.com.

#### <span id="page-15-0"></span>**Conexão com um Computador Usando um cabo RS232**

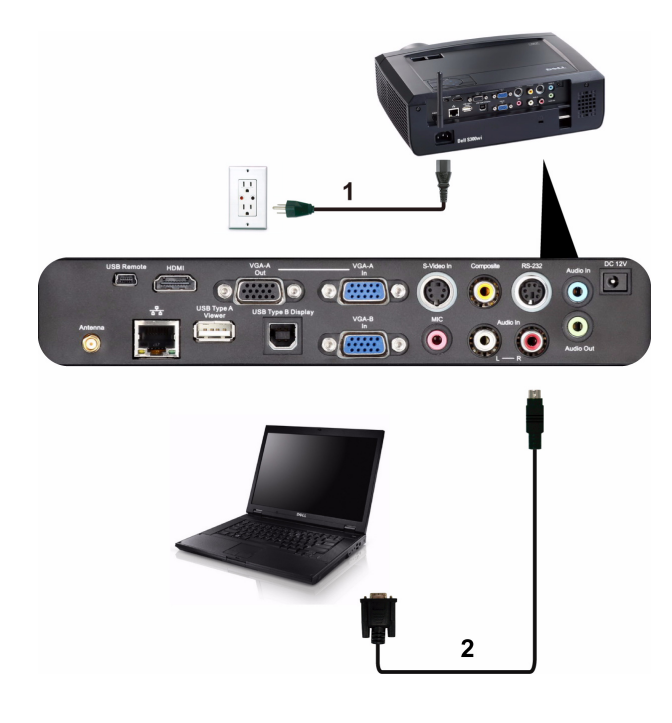

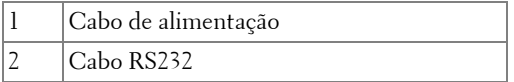

**NOTA:** O cabo RS232 não é enviado com seu projetor. Consulte um instalador profissional para obter o cabo e o software para o controlo remoto RS232.

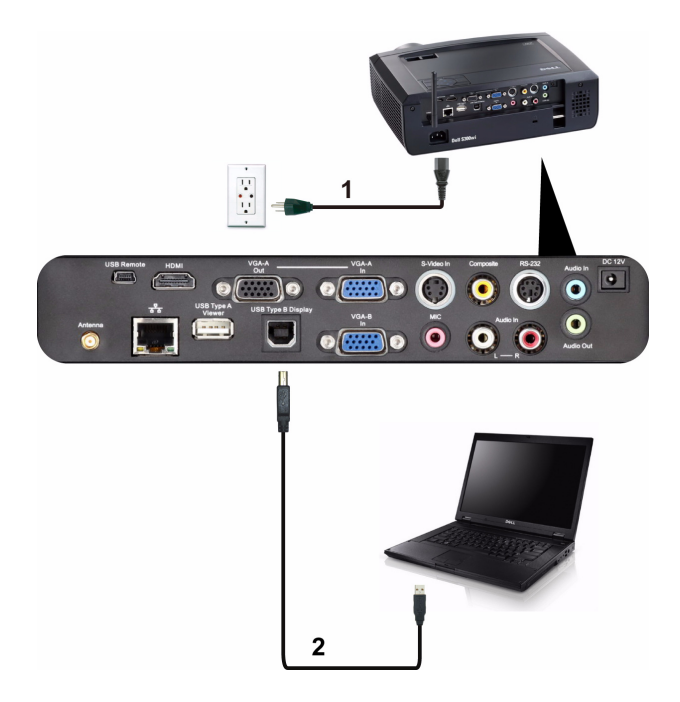

#### <span id="page-16-0"></span>**Conexão com um Computador Usando um Monitor USB**

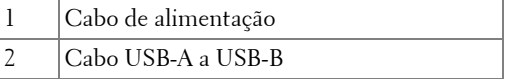

**NOTA:** Ver ["Instalação do driver do visor USB" na página 77](#page-76-1) para instalação do Driver USB.

#### <span id="page-17-0"></span>**Conexão a um Computador Usando Rede Sem Fio**

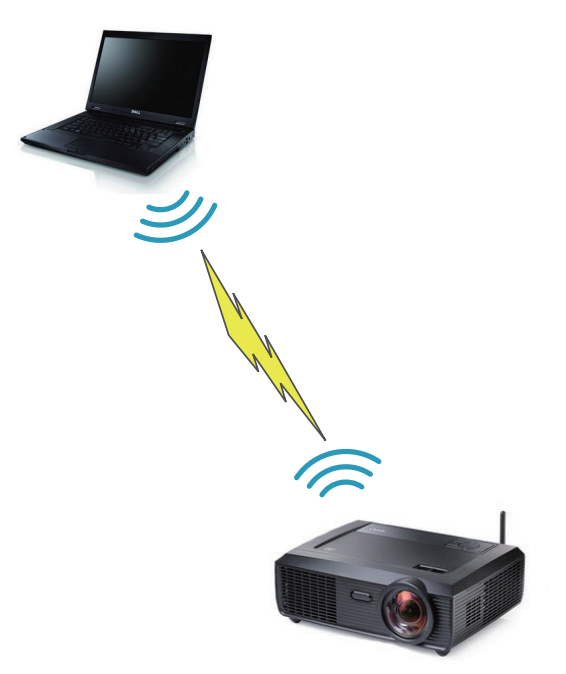

**NOTA:** Seu computador deve ser equipado com wireless e configurado adequadamente para detectar a conexão wireless. Consulte a documentação de seu computador sobre como configurar a conexão sem fio.

## <span id="page-18-0"></span>**Conexão a um reprodutor de DVD**

#### <span id="page-18-1"></span>**Conexão a um reprodutor de DVD usando um cabo S-Video**

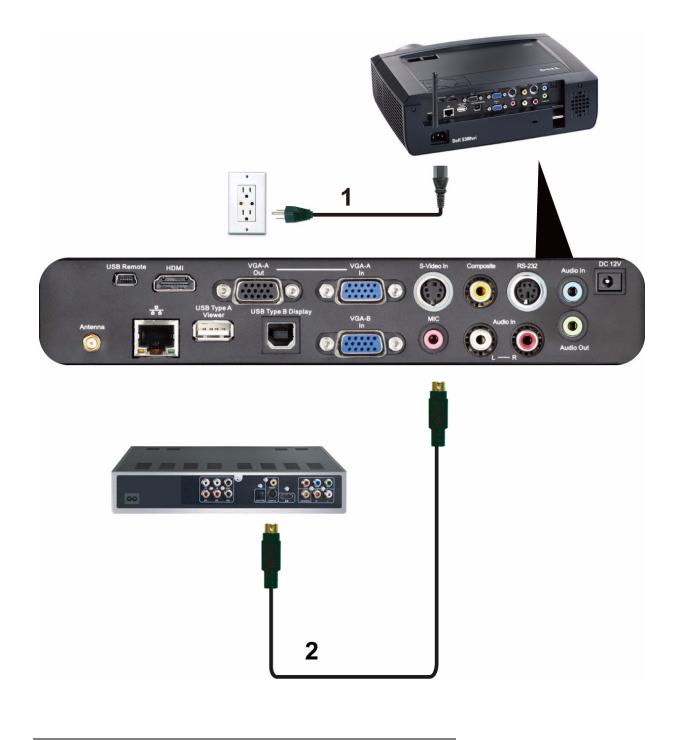

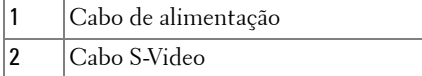

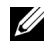

**NOTA:** 0 cabo S-Video não é enviado com seu projetor. É possível comprar o cabo de extensão S-Video (50 pés/100 pés) no website da Dell em www.dell.com.

#### <span id="page-19-0"></span>**Conexão de um reprodutor de DVD usando um Cabo de Vídeo Composto**

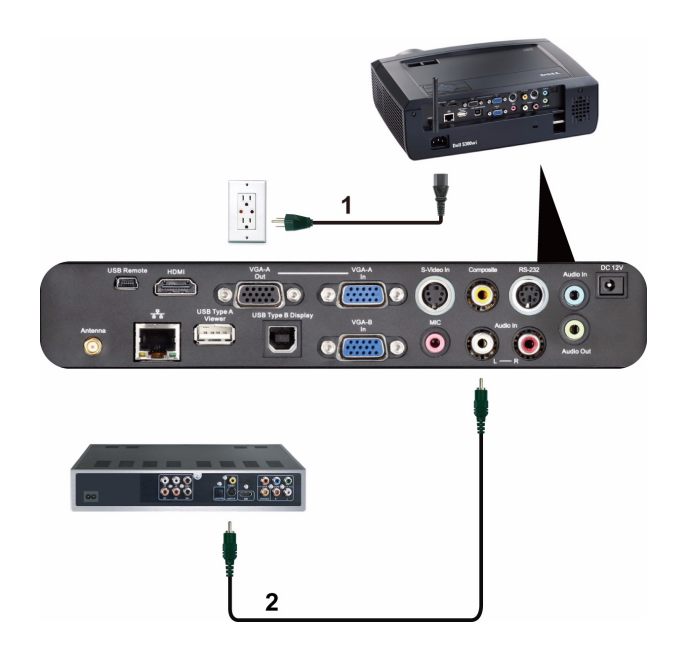

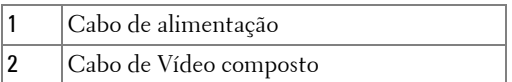

**NOTA:** O cabo de Vídeo Composto não é enviado com seu projetor. É possível comprar o cabo de Extensão de Vídeo Composto (50 pés/100 pés) no website da Dell em www.dell.com.

#### <span id="page-20-0"></span>**Conexão de um reprodutor de DVD usando um Cabo Vídeo Componente**

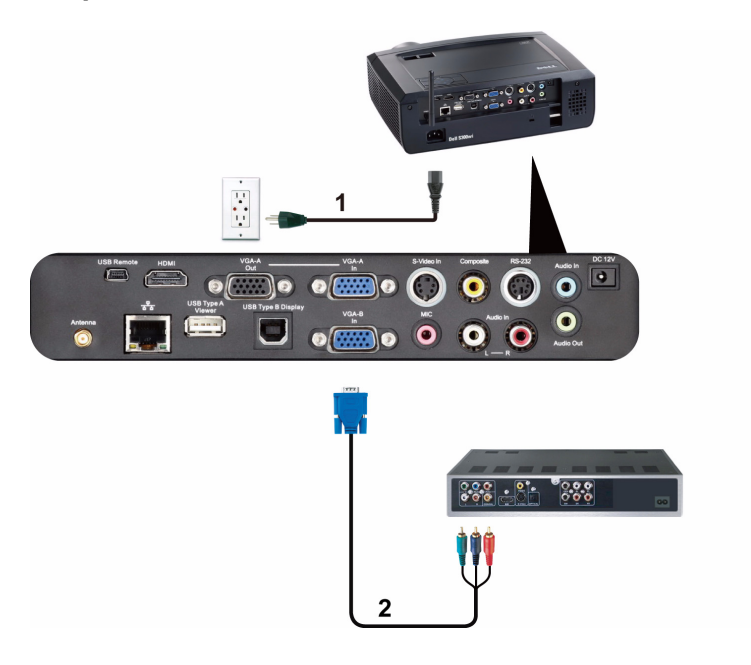

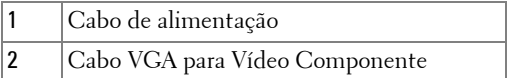

**NOTA:** O cabo VGA para Vídeo Componente não é enviado com seu projetor. É possível comprar o cabo VGA para Vídeo Componente (50 pés/100 pés) no website da Dell em www.dell.com.

#### <span id="page-21-0"></span>**Conexão de um reprodutor de DVD usando um cabo HDMI**

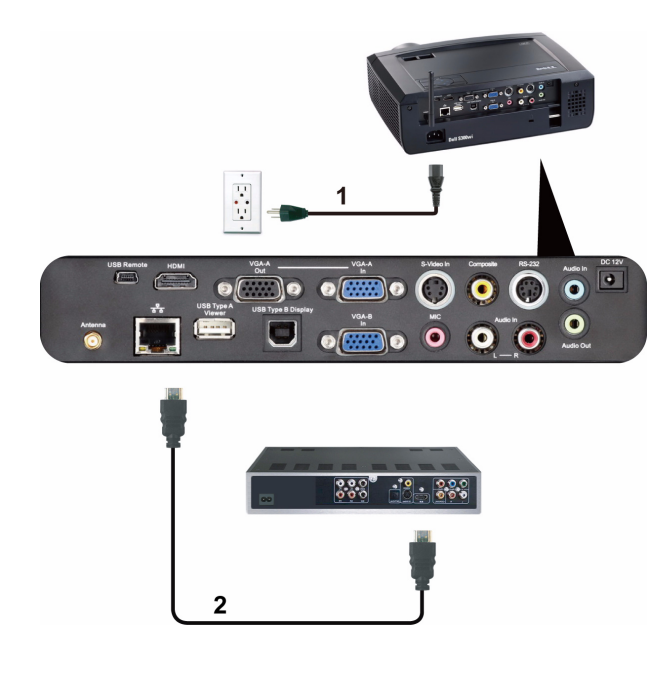

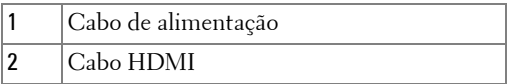

**NOTA:** 0 cabo HDMI não é enviado com seu projetor. Você pode adquirir o cabo HDMI no website Dell em www.dell.com.

## <span id="page-22-0"></span>**Conectando a uma Área de Rede Local**

<span id="page-22-1"></span>**Para projetar uma imagem e controlar o projetor que está conectado a uma rede através de um cabo RJ45.**

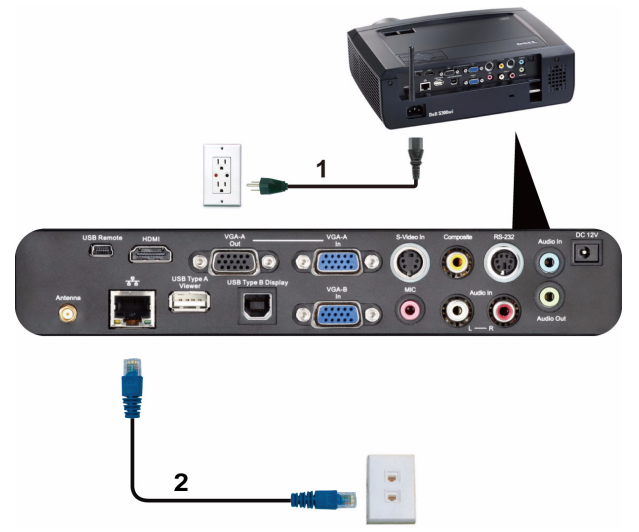

Área de Rede Local (LAN)

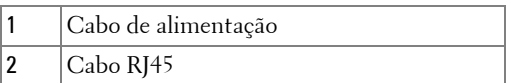

**NOTA:** O cabo RJ45 não é enviado com seu projetor. Você pode adquirir o cabo RJ45 no website Dell em www.dell.com.

<span id="page-23-0"></span>**Opções de instalação profissional: Instalação Automaática para Direção**

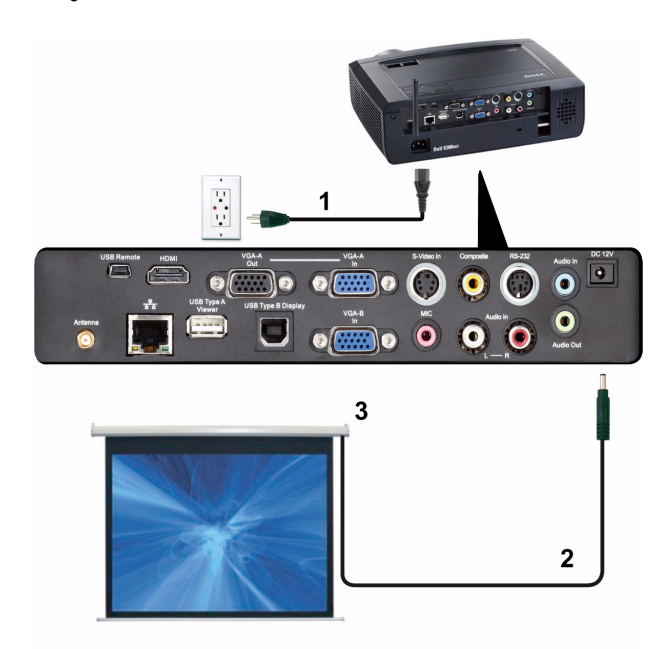

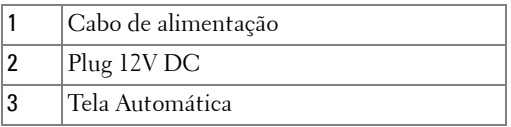

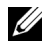

**NOTA:** Use o plug de dimensão de 12V DC em 1,7 mm (ID) x 4,00 mm (OD) x 9,5 mm (eixo) para conectar a tela automática com o projetor.

Plug 12V DC

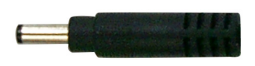

#### <span id="page-24-0"></span>**Conexão com Caixa de Controle RS232 Comercial**

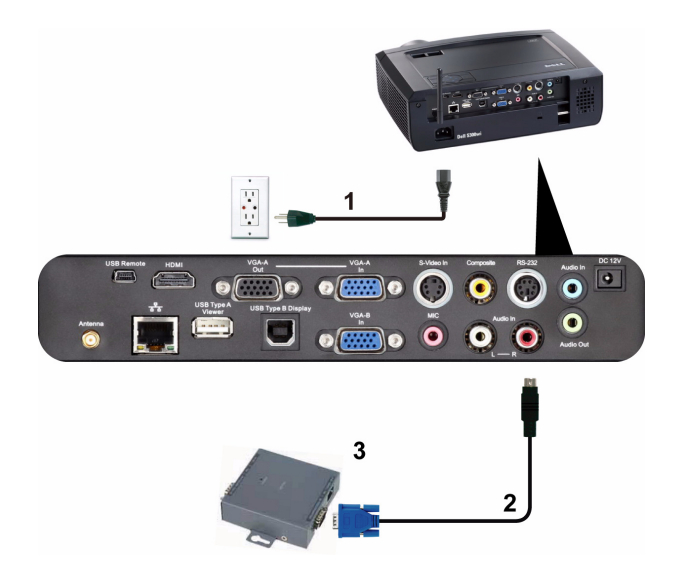

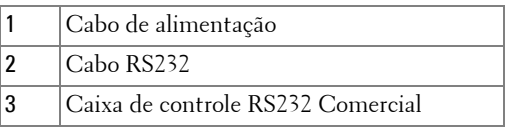

**NOTA:** O cabo RS232 não é enviado com seu projetor. Consulte um técnico profissional para obter o cabo.

#### <span id="page-25-0"></span>**Conectando com sua Caneta Interativa**

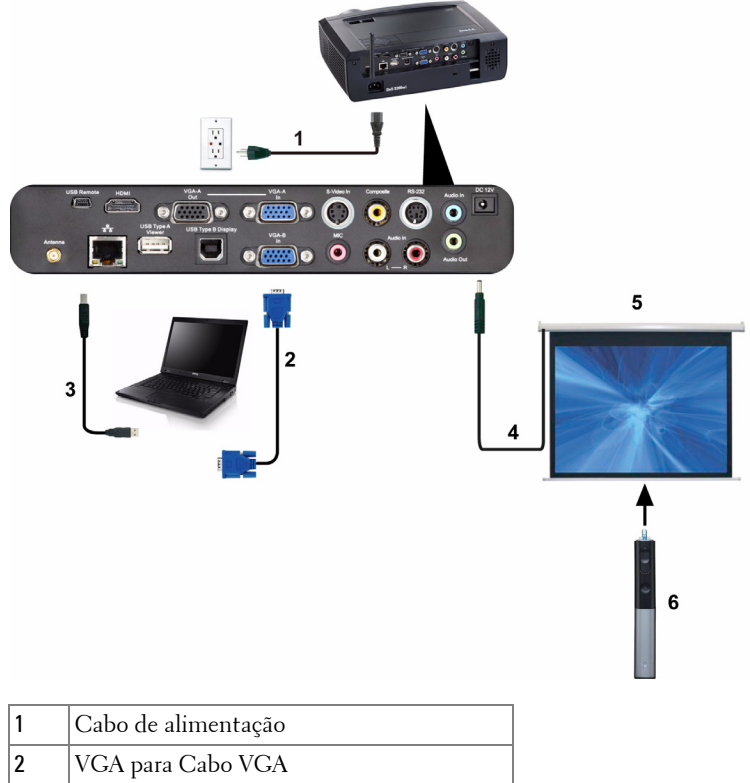

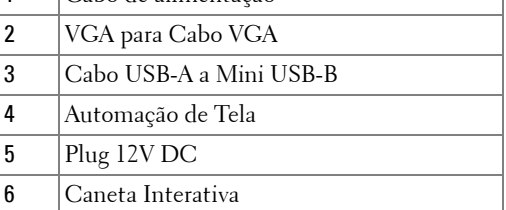

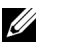

#### *M* NOTA:

1 A interatividade é suportada apenas nos seguintes modos de entrada: VGA e HDMI de um PC, e Monitor Wireless, Monitor USB e Monitor LAN.

- 2 Para habilitar a Caneta Interativa, a 2ª conexão entre o computador e o projetor é necessária. 3 opções para seu conexão de computador e projetor estão disponíveis:
	- a use cablo Mini USB
	- b use cabo LAN (precisa instalar o Software Aplicativo Dell Wireless)
	- c use WLAN (precisa instalar o Software Aplicativo Dell Wireless)

Se você usar conexão LAN ou WLAN, assegure que o Wireless / Rede esteja ligado primeiro.

- 3 A Automação de Tela é opcional.
- 4 Se a distância entre o seu PC/laptop e o projetor for maior que 5 metros, o hub USB é recomendado para sua instalação.

## <span id="page-27-0"></span>**Como usar seu projetor**

## <span id="page-27-1"></span>**Como ligar seu projetor**

- **NOTA:** Ligue o projetor antes de ligar a fonte (computador, DVD player, etc.). A luz do botão Power (Liga/desliga) pisca em azul até ser pressionado.
	- **1** Remova a tampa da lente.
- **2** Conecte o cabo de alimentação e os cabos de sinal apropriadosao projetor. Para obter informações sobre como conectar o projetor, consulte ["Como conectar o](#page-11-1)  [projetor" na página 12.](#page-11-1)
- **3** Pressione o botão **liga/desliga** (consulte ["Como usar o painel de controle" na](#page-32-0)  [página 33](#page-32-0) para localizar o botão **liga/desliga**).
- **4** Ligue sua fonte (computador, reprodutor de DVD, etc.)
- **5** Conecte sua fonte ao projetor usando o cabo apropriado. Veja ["Como conectar](#page-11-1)  [o projetor" na página 12](#page-11-1) para instruções para conectar sua fonte ao projetor.
- **6** Por padrão, a fonte de entrada do projetor é configurada em VGA-A. Altere a fonte de entrada do projetor se necessário.
- **7** Caso haja várias origens conectadas ao projetor, pressione o botão **Origem** no controle remoto ou no painel de controle para selecionar a origem desejada. Veja ["Como usar o painel de controle" na página 33](#page-32-0) e ["Como usar o controle](#page-34-0)  [remoto" na página 35](#page-34-0) para localizar o botão de **Origem**.

## <span id="page-27-2"></span>**Como desligar seu projetor**

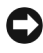

**AVISO:** Desconecte o projetor da tomada depois de desligá-lo adequadamente, conforme explicado no procedimento a seguir.

**1** Pressione o botão **Power (liga/desliga)**. Siga a instrução exibida na tela para desligar adequadamente o projetor.

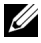

**NOTA:** A mensagem "**Press Power Button to Turn off Projector (Pressione o Botão Liga/Desliga para Desligar o Projetor)**" aparecerá na tela. A mensagem desaparecerá depois de 5 segundos ou você pode pressionar o botão **Menu** para apagá-la.

**2** Pressione novamente o botão **Power (liga/desliga)**. Os ventiladores de arrefecimento continuam funcionando por 120 segundos.

**3** Para desligar o projetor rapidamente, pressione o botão Liga/desliga e mantenha-o pressionado por 1 segundo enquanto os ventiladores de arrefecimento do projetor ainda estiverem funcionando.

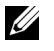

**NOTA:** Antes de voltar a ligar o projetor, espere 60 segundos para permitir que a temperatura interna estabilize.

**4** Desconecte o cabo de alimentação da tomada e do projetor.

## <span id="page-28-0"></span>**Como ajustar da imagem projetada**

#### <span id="page-28-1"></span>**Como elevar o projetor**

- **1** Levante o projetor ao ângulo de exibição desejado e use os dois ajustes de inclinação frontal para fazer o ajuste fino do ângulo de exibição.
- **2** Use as duas rodas de ajuste da inclinação para fazer o ajuste fino do ângulo de exibição.

#### <span id="page-28-2"></span>**Como abaixar o projetor**

**1** Baixe o projetor e use as duas rodas de ajuste frontal de inclinação para fazer o ajuste fino do ângulo de exibição.

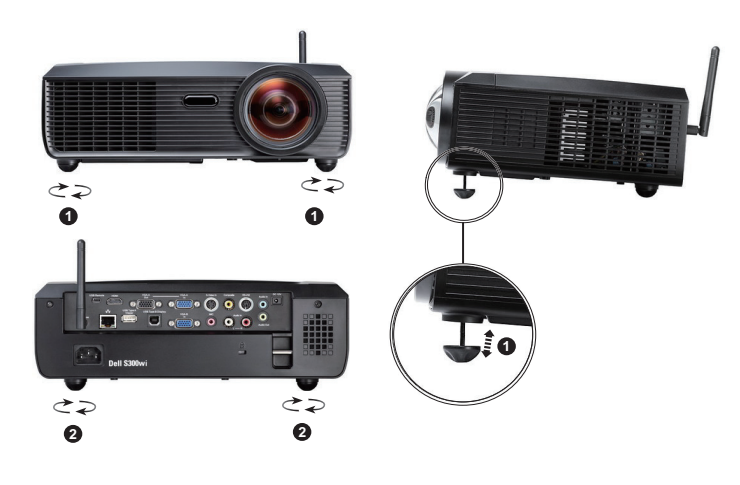

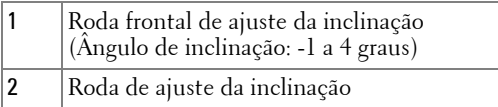

## <span id="page-29-0"></span>**Ajuste do Foco do Projetor**

- **PRECAUÇÃO: Para evitar danos ao projetor, verifique se o pé de elevação está completamente retraído antes de deslocar o projetor ou colocá-lo na maleta para transporte.**
	- **1** Gire a guia de foco até que a imagem fique nítida. O projetor focaliza distâncias que varia de 3,94 pés a 32,81 pés (0,5 m a 3,3 m).

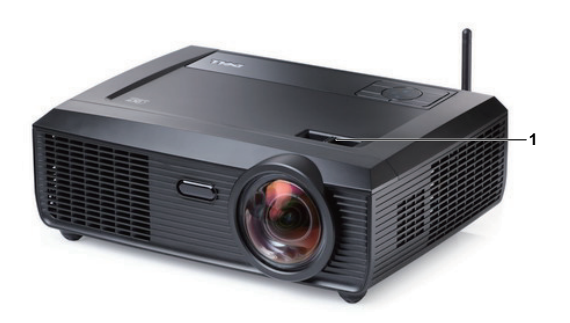

1  $\vert$  Guia de foco

## <span id="page-30-0"></span>**Ajuste do tamanho da imagem projetada**

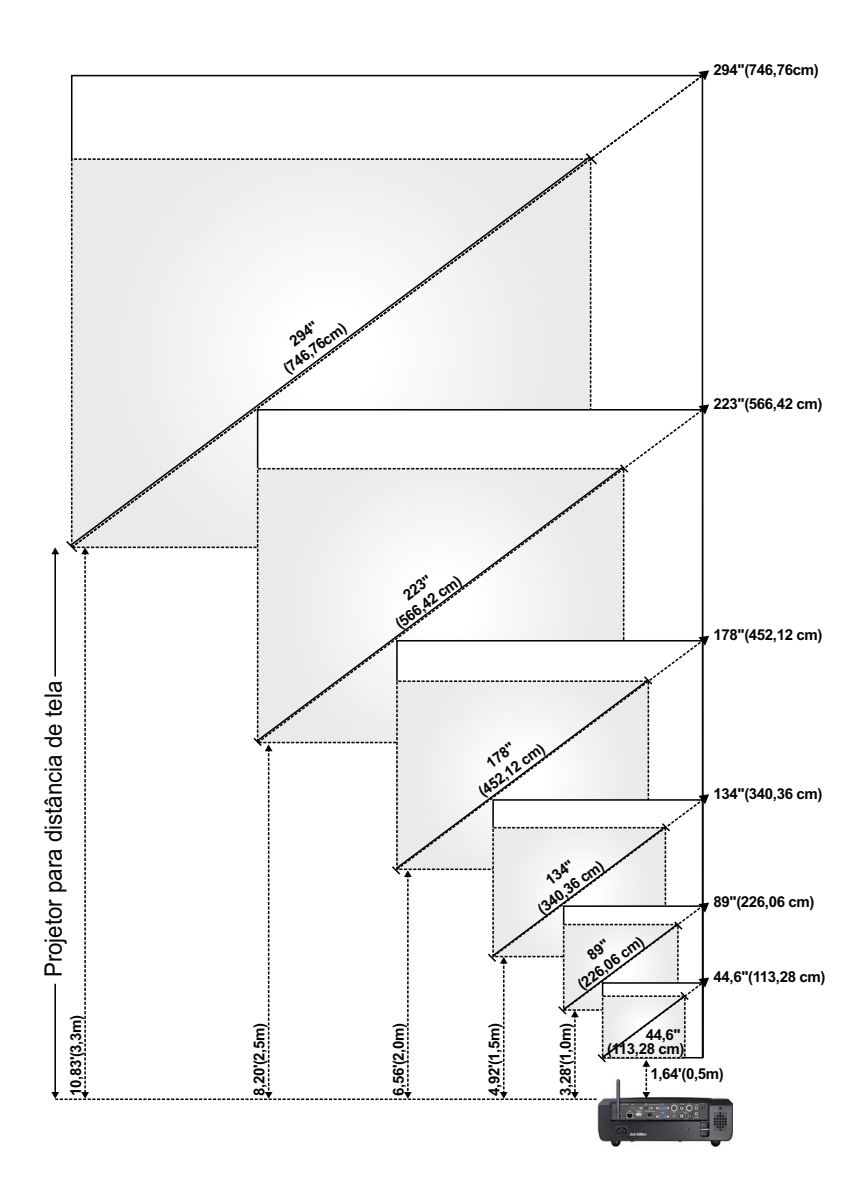

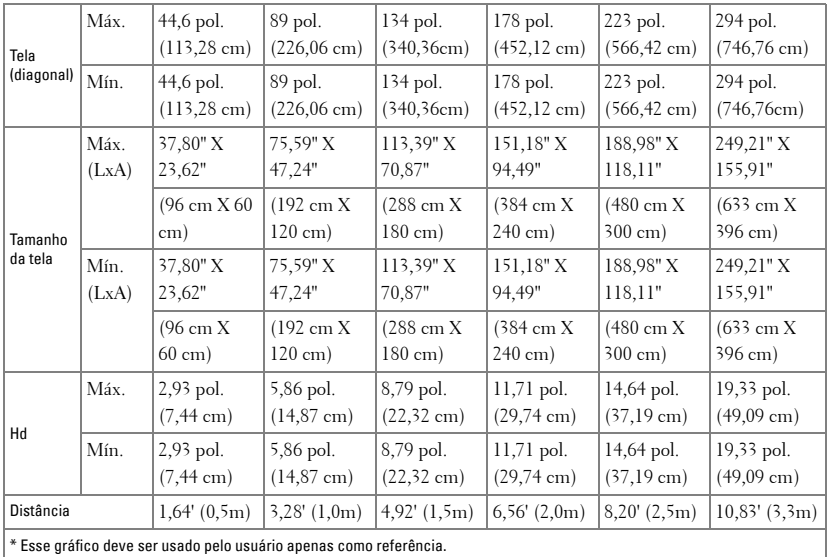

## <span id="page-32-0"></span>**Como usar o painel de controle**

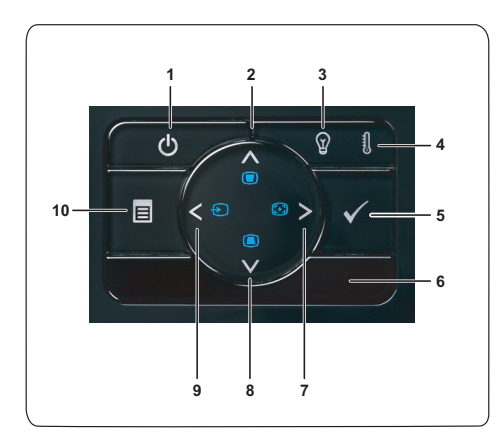

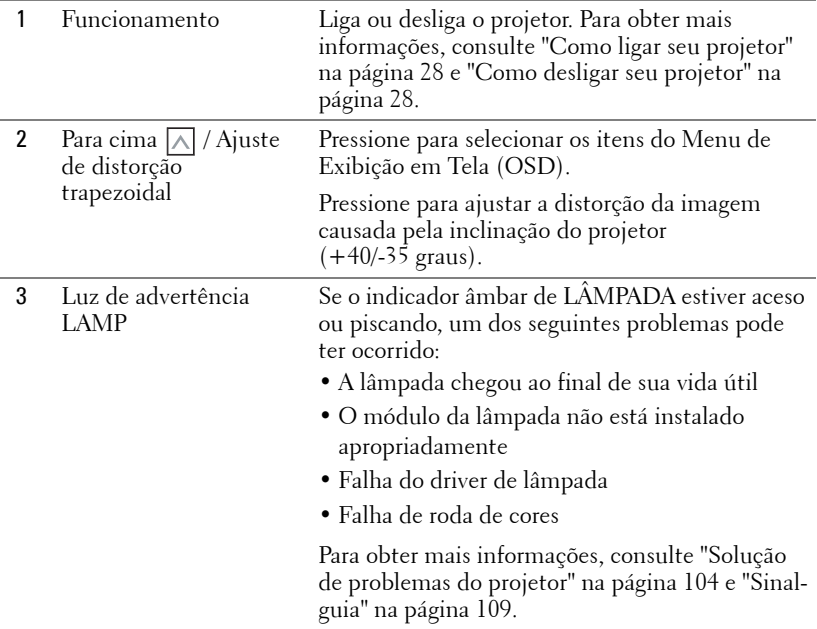

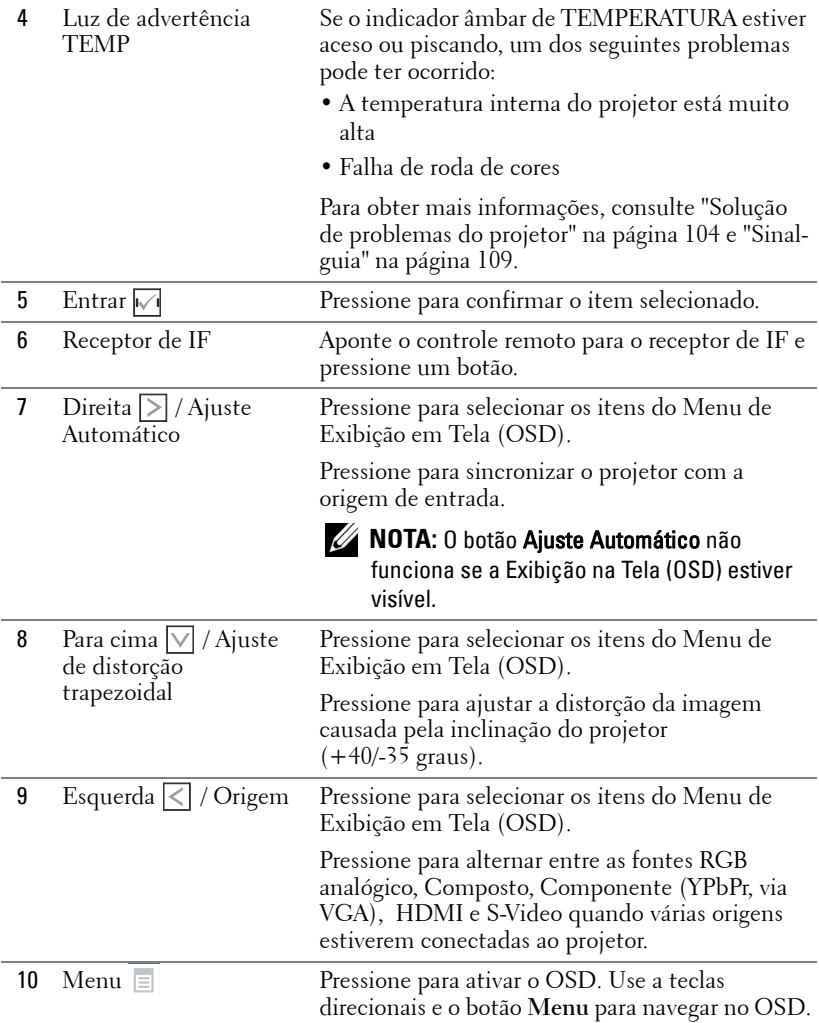

## <span id="page-34-0"></span>**Como usar o controle remoto**

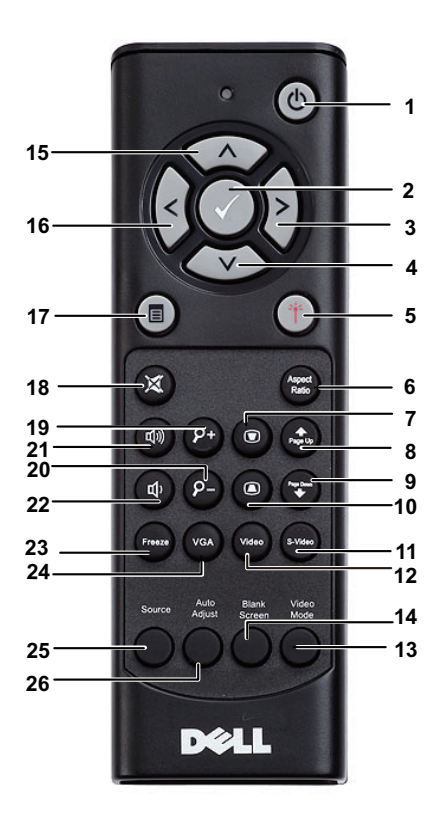

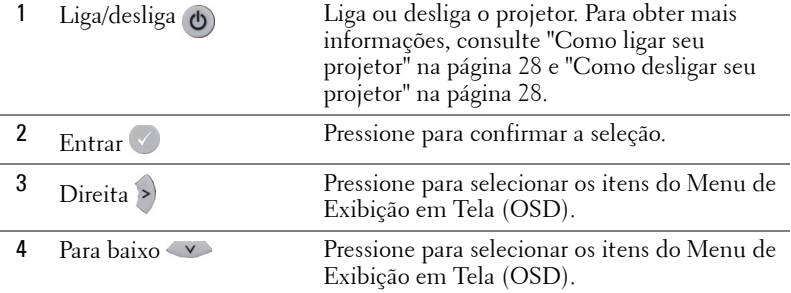

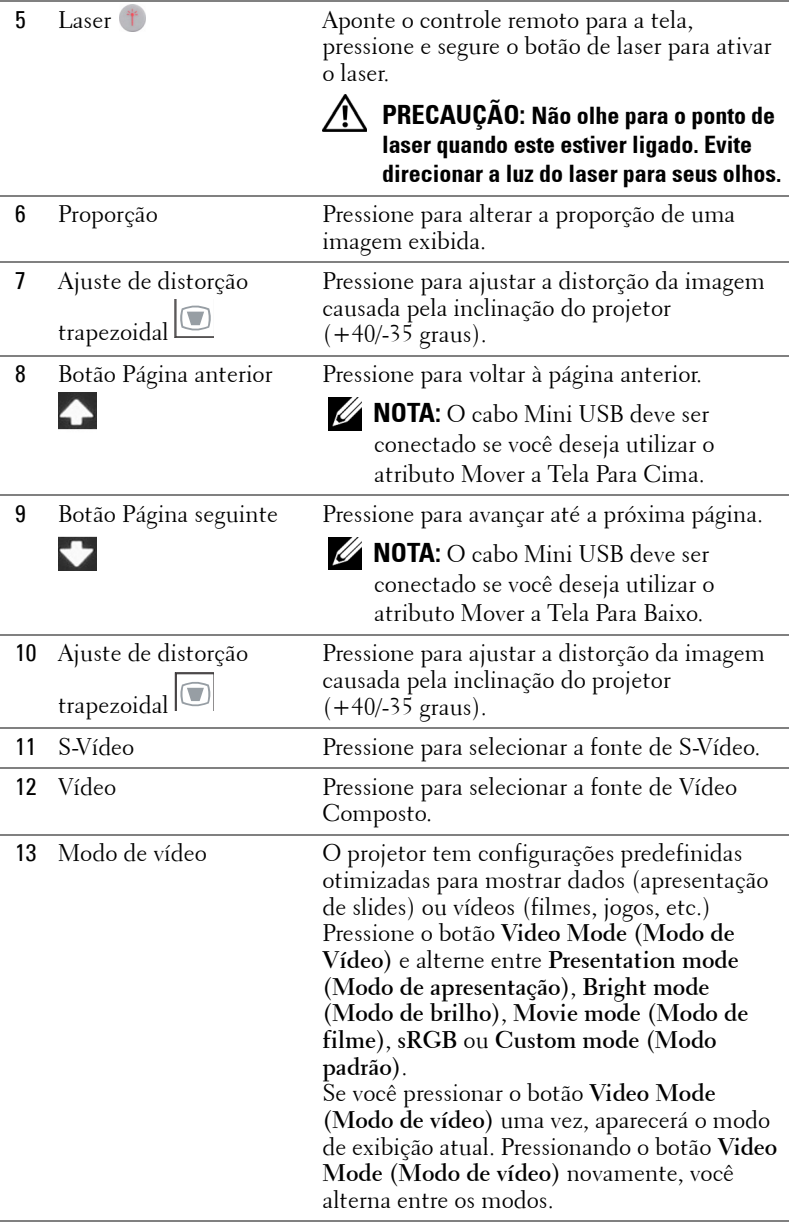
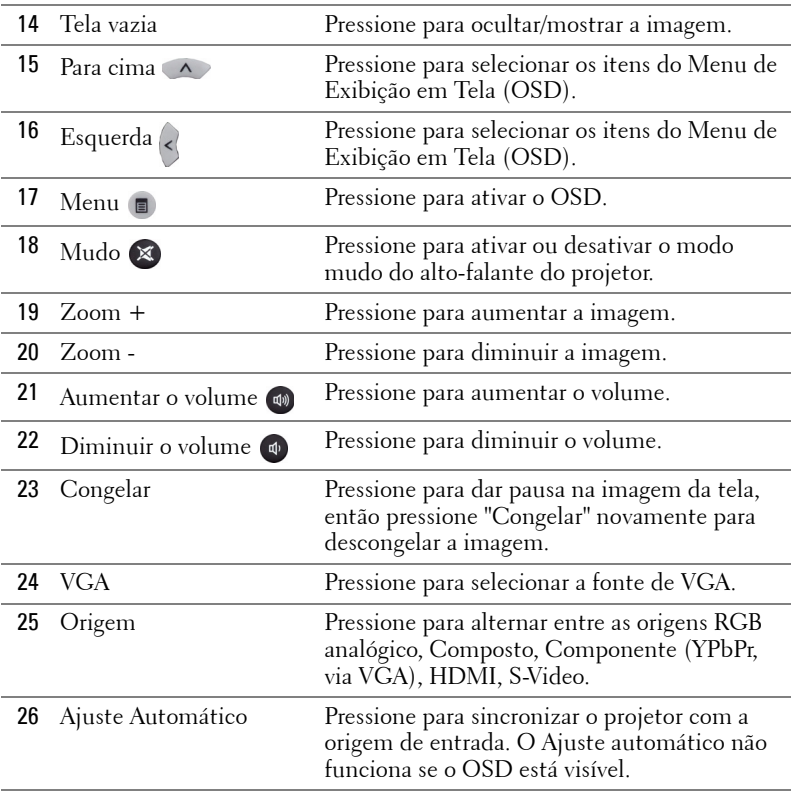

# <span id="page-37-0"></span>**Usando a Caneta Interativa**

**Vista Superior Vista Inferior**

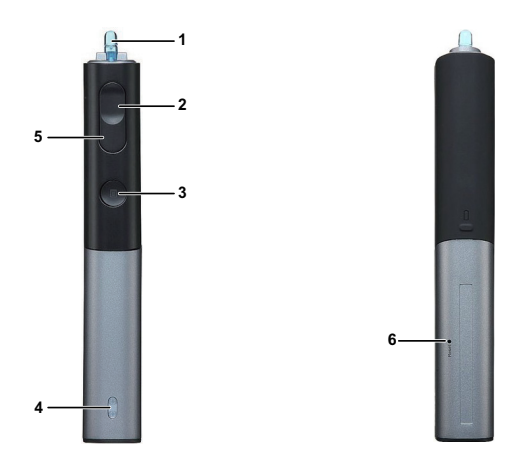

1 Ponta substituível Pressione a ponta para desenhar ou escrever. Quando a ponta está engatada, funciona como o clique esquerdo do mouse para desenhar ou escrever.

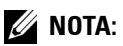

- Se a ponta estiver engatada, a Caneta mudará para modo de Desenho e a função do botão será desabilitada.
- Quando a ponta desgastar, troque a cabeça da ponta como exibido abaixo.

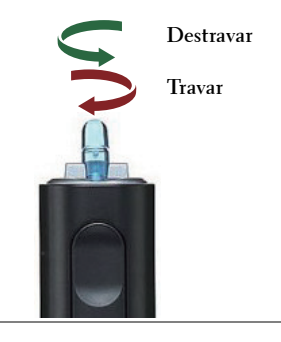

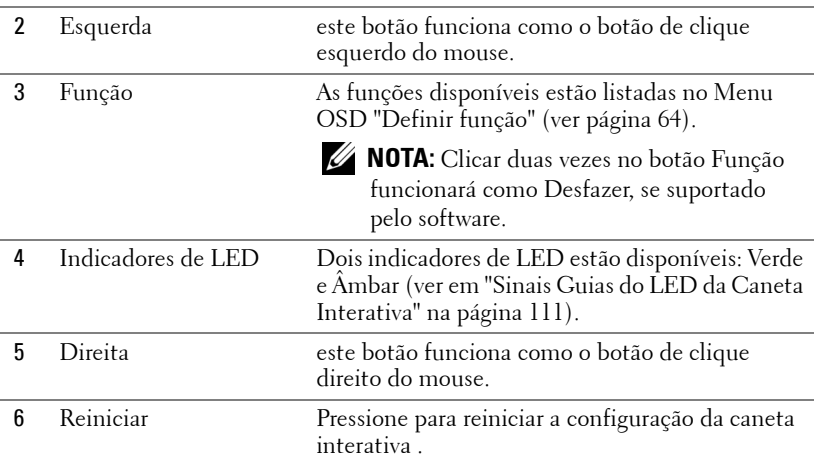

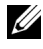

#### **NOTA:** Mensagens de alerta OSD - bateria fraca

- A mensagem de alerta de Bateria Fraca aparece quando a voltagem da bateria está abaixo de 2V. Nesta condição, a caneta ainda pode funcionar por cerca de 1 a 2 horas.
- A caneta será desativada quando a voltagem da bateria estiver abaixo de 1,8V.

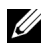

#### **NOTA:** Mensagens de alerta OSD - fora de alcance

As situações abaixo podem fazer com que a caneta fique fora do alcance:

- A caneta não aponta em direção da tela
- A caneta está muito longe da tela
- O brilho do projetor está muito baixo para detecção.

#### **ZA NOTA:** Combinação de botões

- **Esquerdo + Função** O menu Pen Information aparece na tela.
- **Direito + Função:** O menu Definir função aparece na tela. Use Esquerda/Direita para mover para cima/para baixo e use Function para entrar/aplicar.
- Quando Toggle (Alternar) for selecionado no menu the Definir função, pressione o botão Function para selecionar o modo Normal /Draw (Desenho)/ Stable (Estável).

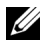

**NOTA:** A caneta interativa não suporta a função de propriedade de Mouse do Windows "Alternar entre botões primários e secundários".

# **Usando a correia de pulso**

Use a correia de pulso como uma precaução de segurança em caso de soltar a Caneta Interativa e para evitar dano à mesma, aos objetos ao redor, ou acidentes com outras pessoas.

**1** Alimente a corda na correia de pulso através da barra conectora.

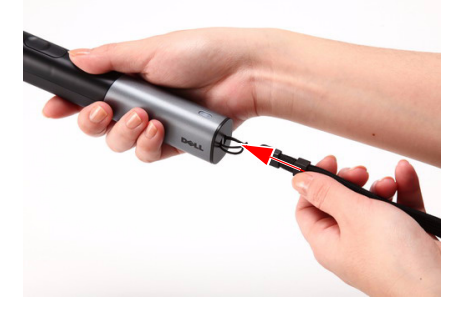

**2** Coloque a correia no seu pulso.

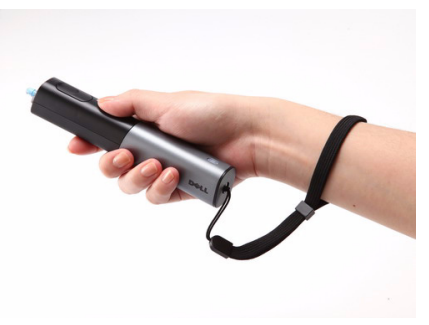

# **Instalação das Pilhas do Controle Remoto**

**NOTA:** Remova as pilhas do controle remoto quando não estiver em uso.

**1** Pressione a guia para elevar a tampa do compartimento de pilhas.

**2** Verifique a polaridade (+/-) marcada nas pilhas.

**3** Insira as pilhas e alinhe sua polaridade corretamente de acordo com a marcação no compartimento de pilhas.

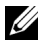

**NOTA:** Evite misturar tipos diferentes de pilhas ou usar uma pilha nova e uma velha juntas.

**4** Escorregue novamente a tampa das pilhas.

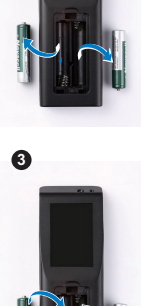

**1**

**2**

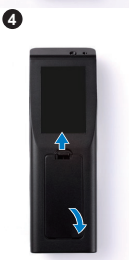

# **Instalando as Baterias da Caneta Interativa**

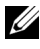

**NOTA:** Remova as baterias da caneta interativa quando não estiver usando-a por um longo período.

**1** Pressione a guia para elevar a tampa do compartimento de pilhas.

**2** Verifique a polaridade (+/-) marcada nas pilhas.

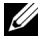

**NOTA:** É recomendado usar duas baterias alcalinas do tipo AA 1,5V para uma vida útil maior da mesma.A vida útil pode variar de diferentes marcas/fabricantes de pilhas alcalinas.

**3** Insira as baterias de acordo com a polaridade indicada no compartimento.

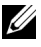

**NOTA:** Evite misturar tipos diferentes de pilhas ou usar uma pilha nova e uma velha juntas.

**4** Recoloque a tampa das pilhas.

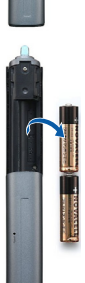

ų

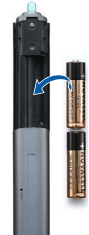

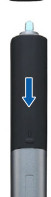

# **Alcance Operacional Com Controle Remoto**

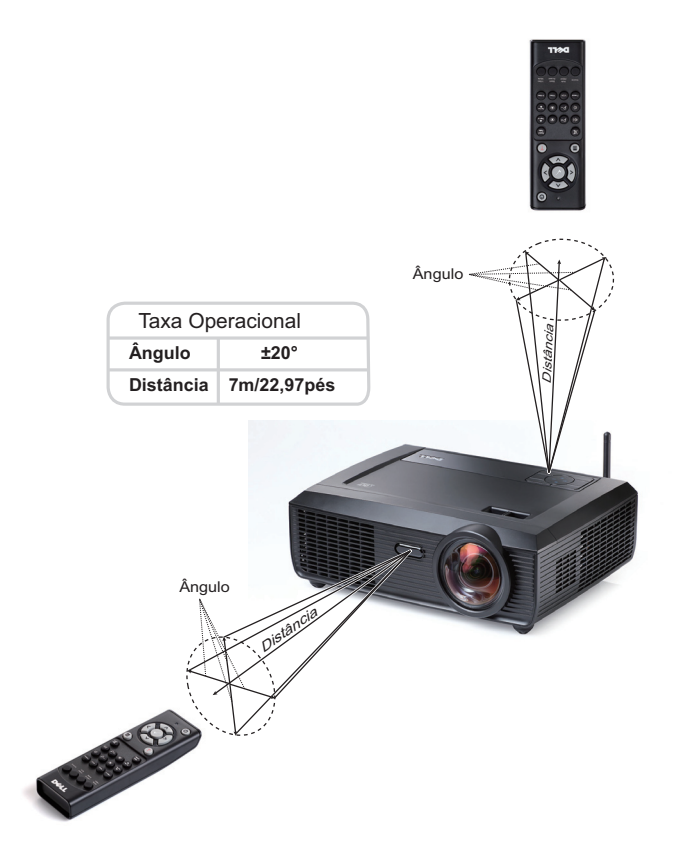

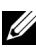

**NOTA:** A taxa operacional real pode diferir levemente a partir do diagrama. Pilhas fracas também prevenirão que o controle remoto opere apropriadamente o projetor.

# **Taxa Operacional Com a Caneta Interativa**

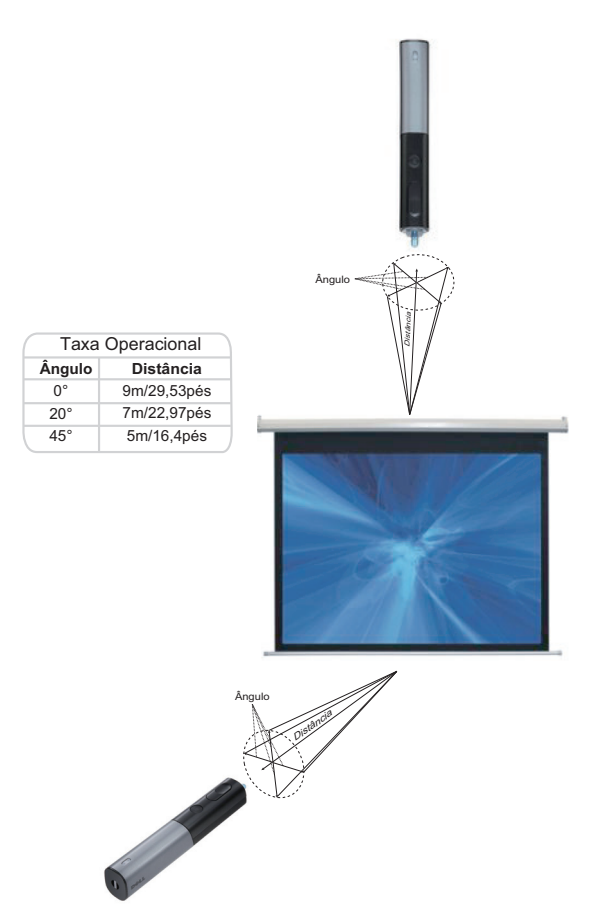

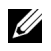

## *<u>//* NOTA:</u>

- O projetor está a um brilho de 2000 lm, com um tamanho de imagem de 100 polegadas, e no modo Bright (Brilho).
- Pode suportar canetas múltiplas (até 7 canetas) conectando a um projetor, mas as canetas não podem ser usadas simultaneamente.
- A taxa operacional real pode diferir levemente a partir do diagrama.
- A diminuição do brilho do projetor irá afetar o alcance operacional da caneta.

# **Utilização da Exibição na Tela**

- O projetor apresenta uma Exibição na Tela (OSD) multilingüe que pode ser ativada com ou sem uma fonte de entrada.
- Pressione o botão Menu no painel de controle para entrar no Menu Principal.
- Para navegar pelas guias do menu principal, pressione o botão  $\leq$  e  $\geq$  no painel de controle ou no controle remoto do projetor.
- Para selecionar um sub-menu, pressione o botão  $\sqrt{ }$  no painel de controle ou no controle remoto de seu projetor.
- Para selecionar uma opção, pressione  $\wedge$  ou  $\vee$  no painel de controle ou no controle remoto do seu projetor. Quando um item é selecionado, sua cor muda para azul-escuro.
- Use  $\leq$  ou  $\geq$  no painel de controle ou no controle remoto para ajustar as configurações.
- Para voltar ao menu principal, vá até a guia Voltar e pressione o botão  $\blacksquare$  no painel de controle ou no controle remoto.
- Para sair do OSD, vá até a guia SAIR e pressione o botão  $\sqrt{\phantom{a}}$  ou pressione o botão **Menu** diretamente no painel de controle ou no controle remoto.

#### **Menu principal**

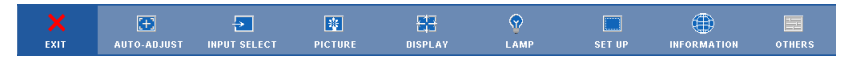

## **AUTO-ADJUST (AJUSTE AUTOMÁTICO)**

O Auto Ajuste ajusta automaticamente a **Horizontal**, a **Vertical**, a **Frequency (Frequência)** e **Tracking (Sintonia)** no modo PC. Enquanto o Ajuste Automático está em progresso, a seguinte mensagem aparecerá na tela:.

Please wait...

## <span id="page-45-0"></span>**INPUT SELECT (SELEÇÃO DE ENTRADA)**

O menu Seleção de Entrada permite selecionar a origem de entrada do seu projetor.

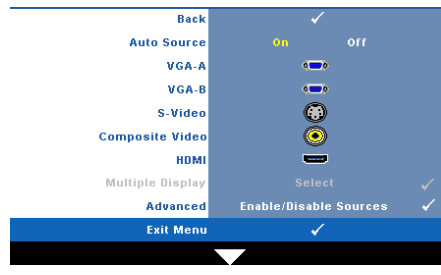

#### **AUTO SOURCE (FONTE AUTOMÁTICA)—**

Selecione **Off (Desligado)** (o padrão) para travar o sinal de entrada atual. Se você pressionar o botão **Source (Origem)** quando o modo **Auto Source (Origem automática)** está configurado para **Off (Desl.)**, é possível selecionar manualmente o sinal de entrada. Selecione **On (Ligar)** para detectar

automaticamente os sinais de entrada disponíveis. Se você pressionar o botão **Source (Origem)** quando o Auto Source está ligado, este procura automaticamente a próxima entrada de sinal disponível.

**VGA-A—**Pressione **<sub>Ⅳ</sub>** para detectar o sinal VGA-A.

**VGA-B—**Pressione **<sub>⊠</sub>** para detectar o sinal VGA-B.

**S-VIDEO (S-VIDEO)—**Pressione **para detectar o sinal S-Video.** 

**COMPOSITE VIDEO (VÍDEO COMPOSTO)—Pressione <sub>[14]</sub> para detectar o sinal Vídeo** Composto.

**HDMI**—Pressione  $\sqrt{ }$  para detectar o sinal HDMI.

**Multiple Display (Visor Múltiplo)—**Pressione  $\sqrt{ }$  para ativar o menu Seleção de Entrada do Visor Múltiplo.

**NOTA:** O visor sem fio, visor USB e as funções do visualizador USB sob o Visor Múltiplo podem ser usados após a função "Wireless / Network (Sem Fio / Rede)" sob Set-up no Menu Principal estiver ativada. A configuração padrão para "Wireless / Network (Sem Fio / Rede)" é Desativada.

**ADVANCED (AVANÇADO)—**Pressione **∏** para ativar o menu Seleção de Entrada Avançada.

#### **Input Select Multiple Display (Seleção de Entrada do Visor Múltiplo)**

A Seleção de Entrada do Visor Múltiplo permite-lhe ativar o Visor sem Fio, o visor USB e o Visualizador USB.

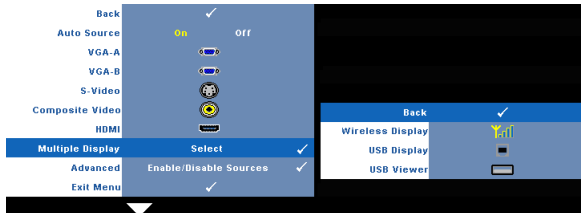

Wireless Display (Visor Sem Fio)—Pressione M<sub>para acessar a tela de Guia Sem</sub> Fio do projetor. Ver "Wireless Guide Screen" em [página 70.](#page-69-0)

**USB Display (Visor USB)—**Permite-lhe mostrar sua tela PC/NB, por meio de um cabo USB, em seu projetor. Consulte ["Instalação do driver do visor USB" na](#page-76-0)  [página 77.](#page-76-0)

**USB Viewer (Visualizador USB)—**Permite-lhe mostrar arquivos de foto e PtG a partir do seu USB flash. Consulte ["Apresentação para Go \(PtG\) Installation](#page-77-0)  [\(Instalação do GO\)" na página 78.](#page-77-0)

#### **INPUT SELECT ADVANCED (SELEÇÃO DE ENTRADA AVANÇADA)**

O menu Seleção de Entrada Avançada permite que você habilite ou desabilite as fontes de entrada.

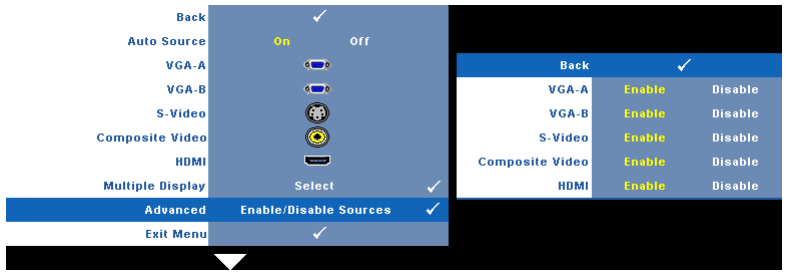

**VGA-A—**Use  $\leq$  e  $\geq$  para habilitar ou desabilitar a entrada VGA-A. **VGA-B—**Use  $\leq$  e  $\geq$  para habilitar ou desabilitar a entrada VGA-B. **S-VIDEO (S-VÍDEO)—**Use  $\leq$  e  $\geq$  para habilitar ou desabilitar a entrada S-Vídeo. **COMPOSITE VIDEO (VíDEO COMPOSTO)—Use** Re D para habilitar ou desabilitar a entrada de Vídeo Composto.

**HDMI—**Use  $\leq$  e  $\geq$  para habilitar ou desabilitar a entrada HDMI.

**NOTA:** Você não pode desabilitar sua fonte de entrada atual. A qualquer momento, um mínimo de duas fontes de entrada deve ser habilitado.

## **PICTURE (IMAGEM) (no Modo PC)**

Usando o menu **Picture (Imagem)**, é possível ajustar as configurações de exibição do seu projetor. O modo Imagem oferece as seguintes opções:

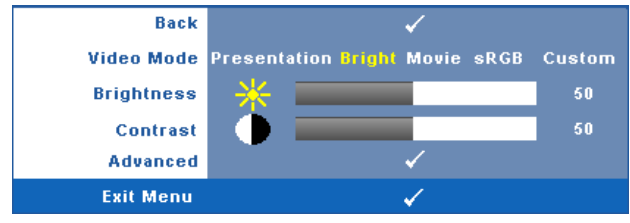

**VIDEO MODE (MODO DE VíDEO)—**Permite otimizar a imagem do projetor: **Presentation (Apresentação)**, **Bright (Brilho)**, **Movie (Filme)**, **sRGB** (fornece representação de cor mais precisa), e **Custom (Personalizado)** (fixa suas configurações preferidas).

**NOTA:** Se você ajustar as configurações de **Brightness (Brilho), Contraste,** Saturation (Saturação), Sharpness (Sutiliza), Tint (Cor), e Advanced (Avançadas), o projetor se altera automaticamente para Custom (Personalizado).

**BRIGHTNESS (BRILHO)**—Use  $\leq$  e  $\geq$  para ajustar o brilho da imagem. **CONTRAST (CONTRASTE)—**Use  $\leq$  e  $\geq$  para ajustar o contraste da exibição. **ADVANCED (AVANÇADO)—**Pressione para ativar o Menu **Picture Advance (Imagem Avançada)**. Consulte ["PICTURE ADVANCED \(IMAGEM](#page-48-0)  [AVANÇADA\)" na página 49.](#page-48-0)

## **PICTURE (IMAGEM) (no Modo de vídeo)**

Usando o menu **Picture (Imagem)**, é possível ajustar as configurações de exibição do projetor. O modo Imagem oferece as seguintes opções:

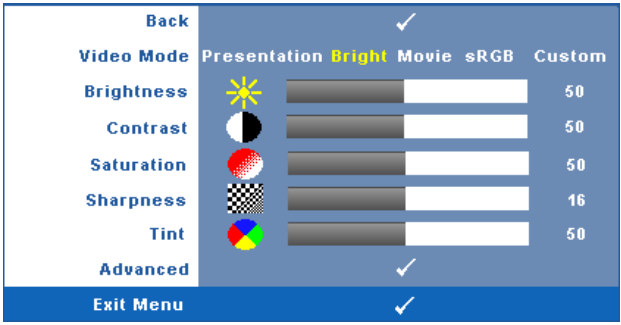

**VIDEO MODE (MODO DE VíDEO)—**Permite otimizar a imagem do projetor: **Presentation (Apresentação)**, **Bright (Brilho)**, **Movie (Filme)**, **sRGB** (fornece representação de cor mais precisa), e **Custom (Personalizado)** (fixa suas configurações preferidas).

**NOTA:** Se você ajustar as configurações de **Brightness (Brilho), Contraste**, Saturation (Saturação), Sharpness (Sutileza), Tint (Cor), e Advanced (Avançadas), o projetor se alterará automaticamente para Custom (Personalizado).

**BRIGHTNESS (BRILHO)**—Use  $\leq$  e  $\geq$  para ajustar o brilho da imagem.

**CONTRAST (CONTRASTE)—**Use < e para ajustar o contraste da exibição.

**SATURATION (SATURAÇÃO)—**Permite ajustar a origem de vídeo de preto e branco até cores totalmente saturadas. Pressione  $\leq$  para diminuir a quantidade de cor na  $\{ |z| \}$  para aumentar.

**SHARPNESS (NITIDEZ)—**Pressione  $\leq$  para diminuir a nitidez e  $\geq$  para aumentar.

**TINT (MATIZ)—**Pressione  $|\langle \rangle|$  para aumentar a intensidade do verde na imagem e  $|\rangle$ para aumentar a intensidade do vermelho na imagem (disponível apenas para sinal NTSC).

**ADVANCED (AVANÇADO)—**Pressione <sub>[11]</sub> para ativar o Menu Picture Advance **(Imagem Avançada)**. Consulte "[PICTURE ADVANCED \(IMAGEM](#page-48-0)  [AVANÇADA\)"](#page-48-0) abaixo.

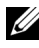

## **22 NOTA: Saturation (Saturação), Sharpness (Sutileza), e Tint (Cor) são**

disponíveis apenas quando a fonte de entrada for Composto ou S-Video.

#### <span id="page-48-0"></span>**PICTURE ADVANCED (IMAGEM AVANÇADA)**

Usando o menu Imagem Avançada, é possível ajustar as configurações de exibição do seu projetor. O modo Imagem Avançada oferece as seguintes opções:

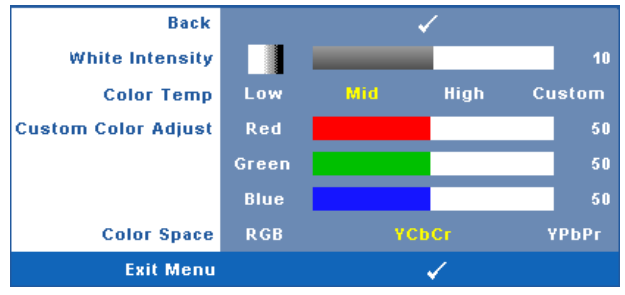

**WHITE INTENSITY (INTENSIDADE DE BRANCO)—Use Q** e **p** para ajustar a intensidade de branco exibido.

**COLOR TEMP (TEMPERATURA DA COR)—**Permite ajustar a temperatura da cor. A tela parece mais fria a temperaturas de cor mais altas, e mais quente a temperaturas de cor mais baixas. Ao ajustar os valores no menu **Color Adjust (Ajuste de cor)**, o Custom mode (modo Personalizado) é ativado. Os valores são salvos no Custom mode (modo Personalizado).

**CUSTOM COLOR ADJUST (AJUSTE DE COR PERSONALIZADO)—**Permite ajustar manualmente as cores vermelho, verde e azul.

**COLOR SPACE (ESPAÇO DE COR)—**Permite que você selecione o espaço de cores, as opções são: RGB, YCbCr e YPbPr.

## **DISPLAY (EXIBIÇÃO) (no Modo PC)**

Usando o menu **Display (Exibição)**, é possível ajustar as configurações de exibição do seu projetor. O modo Imagem oferece as seguintes opções:

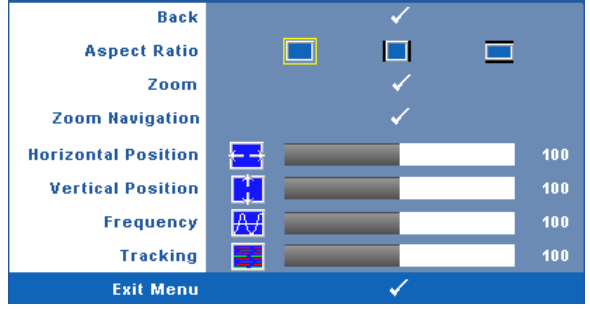

**ASPECT RATIO (PROPORÇÃO)—**Permite selecionar a proporção para ajustar a exibição da imagem.

- Original Selecione Original para manter a proporção da imagem projetada de acordo com a origem de entrada.
- $\Box$  4:3 A origem de entrada é alterada para se ajustar à tela e projeta uma imagem 4:3.
- Wide A origem de entrada é alterada para se ajustar à largura da tela para projetar uma imagem widescreen.

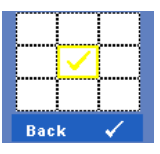

**Zoom—**Pressione **|**√ para ativar o menu **Zoom**.

Selecione a área a dar zoom e pressione  $\vee$  para visualizar a imagem com zoom.

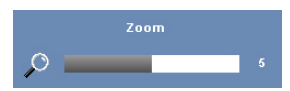

Ajuste a escala de imagem pressionando  $\leq$  ou  $\geq$  e pressione  $\sqrt{ }$  para visualizar.

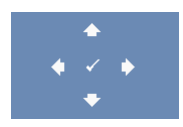

**NAVEGAÇÃO DE ZOOM—Pressione <b>I** para ativar o menu **Navegação de Zoom**.

Use  $\overline{\le}$   $\overline{\le}$   $\overline{\le}$   $\overline{\le}$   $\overline{\le}$   $\overline{\le}$  para navegar na tela projetada.

**HORIZONTAL POSITION (POSIÇÃO HORIZONTAL)—**Pressione < para mover a imagem para a esquerda e  $\geq$  para mover a imagem para a direita.

**VERTICAL POSITION (POSIÇÃO VERTICAL)—**Pressione **de** para mover a imagem para baixo e  $\triangleright$  para mover a imagem para cima.

**FREQUENCY (FREQÜÊNCIA)—**Permite alterar a freqüência de clock dos dados de exibição para que coincidam com a freqüência da placa gráfica do computador. Se aparecer uma onda vertical intermitente, use o controle **Frequency (Freqüência)** para minimizar as barras. Este é um ajuste primário.

**TRACKING (SINTONIA)—**Sincronize a fase do sinal de exibição com a placa gráfica. Se a imagem ficar instável ou começar a piscar, use **Tracking (Sintonia)** para corrigila. Este é um ajuste fino.

## **DISPLAY (EXIBIÇÃO) (no Modo de vídeo)**

Usando o menu **Display (Exibição)**, é possível ajustar as configurações de exibição do seu projetor. O modo Imagem oferece as seguintes opções:

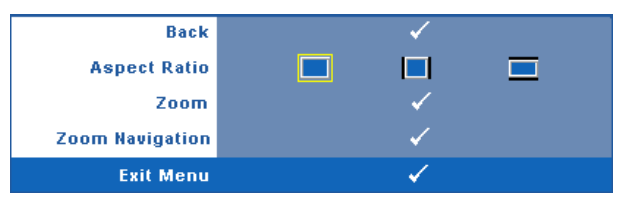

**ASPECT RATIO (PROPORÇÃO)—**Permite selecionar a proporção para ajustar a exibição da imagem.

- Original Selecione Original para manter a proporção da imagem projetada de acordo com a origem de entrada.
- 4:3 A origem de entrada é alterada para se ajustar à tela e projeta uma imagem 4:3.
- Wide A origem de entrada é alterada para se ajustar à largura da tela para projetar uma imagem widescreen.

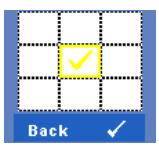

**Zoom—**Pressione **|**√ para ativar o menu **Zoom**.

Selecione a área a dar zoom e pressione  $\sqrt{ }$  para visualizar a imagem com zoom.

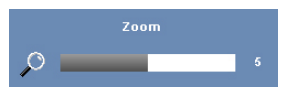

Ajuste a escala de imagem pressionando  $\leq$  ou  $\geq$  e pressione  $\sqrt{ }$  para visualizar.

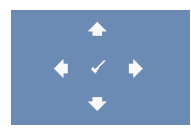

**NAVEGAÇÃO DE ZOOM—Pressione l√ para ativar o menu Navegação de Zoom**.

Use  $\leq$   $\geq$   $\geq$   $\sim$   $\leq$  para navegar na tela projetada.

## **LAMP (LÂMPADA)**

O modo Lâmpada oferece as seguintes opções:

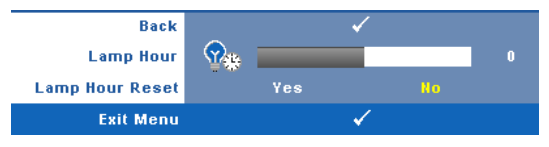

**LAMP HOUR (DURAÇÃO DA LÂMPADA)—**Mostre o tempo de funcionando desde a última redefinição do temporizador da lâmpada.

**LAMP HOUR RESET (TEMPO DA LÂMPADA)—**Selecione**Yes (Sim)** para reiniciar o temporizador da lâmpada.

## **SET UP (CONFIGURAÇÃO)**

O menu Configuração permite que você ajuste as configurações de Language (Idioma), Projector Mode (Modo do Projetor), V. Keystone (Distorção Trapezoidal Vertical), 3D Display (Visor em 3D), Standby VGA Output (Saída VGA em Espera), e Wireless / Network (Sem fio / Rede).

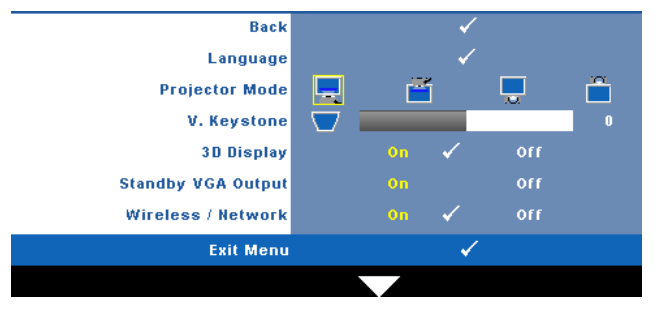

**LANGUAGE (IDIOMA)—**Permite que você altere o idioma da OSD. Pressione **√** para ativar o menu **Language (Idioma)**.

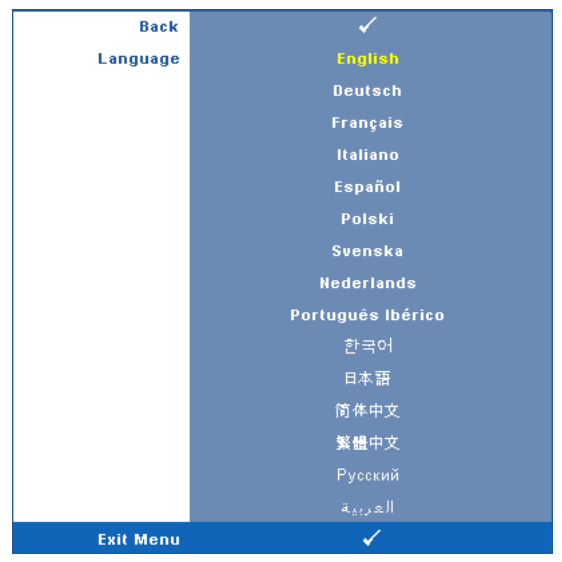

**PROJECTOR MODE (MODO DO PROJETOR)—**Permite selecionar o modo do projetor, dependendo de como este está montado.

- Projeção frontal mesa Esta é a opção padrão.
- $\vert$  Projeção frontal na parede O projetor vira a imagem ao contrário para uma projeção na parede.
- Retroprojeção mesa O projetor inverte a imagem para que você possa projetar de trás de uma tela translúcida.
- **Retroprojeção na parede** O projetor inverte e vira a imagem ao contrário. Você pode projetar por trás de uma tela translúcida usando uma projeção na parede.

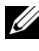

**NOTA:** NÃO é recomendado ativar a função Interativa nos modos de retroprojeção.

**V. KEYSTONE (DISTORÇÃO TRAPEZOIDAL VERTICAL)—**Ajusta manualmente a distorção da imagem vertical provocada pela inclinação do projetor.

**3D DISPLAY (VISOR 3D)—**Selecione On (ligado) para inciar a função do visor 3D. O padrão é Off (desligado).

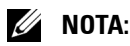

- 1. Quando quiser criar uma experiência 3D, você irá precisar de alguns outros componentes, incluindo:
	- a PC/NB com um cartão gráfico quad com armazenamento intermediário, com uma saída de sinal de 120 Hz.
	- b "Active" óculos 3D com DLP Link™.
	- c Conteúdo 3D. Veja "Nota 4".
	- d 3D Player. (Exemplo: Um reprodutor estereoscópico...)
- 2. Ativa a função 3D quando satisfizer qualquer uma das condições mencionadas abaixo:
	- a PC/NB com cartão gráfico, capaz de saída com sinal de 120Hz através do cabo VGA ou HDMI.
	- b faz a entrada do conteúdo de uma suíte 3D através do Vídeo e S-Vídeo.
- 3. Quando o projetor detectar qualquer uma das entradas (mencionadas acima), a função Ativar Visor 3D em "SETUP (CONFIGURAÇÃO)" -> "3D Display (Visor em 3D)" OSD irá funcionar.
- 4. O tempo de suporte 3D atual é conforme o indicado:
	- a VGA/HDMI 1280 x 720 120 Hz
	- b Compósito/S-Vídeo 60 Hz
	- c Componente 480i
- 5. O sinal VGA recomendado para NB é a saída em Modo Simples (O modo duplo não é recomendado)

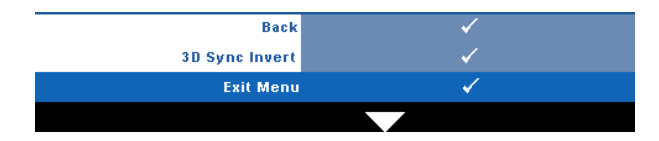

**3D Sync Invert (Inverter Sincronização 3D)—**Se você ver uma imagem discreta ou sobreposta ao usar óculos DLP 3D, você pode precisar executar 'Inversão' para obter a melhor combinação de sequência de imagem esquerda/direita para obter a imagem correta. (Para óculos DLP 3D)

**STANDBY VGA OUTPUT (SAÍDA DE VGA EM ESPERA)—**Selecione Liga ou Desliga na função saída de VGA no status de espera do projetor. O padrão é Off (desligado). **WIRELESS / NETWORK (SEM FIO / REDE)—**Selecione **On (Ligado)** para ativar a função sem fio / rede. Pressione para ajustar as configurações **Wireless / Network (Sem Fio / Rede)**.

#### <span id="page-55-0"></span>**WIRELESS / NETWORK (SEM FIO / REDE)**

O menu Wireless / Network (Sem Fio / Rede) permite que você ajuste as configurações de conexão de rede.

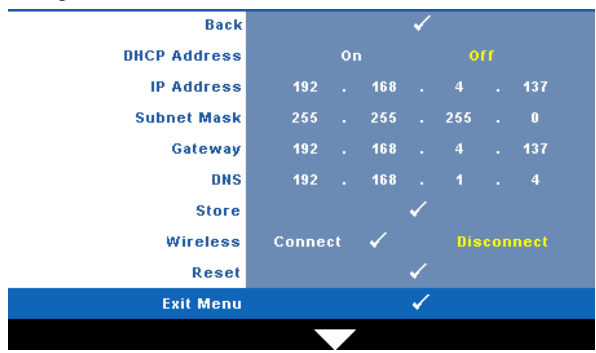

**DHCP ADDRESS (ENDEREÇO DHCP)—**Se um servidor DHCP existir em uma rede na qual o projetor está conectado, o endereço IP será adquirido automaticamente adquirido quando você selecionar DHCP **On (Ligado)**. Se DHCP estiver **Off (Desligado)**, fixe manualmente o IP Address (Endereço IP), Subnet Mask (Máscara de Sub-Red) e Gateway. Use  $|\wedge| \vee|$  para selecionar o número de IP Address (Endereço IP), Subnet Mask (Máscara de Sub-Red) e Gateway. Tecle em Enter para confirmar cada número e então use  $|\langle| \rangle$  para ficar a próxima imagem.

**IP ADDRESS (ENDEREÇO IP)—**Determina automatica ou manualmente o endereço IP ao projetor conectado na rede.

**SUBNET MASK (MÁSCARA DE SUB-REDE)—**Configura a Máscara de Sub-Rede na conexão de rede.

**GATEWAY—**Verifica o endereço de Gateway com sua rede/administrador de sistema se você configurá-lo manualmente.

**DNS—**Verifica o endereço IP de Servidor DNS com sua rede/administrador de sistema se você configurá-lo manualmente.

**STORE (ARMAZENAMENTO)—**Pressione <sub>[17]</sub> para salvar as alterações feitas nas configurações de conexão de rede.

## **22 NOTA:**

- 1 Use o botão  $\boxed{\wedge}$  e  $\boxed{\vee}$  para selecionar o IP Address, Subnet Mask, Gateway, DNS e Store.
- 2 Pressione o botão **|**√ para inserir o IP Address, Subnet Mask, Gateway ou DNS para definir o valor. (A opção selecionada é marcada em amarelo)
	- **a** Use o botão  $\leq$  e  $\geq$  para selecionar a opção.
- **b** Use o botão  $|\wedge|$  e  $|\vee|$  para estabelecer o valor.
- **c** Depois que a configuração estiver completa, pressione o botão  $\sqrt{ }$  para sair.
- 3 Depois que o IP Address (Endereço IP), Subnet Mask (Máscara de Sub-Red), Gateway e DNS estiverem configurados, selecione **Store** e pressione o botão  $\sqrt{ }$  para armazenar as configurações.
- 4 Se você selecionar sair sem armazenar as configurações, o sistema irá reter as configurações anteriores.

**WIRELESS (SEM FIO)—**O padrão é **Connect (Conectado)**. Selecione **Disconnect (Desconectado)** para desabilitar a conexão sem fio e usar apenas a rede LAN.

**NOTA:** É recomendável usar as configurações padrão para Conexão Sem Fio.

**RESET (REINICIAR)—**Pressione <sub>[11]</sub> para reiniciar a configuração de rede.

## **INFORMATION (INFORMAÇÃO)**

O menu Informação exibe as configurações atuais do projetor.

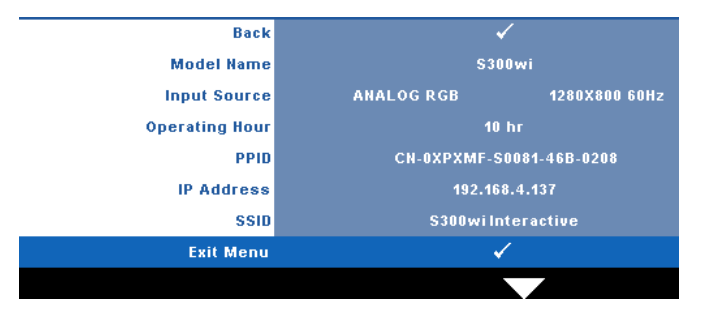

## **OTHERS (OUTROS)**

O menu Outros permite que você altere as configurações de Menu, Tela, Áudio, Alimentação, Segurança e Closed Caption (apenas para NTSC), e Interativo. Você também pode realizar Padrão de Teste e Reiniciar ao Padrão de Fábrica.

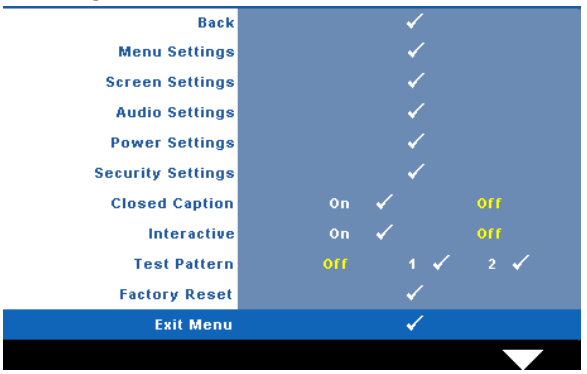

**MENU SETTINGS (CONFIGURAÇÃO DE MENU)—Selecione e pressione**  $\sqrt{ }$  **para ativar** as configurações de menu. As configurações de menu consistem das seguintes opções:

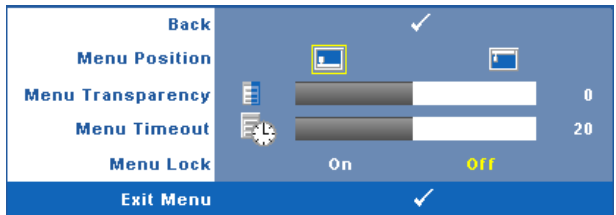

**MENU POSITION (POSIÇÃO DO MENU)—**Permite alterar a posição do menu OSD na tela.

**MENU TRANSPARENCY (TRANSPARÊNCIA DO MENU)—**Selecione para alterar o nível de transparência do fundo do OSD.

**MENU TIMEOUT (TEMPO LIMITE DE MENU)—**Permite ajustar o tempo para Tempo Limite de OSD. Como padrão, o OSD desaparecer depois de 20 segundos de inatividade.

**MENU LOCK (BLOQUEIO DE MENU)—**Selecione **On (Ligado)** para habilitar Bloqueio de Menu para ocultar o menu OSD. Selecione **OFF (DESLIGAR)** para desativar Bloqueio de Menu. Se desejar desabilitar a função Bloqueio de Menu e ocultar o OSD, pressione o botão **Menu** no painel de controle ou no controle remoto por 15 segundos e, a seguir, desabilite a função.

**SCREEN SETTINGS (CONFIGURAÇÕES DE TELA)—**Selecione e pressione **que para ativar** as configurações de tela. As configurações de tela consistem das seguintes opções:

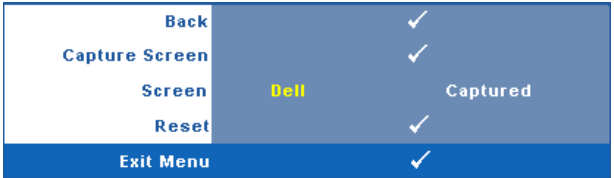

**CAPTURE SCREEN (TELA DE CAPTURA)—**Selecione e pressione <sub>[14]</sub> para capturar a exibição de tela, e a seguinte mensagem aparecerá na tela.

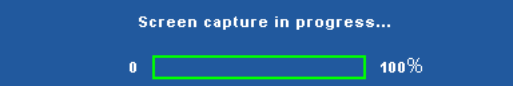

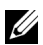

**NOTA:** Para capturar uma imagem completa, certifique-se de que o sinal de entrada que está conectado ao projetor tenha resolução de 1280 x 800.

**SCREEN (TELA)—**Selecione **Dell** para utilziar a logomarca Dell como papel de parede. Selecione **Captured (Capturada)** para fixar a imagem capturada como papel de parede.

**RESET (REINICIAR)**—Selecione e pressione <sub>[11]</sub> para apagar a imagem capturada e fixar novamente a configuração padrão.

**AUDIO SETTINGS (CONFIGURAÇÕES DE ÁUDIO)—**Selecione e pressione <sub>[14]</sub> para ativar as configurações de áudio. As configurações de áudio consistem das seguintes opções:

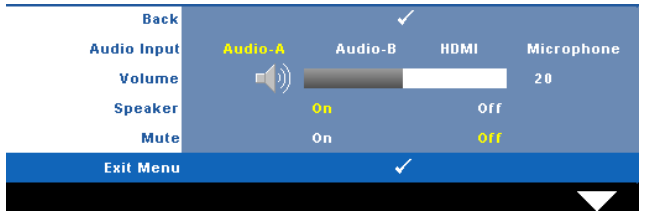

**AUDIO INPUT (ENTRADA DE ÁUDIO)—**Selecione a fonte de entrada de Áudio, as opções são: Audio-A, Audio-B, HDMI e Microfone.

**VOLUME**—Pressione  $\leq$  para diminuir o volume e  $\geq$  para aumentar.

**SPEAKER (AUTO-FALANTE)—**Selecione **On (Ligar)** para habilitar autofalante. Selecione **Off (Desligar)** para desabilitar auto-falante.

**MUTE (MUDO)—**Permite que você coloque o som em mudo para a entrada e saída de áudio.

**POWER SETTINGS (CONFIGURAÇÕES DE ENERGIA)—Selecione e pressione <sub>[17]</sub> para** ativar as configurações de energia. As configurações de energia consistem das seguintes opções:

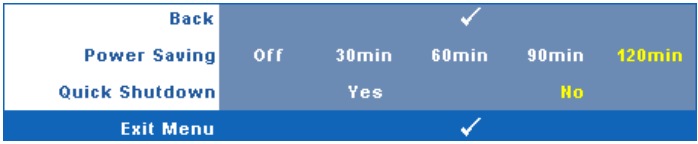

**POWER SAVING (ECONOMIA DE ENERGIA)—**Selecione **Off (Desligar)** para desabilitar o modo Economia de Energia. Por padrão, o projetor é configurado para entrar em economia de energia depois de 120 minutos sem atividade. Uma mensagem de alerta aparece na tela exibindo um corte de 60 segundos antes de alternar o modo de economia de energia. Pressione qualquer tecla durante o período de corte para parar o modo de economia de enrgia.

Você pode também fixar um período de atraso diferente para a entrada no modo de economia de energia. O período retardo é o tempo que você deseja que o projetor aguarde sem um sinal de entrada. A economia de energia pode ser fixada em 30, 60, 90 ou 120 minutos.

Se um sinal de entrada não é detectado durante o período de retardo, o projetor desliga a lâmpada e entra no modo de economia de energia. Se um sinal de entrada é detectado dentro do período de retardo, o projetor liga automaticamente. Se um sinal de entrada não é detectado dentro de duas horas durante o modo de economia de energia, o projetor passa do modo de Economia de Energia para o modo Desligado. Para ligar o projetor, pressione o botão Liga/Desliga.

**QUICK SHUTDOWN (DESLIGAMENTO RÁPIDO)—**Selecione **Sim** para desligar o projetor com um único toque no botão **Liga/Desliga**. Esta função permite que o projetor se desligue rapidamente com uma velocidade mais alta do ventilador. Espera-se um ruídos acústico mais alta durante o desligamento rápido..

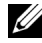

**NOTA:** Antes de voltar a ligar o projetor, espere 60 segundos para permitir que a temperatura interna estabilize. O projetor levará um longo tempo para ligar se você tentar ligar imediatamente. Seus ventiladores de resfriamento funcionarão em velocidade total por cerca de 30 segundos para estabilizar a temperatura interna.

**SECURITY SETTINGS (CONFIGURAÇÕES DE SEGURANÇA)—**Selecione e pressione **volta** para ativar as configurações de segurança. O menu de configurações de segurança habilita e fixa proteção por senha.

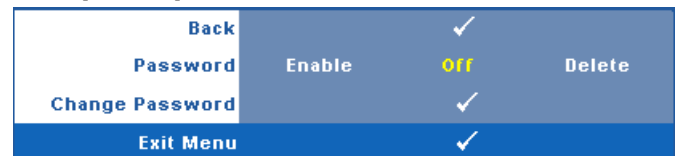

**PASSWORD (SENHA)—**Quando a Proteção por Senha está habilitada, a tela Proteção por Senha, solicitando que seja inserida uma senha, será exibida quando o plugue for conectado à tomada elétrica e o projetor for ligado. Por padrão, essa função está desabilitada. Você pode habilitar este atributo, selecionando **Enabled (Habilitado)**. Se a senha já foi fixada, digite primeiramente a senha e selecione a função. Este recurso de segurança por senha será ativado da próxima vez que o projetor for ligado. Se você ativar este recurso, o projetor pedirá que você insira senha depois de ligá-lo:

- 1 Na primeira vez em que for solicitada a senha:
- **a** Vá até o menu Others (Outros), pressione  $\blacksquare$  e então selecione **Password (Senha)** para **Enable (Habilitar)** as configurações de senha.

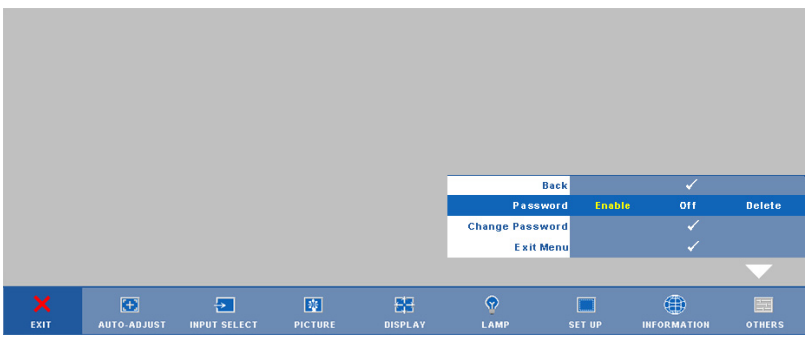

**b** Ativar a função de Senha irá fazer aparecer uma tela de caracteres, digite um número de 4 dígitos da tela e pressione o botão  $\sqrt{ }$ .

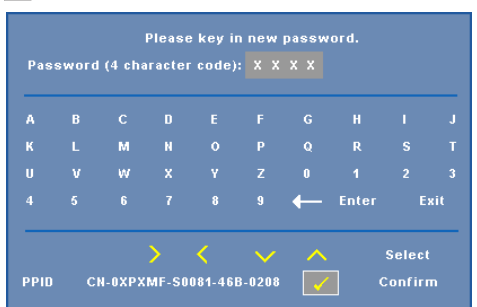

- **c** Para confirmar, insira a senha novamente.
- **d** Se a verificação da senha for bem-sucedida, você poderá retomar o acesso às funções e aos utilitários do projetor.

2 Se tiver inserido uma senha errada, você terá ainda mais duas chances. Após a terceira tentativa inválida, o projetor será desligado automaticamente.

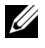

**ZA NOTA:** Se esquecer sua senha, entre em contato com a DELL™ ou uma assistência técnica qualificada.

- 3 Para desabilitar a função de senha, selecione **Off (Desligar)** para desabilitar a função.
- 4 Para apagar a senha, selecione **Delete (Apagar)**.

**CHANGE PASSWORD (ALTERAR SENHA)—**Digite a senha original e, em seguida, insira a nova senha e confirme a nova senha novamente.

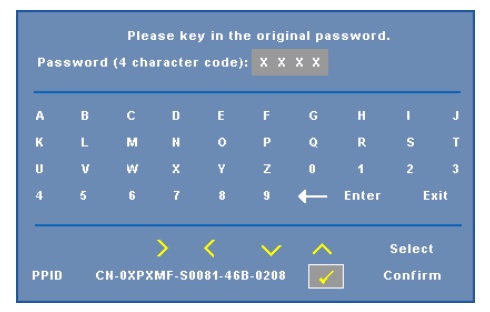

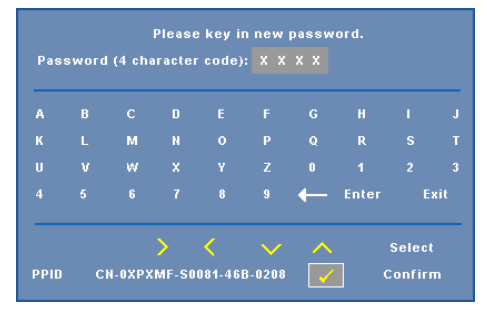

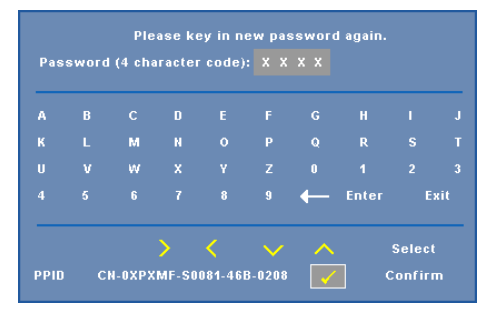

**CLOSED CAPTION—**Selecione **On (Ligar)** para habilitar close caption e ativar o menu closed caption. Selecione uma opção de closed captions apropriada: CC1, CC2, CC3 e CC4.

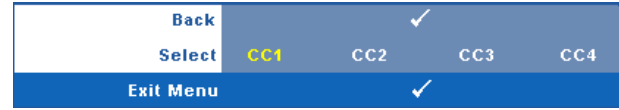

<span id="page-63-0"></span>**NOTA:** A opção de closed caption é disponível apenas para NTSC. **INTERACTIVE (INTERATIVO)—**Selecione **On (Ligar)** para habilitar o Interativo e ativar o menu Interativo. O menu Interativo consiste das seguintes opções:

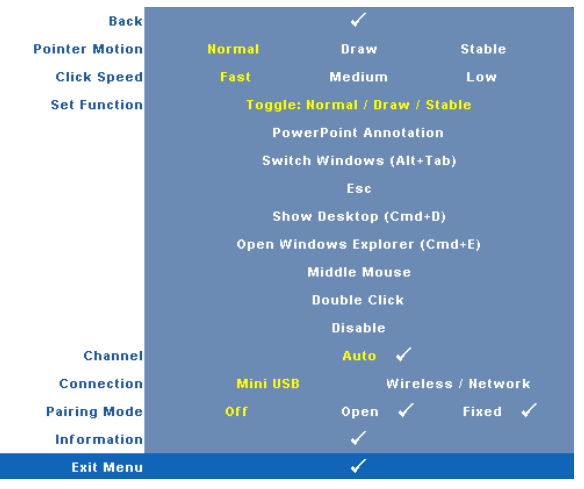

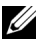

#### *M* NOTA:

- 1. Certifique-se de que a caneta interativa está conectada. Consulte ["Conectando com sua Caneta Interativa" na página 26.](#page-25-0)
- 2. A Caneta Interativa não pode ser usada nas seguintes circunstâncias:
	- a Emm modo extendido.
	- b Quando o visor 3D estiver ativado, e houver uma fonte de entrada de 120Hz conectada ao projetor.

**POINTER MOTION (MOVIMENTO DA PONTEIRA)—**Permite que você selecione o modo de movimentação da ponteira: Normal, Draw (Desenho), e Stable (Estável).

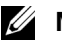

#### **NOTA:**

- 1. Conecte o projetor ao seu computador usando um mini-cabo USB-B ou LAN ou através de uma conexão sem fio.
- 2. A interatividade é suportada apenas nos seguintes modos de entrada: VGA e HDMI de um PC, e Visor sem Fio, Visor USB e Visor LAN
	- **Normal —** No modo Normal, pressione o botão Left (Esquerda) na caneta interativa e segure a posição da ponteira por um momento. Neste modo, é melhor usar a Caneta Interativa como um mouse, isto é, para funções com cliques direitos e esquerdos.
- **Draw (Desenho) —** No modo Draw, a ponteira pode mover-se livremente para desenhar. Este é o melhor modo para desenhar ou escrever na tela.
- **Stable (Estável) —** No modo Stable, pressione e segure o botão Left (Esquerda) na caneta interativa para limitar a ponteira a movimentos verticais e horizontais. Se o botão esquerdo for liberado, a ponteira poderá continuar a se mover livremente. Este é o melhor modo para desenhar linhas verticais ou horizontais na tela.

**CLICK SPEED (VELOCIDADE DO CLIQUE)—**Permite definir o tempo de pausa do mouse. Esta função só está disponível em modo Normal. As opções disponíveis são: Fast (Rápida), Medium (Média) e Low (Baixa).

- **Fast (Rápida) —** Determina o tempo de congelamento do movimento da ponteira em um valor mínimo de 0,5 segundos.
- **Medium (Média) —** Determina o tempo de congelamento do movimento da ponteira em um valor médio de 1,0 segundo.
- **Low (Baixa) —** Determina o tempo de congelamento do movimento da ponteira em um valor máximo de 1,5 segundos.

**SET FUNCTION (DETERMINAR FUNÇÃO)—**Permite que você determine a função do botão Function (Função) na caneta interativa. As opções disponíveis são: **Toggle (Alternar): Normal/Draw (Desenho)/ Stable (Estável)**, **PowerPoint Annotation (Anotação em PowerPoint)** , **Switch Windows (Mudar as janelas) (Alt+Tab)**, **Esc**, **Show Desktop (Mostrar área de trabalho) (Cmd+D)**, **Open Windows Explorer (Abrir Windows Explorer) (Cmd+E)**, **Middle Mouse (Mouse do meio)**, **Double Click (Clicar duas vezes)** e **Disable (Desativar)** (ver ["Usando a Caneta](#page-37-0)  [Interativa" na página 38](#page-37-0)).

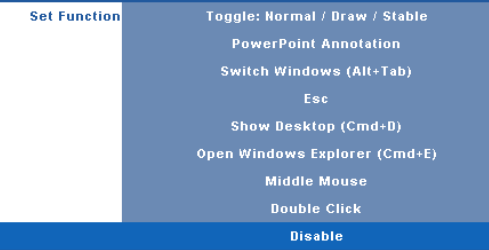

- **Toggle (Alternar): Normal /Draw (Desenho)/ Stable (Estável) —** Funciona alternando entre os modos **Normal**, **Draw (Desenho)**, e **Stable (Estável)** .
- **PowerPoint Annotation (Anotação em PowerPoint) —** Funciona anotando a apresentação de slides do PowerPoint.
- **Switch Windows (Mudar as janelas) (Alt+Tab) —** Funciona alternando entre as janelas, agindo como o atalho do teclado Alt+Tab.
- **Esc —** Funciona como o botão Esc do teclado.
- **Show Desktop (Mostrar área de trabalho) (Cmd+D) —** Funciona mostrando o desktop e minimizando todas as janelas.
- **Open Windows Explorer (Abrir Windows Explorer) (Cmd+E) —** Determina a função abrindo o Windows Explorer.
- **Middle Mouse (Mouse do meio) —** Determina a função como o botão rolante do mouse.
- **Double Click (Clicar duas vezes) —** Determina a função clicando duas vezes com o botão.

• **Disable (Desativar) —** Desativa o botão Function (Função).

**CHANNEL (CANAL)—**Permite que você determine a seleção de canais como **Auto** ou **Manual**.

- **Auto —** O canal é selecionado automaticamente.
- **Manual —** O canal é selecionado manualmente. Um total de 15 canais estão disponíveis.

**CONNECTION (CONEXÃO)—**Permite que você determine a seleção do conector como Mini USB ou Wireless / Network (Sem fio / Rede).

**PAIRING MODE (MODO UNIDO)—**Permite que você defina a seleçãi do modo unido como Aberto ou Fixo.

• **Open Mode (Modo Aberto) —** Quando você seleciona Aberto, apenas siga o passo a passo na tela para configurar sua Caneta Interativa em modo aberto. (Este modo pode permitir que sua caneta interativa seja usada em qualquer projetor quando a caneta aponta para a tela.)

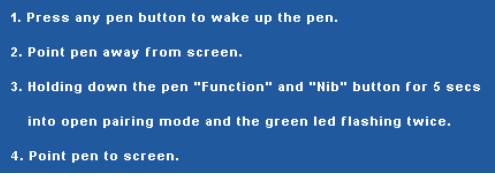

• **Fixed Mode (Modo Fixo) —** Quando você seleciona Fixo, apenas siga o passo a passo na tela para completar a união entre o Projetor e a Caneta Interativa. (Este modo é para se certificar e que sua caneta interativa está unida com o projetor designado.)

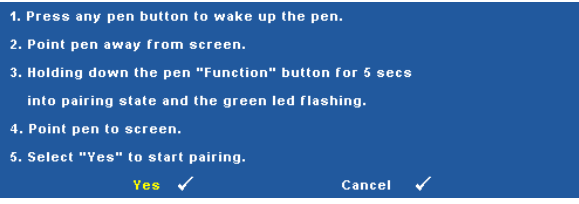

Uma vbez unida, a caneta se fixará automaticamente ao projetor toda vez que ligada.

**INFORMATION (INFORMAÇÃO)—**Permite que você visualize as informações sobre a caneta interativa.

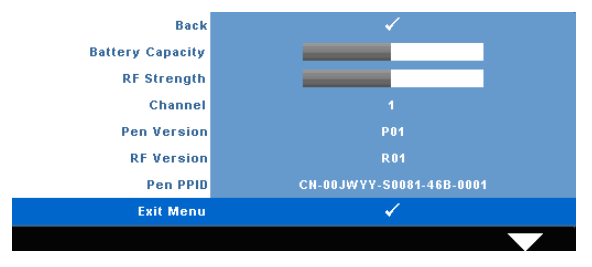

**TEST PATTERN (PADRÃO DE TESTE)—**O Padrão de Teste é utilizado para testar foco e resolução.

Você pode habilitar ou desabilitar o **Test Pattern (Padrão de Teste)** selecionando **Off (Desligado), 1** ou **2**. Você também pode executar o **Test Pattern 1 (Padrão de Teste 1)** pressionando e mantendo pressionados os botões  $\|\cdot\|$  e  $\|\cdot\|$  no painel de controle simultaneamente por 2 segundos. Você também pode executar o padrão de teste 2 pressionando e mantendo pressionados os botões  $\lvert \mathbb{B} \rvert$  e  $\lvert \mathbb{C} \rvert$  no painel de controle simultaneamente por 2 segundos.

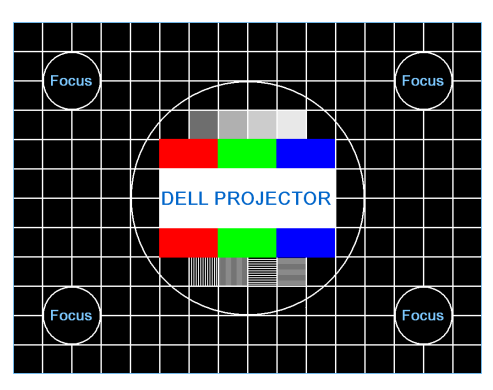

Padrão de Teste 1:

Padrão de Teste 2:

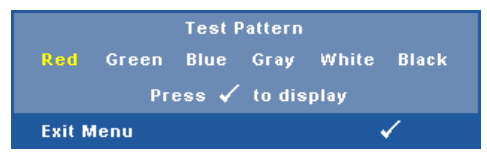

**FACTORY RESET (RESTAURAR PADRÃO DE FÁBRICA)—Selecione e pressione <sub>[14]</sub> para** restaurar todas as configurações a seu padrão de fábrica, a mensagem de alerta abaixo aparecerá.

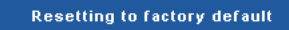

Isso inclui as configurações das fontes de computador e das fontes de vídeo.

# **Instalação de Rede Sem Fio**

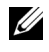

**NOTA:** Seu computador deve possuir as seguintes requerimentos mínimos de sistema:

Sistema Operacional:

• Windows

Microsoft Windows 2000 with service pack 4 ou superior, Windows XP Home ou Professional Service pack 2 32-bit(recomendado) e Windows Vista 32-bit e Windows 7 Home or Professional 32-bit or 64-bit

• MAC

MacBook e superior, MacOS 10.5 e superior

Hardware Mínimo:

- **a** Intel Pentium III-800 MHZ (ou maior)
- **b** 256MB de RAM requerido, 512 MB ou mais recomendado.
- **c** 10MB de espaço livre em disco rígido
- **d** Super VGA suportando 800 x 600 16 bit high color ou resolução de exibição recomendada superior (PC e tela)
- **e** Adaptador de Ethernet (10 / 100 bps) para uma conexão de Ethernet
- **f** Um adaptador de suporte WLAN para uma conexão WLAN (qualquer dispositivo compatível NDIS 802.11b ou 802.11g Wi-Fi)

Navegador de Internet

Microsoft Internet Explorer 6.0 ou 7.0 (recomendado) ou 8.0, Firefox 1.5 ou 2.0 e Safari 3.0 e superior

Para usar o seu projetor sem fios, você deve completar os passos abaixo:

- 1 Instale a antena sem fio. Consulte ["Instalação da Antena" na página 13](#page-12-0).
- 2 Habilite conexão sem fio no projetor. Consulte ["WIRELESS / NETWORK](#page-55-0)  [\(SEM FIO / REDE\)" na página 56.](#page-55-0)

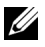

**NOTA:** Quando você começar o wireless (sem fio), espere cerca de 50 segundos e reinicie o Wireless / Network (Sem Fio / Rede).

<span id="page-69-0"></span>3 No menu INPUT SELECT (SELEÇÃO DE ENTRADA), selecione Multiple Display (Visor Múltiplo) e então selecione Wireless display (Visor sem fio) no sub-menu. Consulte ["INPUT SELECT \(SELEÇÃO DE ENTRADA\)" na](#page-45-0)  [página 46](#page-45-0). A **Wireless Guide Screen (Tela de Guia Sem Fio)** abaixo aparecerá.

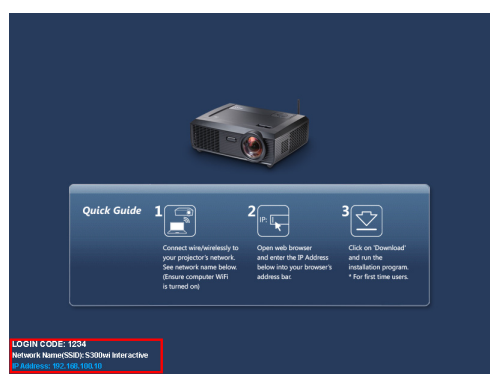

- 4 Anote que o **LOGIN CODE (CÓDIGO DE REGISTRO)**, **NETWORK NAME (nome de rede) (SSID)** e **IP ADDRESS (ENDEREÇO IP)**. Você precisará destas informações para se registrar depois.
- 5 Conecte o computador à rede **S300wi**.

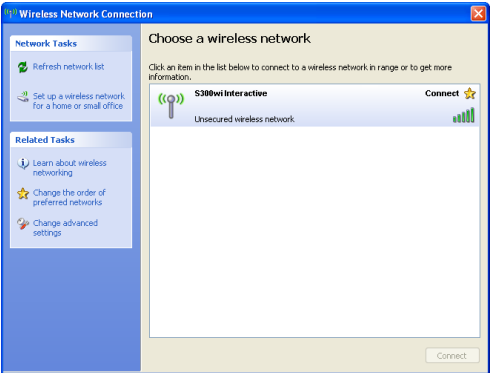

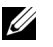

#### **NOTA:**

- Seu computador deve possui função de rede sem fio para detectar a conexão.
- Quando você conecta-se à rede **S300wi**, você perderá a conectividade sem fio com outras redes sem fio.
- 6 Abra seu navegador de internet. Você será direcionado automaticamente para a web page **S300wi Web Management (Gerenciamento Web S300wi)**.

**NOTA:** Se a web page não carregar automaticamente, insira o endereço IP anotado da tela do projetor na barra de endereços no navegador.

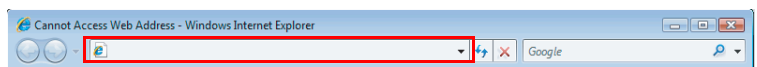

7 A página S300wi Web Management (Gerenciamento Web S300wi) abrirá. Para o primeiro uso, clique em **Download**.

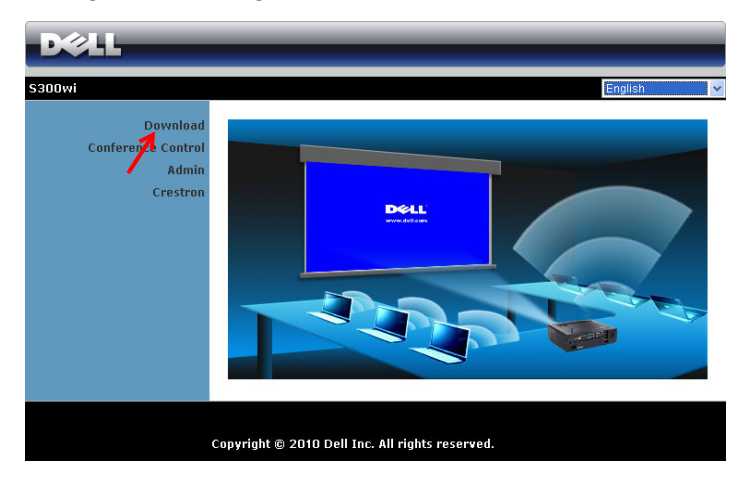

8 Selecione o sistema operacional apropriado, e então clique em **Download**.

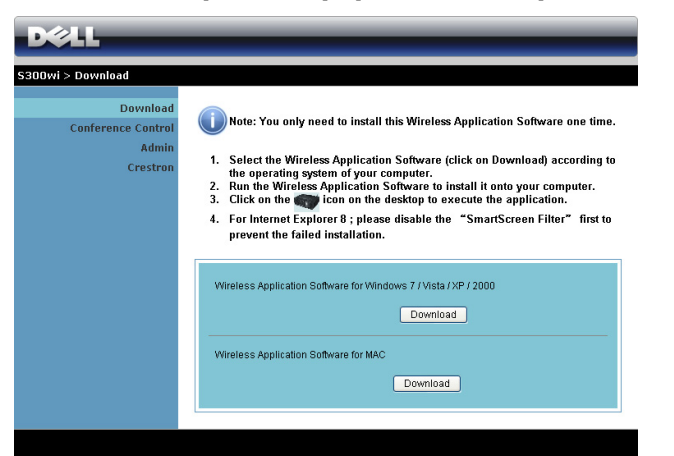

- 9 Clique em **Run (Excecutar)** para proceder com a instalação única do software.
- **ZA** NOTA: Você pode optar por salvar o arquivo e instalá-lo mais tarde. Para fazer isto, clique em Save (Salvar).

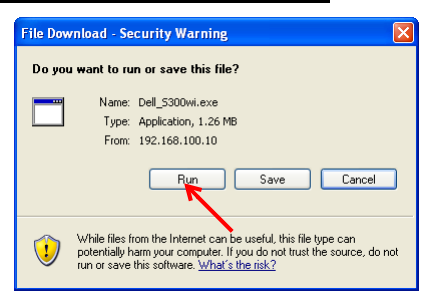

**20 NOTA:** A sequinte mensagem de alerta poderá aparecer, selecione Run (Executar) e Allow (Permitir) respectivamente.

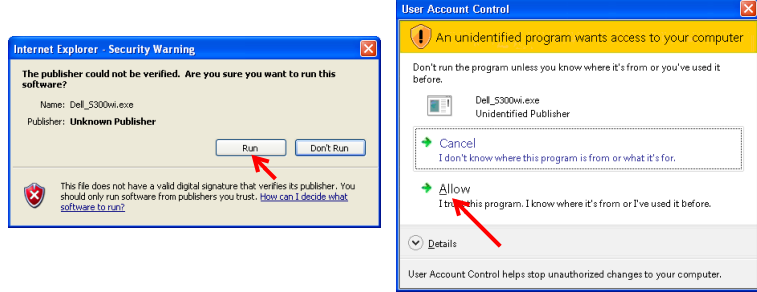

**NOTA:** Se não conseguir instalar o aplicativo por conta de direitos inadequados no computador, contate o administrador da sua rede.
10 O software de instalação será iniciado. Siga as instruções na tela para completar a configuração.

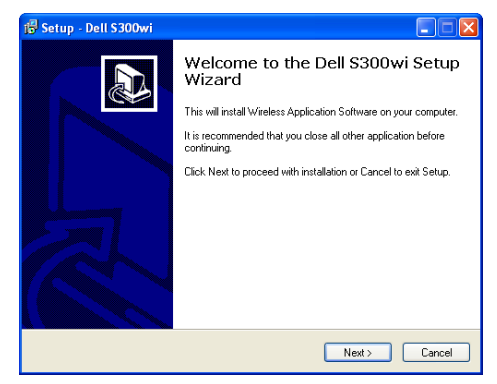

#### **S300wi Wireless Application Software (Software do aplicativo sem fio S300wi)**

Uma vez que a instalação estiver completa, o software de Aplicativo Sem Fio DeS300wi será iniciado e procurará o projetor automaticamente. A tela abaixo aparecerá.

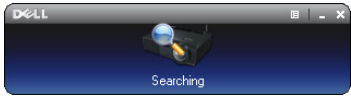

#### **Login (Registro)**

Para se comunicar com seu projetor, insira o Login Code (Código de Registro) fornecido no Passo 4 de ["Instalação de Rede Sem Fio,](#page-68-0) então clique em **OK**.

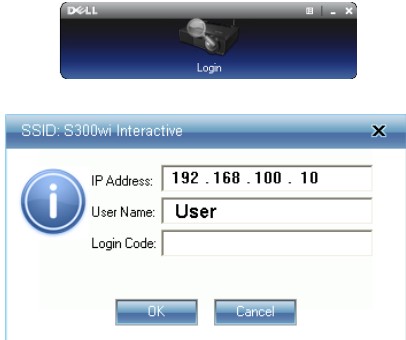

#### **NOTA:** Se o IP Address (Endereço IP) não for detectado, insira o IP Address (Endereço IP) no canto inferior esquerdo da tela.

#### **Entendimento dos Botões**

Após um login bem-sucedido, a seguinte barra de menu aparecerá na tela.

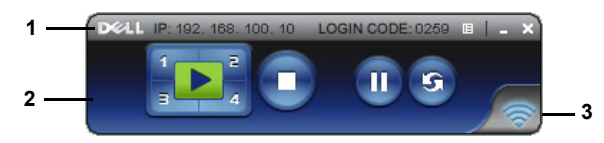

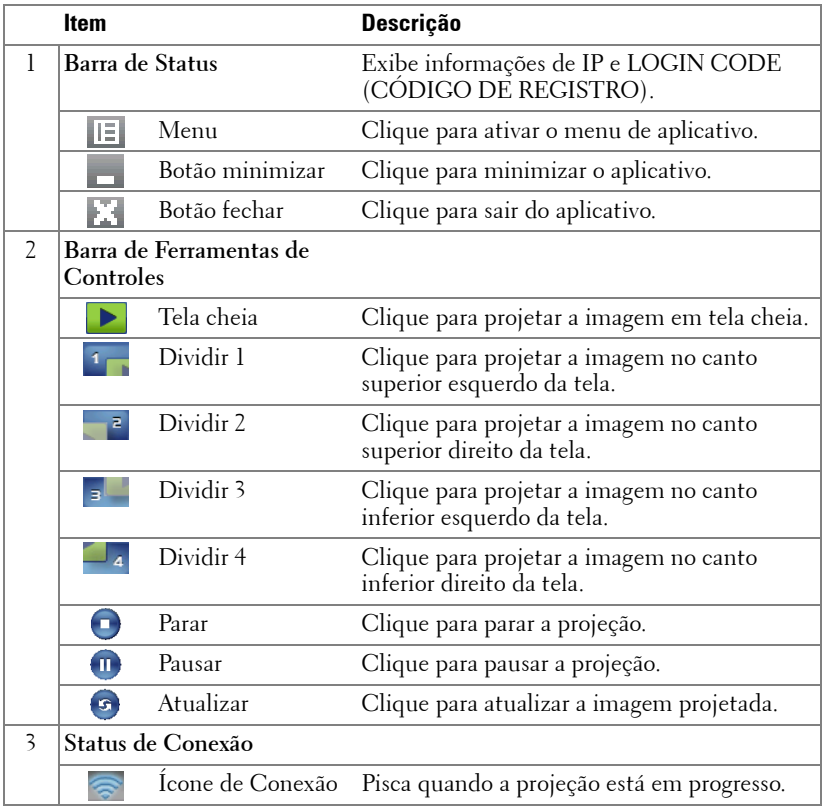

#### **Projeção de Apresentação**

• Para projetar a apresentação, clique em qualquer dos botões de projeção  $\sqrt{2}$ 

- Para pausar a apresentação, clique em  $\Pi$ . O ícone fica verde.
- Para continuar a apresentação, clique em novamente.
- Para parar a apresentação, clique em  $\bigcap$ .

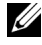

**NOTA:** As seguintes informações são apenas para o modo de apresentação de dados sem fio. A exibição de imagem pode ficar mais lenta ou não ser exibida facilmente ao exibir um clipe de vídeo ou animação, consulte a tabela de taxa de quadro abaixo para referência.

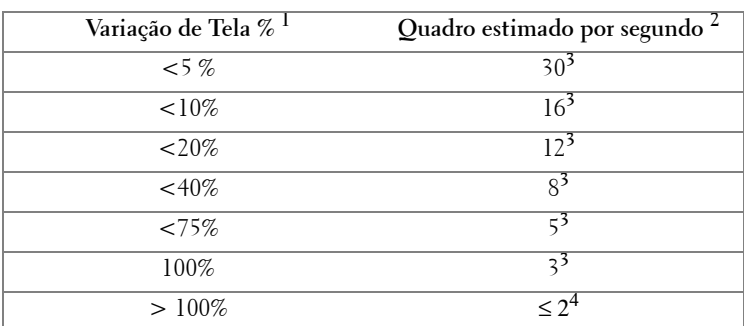

#### **Taxa de Quadro para Apresentação Sem Fio**

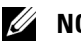

#### **NOTA:**

- **1** O percentual de variação de tela é baseado em 1024 x 768. Por exemplo, ao exibir um clipe de vídeo de 320 x 240 em área de trabalho de 1024 x 768, a variação de tela é de 9,8%.
- **2** A taxa de quadro real pode ser diferente dependendo de alguns fatores, tais como ambiente de rede, conteúdo de imagem, condições de sinal, locais e desempenho de CPU.
- **3** Sob ambiente WLAN limpo usando conexão de 802.11g e sem estiramento de tela.
- **4** Comprimido para 1024 x 768 e sob 802.11g.

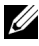

**NOTA:** Seu computador não entrará em S1 (modo de espera) / S3 (modo dormir) / S4 (modo hibernar) ao executar uma apresentação sem fio da Tela USB e Visualizador USB.

#### **Uso do Menu**

Clique em  $\mathbb{E}$  para exibir o menu.

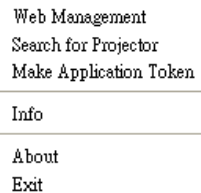

**WEB MANAGEMENT (GERENCIAMENTO WEB)—**Clique para abrir a página de Gerenciamento Web. Consulte ["Gerenciamento do Projetor Através de](#page-83-0)  [Gerenciamento Web" na página 84](#page-83-0).

**SEARCH FOR PROJECTOR (PROCURAR PROJETOR)—**Clique para procurar e conectarse a um projetor sem fio..

**MAKE APPLICATION TOKEN (FAZER INDICAÇÃO DE APLICATIVO)—**Clique para fazer indicação de aplicativo. Consulte ["Fazer Indicação de Aplicativo" na página 103](#page-102-0).

**INFO—**Clique para exibir informações do sistema.

**ABOUT (SOBRE)—**Clique para exibir a versão do aplicativo.

**EXIT (SAIR)—**Clique para fechar o aplicativo.

## **Instalação do driver do visor USB**

Para usar o seu Visor USB, você deve completar os passos abaixo:

1 Habilite a conexão Wireless / Network (Sem Fio / Rede) no projetor. Consulte ["WIRELESS / NETWORK \(SEM FIO / REDE\)" na página 56](#page-55-0).

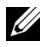

**NOTA:** Quando você começar o wireless (sem fio), espere cerca de 50 segundos para reiniciar o Wireless / Network (Sem Fio / Rede).

- 2 Conectando o cabo USB ao seu projetor e computador. Consulte "Conexão [com um Computador Usando um Monitor USB" na página 17](#page-16-0).
- 3 No menu INPUT SELECT (SELEÇÃO DE ENTRADA), selecione Multiple Display (Visor Múltiplo) e então selecione USB Display (Visor USB) no submenu. Consulte ["Input Select Multiple Display \(Seleção de Entrada do Visor](#page-45-0)  [Múltiplo\)" na página 46](#page-45-0).
- 4 A primeira vez que um usuário usar este modo, o projetor irá automaticamente pedir para que os seguintes drivers sejam instalados: Inicie a instalação manualmente clicando em "dousb\_install.Cab" no Drive CD .

- Devices with Removable Storage (2) CD Drive (G:) USB Display 0 bytes free of 886 KB CDFS Computer > CD Drive (G:) USB Display > Organize v Share with  $\star$ Burn Name **X** Favorites Desktop autorun Downloads **建** DoUSB Recent Places dousb\_installCab

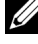

**ZA NOTA:** Se a janela de instalação "AutoPlay" aparecer, feche-a.

5 O sistema irá começar a instalar o driver Remote NDIS no seu computador pela primeira vez.

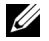

#### **NOTA:**

- Se aparecer uma mensagem de alerta, ignore-a e continue com a instalação.
- Você pode precisar ter acesso de administrador para instalar o software.

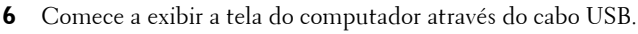

**NOTA:** Quando o computador voltar do modo de espera ou hibernação, o visor via cabo USB também poderá retornar automaticamente. Se não retornar automaticamente, você terá que tirar e colocar o cabo USB novamente.

## **Apresentação para Go (PtG) Installation (Instalação do GO)**

Os requerimentos mínimos para instalar o PtG são:

Sistema Operacional:

- Windows

Microsoft Windows XP Home ou Professional Service pack 2/3 32-bit (recomendado), Windows Vista 32-bit e Windows 7 Home ou Professional 32-bit ou 64-bit

- Office 2003 e Office 2007

Para usar o seu Visualizador USB, você deve completar os passos abaixo:

- 1 Habilite a conexão Wireless / Network (Sem Fio / Rede) no projetor. Consulte ["WIRELESS / NETWORK \(SEM FIO / REDE\)" na página 56.](#page-55-0)
- **NOTA:** Quando você começar o wireless (sem fio), espere cerca de 50 segundos para reiniciar o Wireless / Network (Sem Fio / Rede).
	- 2 Plugue o USB Flash ao seu projetor.

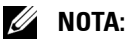

- Somente suporta o formato de fotos JPEG entre 10Mb 40M pixels.
- O conversor PtG pode converter seus arquivos PowerPoint em arquivos PtG. Consulte ["PtG Converter - Lite Application Software" na página 82](#page-81-0)
- Você pode baixar o "PtG Converter Lite" a partir do site Dell Support site em: support.dell.com.
- 3 No menu INPUT SELECT (SELEÇÃO DE ENTRADA), selecione Multiple Display (Visor Múltiplo) e então selecione USB Viewer (Visualizador USB) no sub-menu. Consulte ["Input Select Multiple Display \(Seleção de Entrada](#page-45-0)  [do Visor Múltiplo\)" na página 46](#page-45-0). A tela **Presentation to Go** aparecerá.

### **Visualizador PtG**

O sistema irá permanecer nesta página quando estiver pronto.

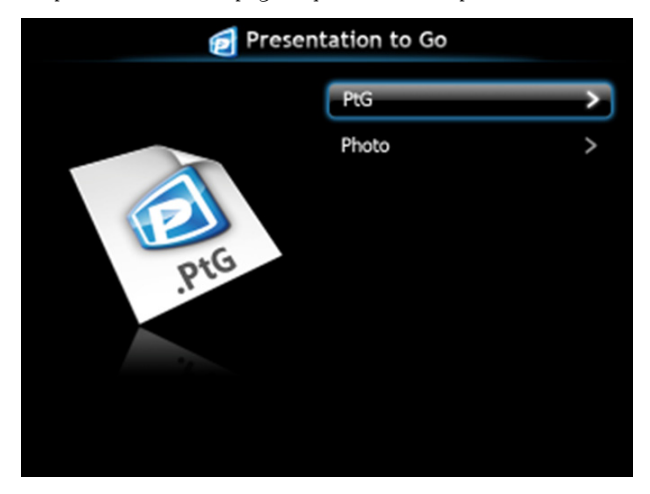

#### **Visualizador de fotos**

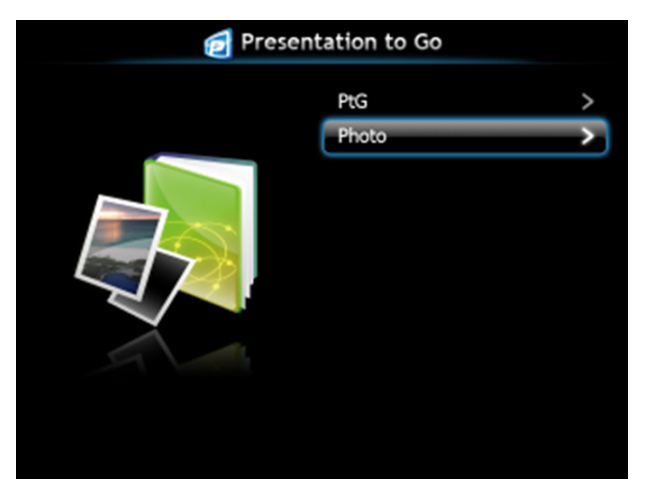

#### **Introdução da Função PtG/Photo**

Mostra arquivos válidos de PtG e de Fotos que estão armazenados no disco USB.

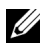

**NOTA:** Se somente um disco for detectado, o sistema irá pular este passo.

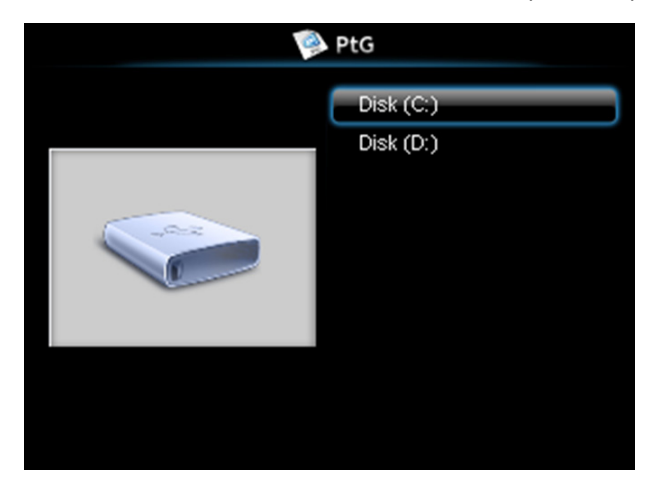

#### **Visão Geral do PtG**

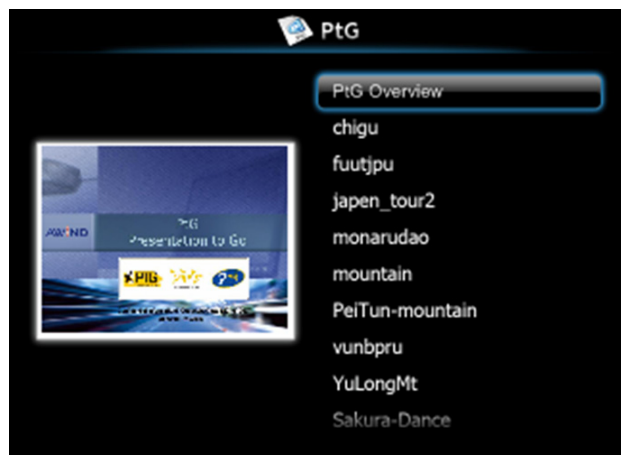

#### **Visão Geral de Fotos**

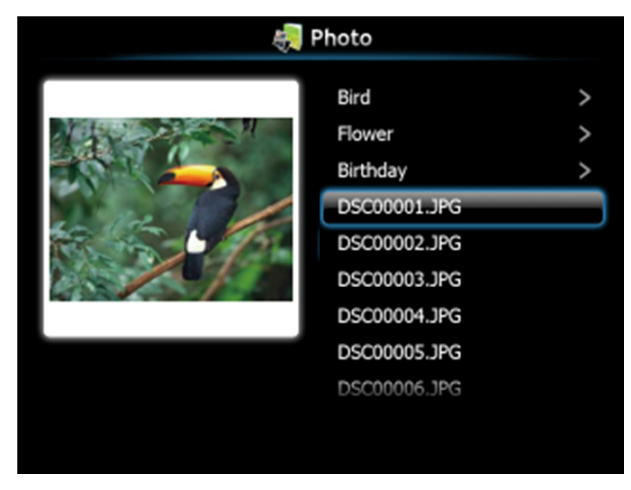

**NOTA:** Suporta 14 idiomas do formato do nome de arquivos de fotos (Idiomas: Inglês, Holandês, Francês, Alemão, Italiano, Japonês, Coreano, Polonês, Português, Russo, Chinês Simplificado, Espanhol, Sueco e Chinês Tradicional).

#### **Introdução dos Botões**

Use os botões para cima, para baixo e para a esquerda para navegar e o botão  $\sqrt{\phantom{a}}$ no painel de controle ou controle remoto do seu projetor para selecionar.

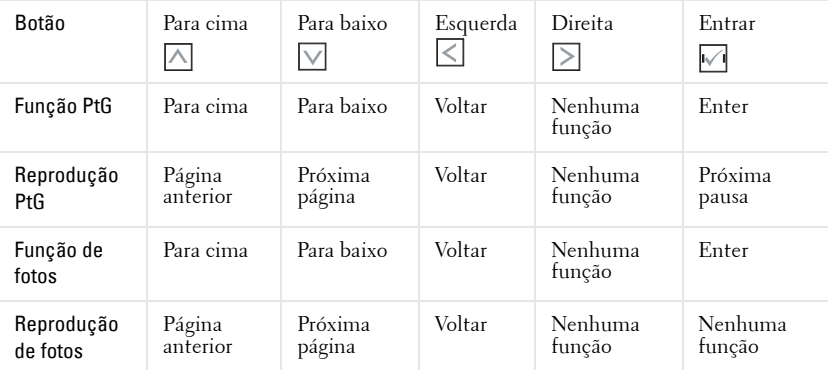

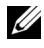

**NOTA:** Se entrar o menu OSD enquanto usar o PtG, a navegação PtG por meio dos botões up, down e left não irá funcionar.

#### **Configurar PtG Converter - Lite**

Siga as instruções na tela para completar a configuração.

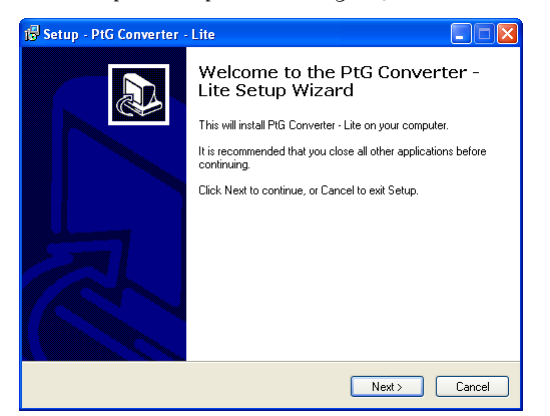

#### <span id="page-81-0"></span>**PtG Converter - Lite Application Software**

Inicie o "PtG Converter - Lite". A tela abaixo aparecerá.

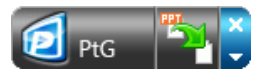

- 1 Clique em **Fa** para iniciar a conversão.
- 2 Selecione o arquivo PowerPoint que você quer converter.

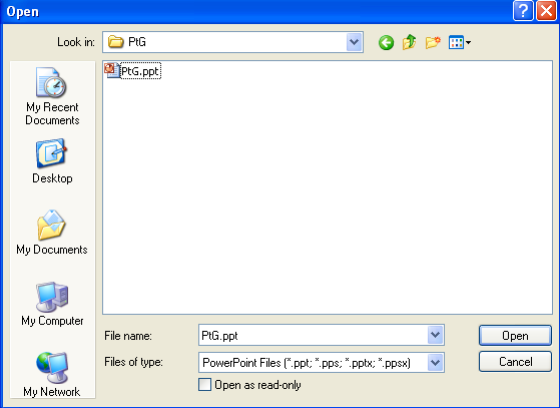

3 Clique no botão Browse para selecionar o local de armazenagem e clique em OK.

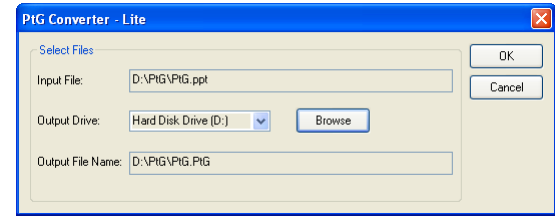

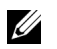

#### *<u>/</u>* NOTA:

- **1** Se o seu computador não tiver o MS PowerPoint instalado, a conversão irá falhar.
- **2** O conversor de PtG somente suporta 20 páginas.
- **3** O conversor de PtG somente suporta a conversão de arquivos .ppt para arquivos .PtG.

## <span id="page-83-0"></span>**Gerenciamento do Projetor Através de Gerenciamento Web**

#### **Configuração das Opções de Rede**

Se o projetor está conectado a uma rede, você pode acessar o projetor usando um navegador de internet. Para configurar as opções de rede, consulte ["WIRELESS /](#page-55-0)  [NETWORK \(SEM FIO / REDE\)" na página 56.](#page-55-0)

#### **Acesso de Gerenciamento Web**

Use Internet Explorer 5.0 e superior ou Firefox 1.5 e superior e insira o endereço IP. Você pode acessar o Gerenciamento Web e gerenciar o projetor de uma localização remota.

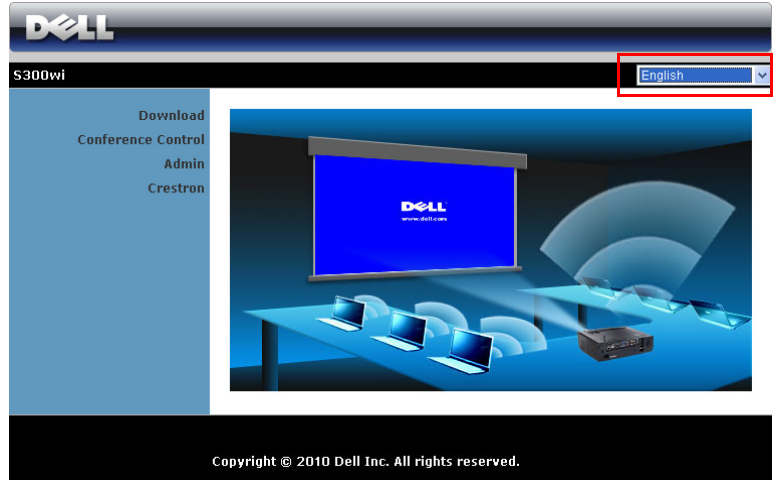

#### **Página Inicial**

- Acesse a Página Inicial do Gerenciamento Web inserindo o endereço IP do projetor no navegador de internet. Consulte ["WIRELESS / NETWORK](#page-55-0)  [\(SEM FIO / REDE\)" na página 56](#page-55-0).
- Selecione o idioma para o gerenciamento web a partir da lista.
- Clique em qualquer item do menu na guia esquerda para acessar a página.

#### **Download do Software de Aplicativo Sem Fio**

Consulte também ["Instalação de Rede Sem Fio" na página 69.](#page-68-0)

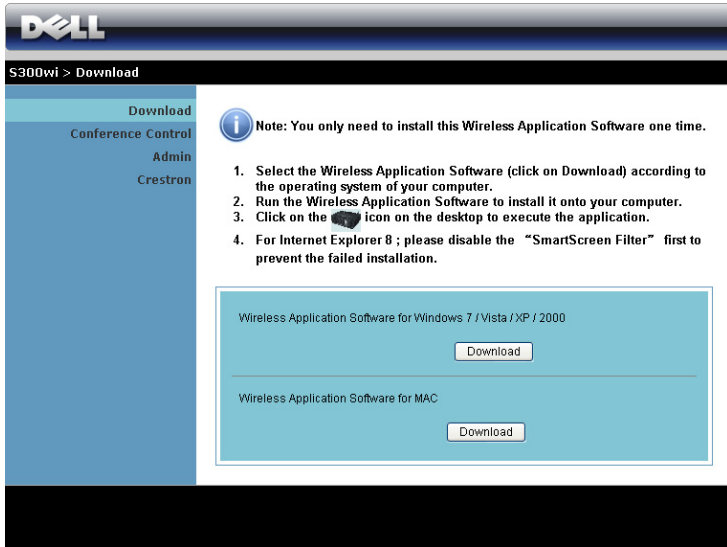

Clique no botão **Download** do sistema operacional correspondente de seu computador.

#### **Conference Control (Controle de Conferência)**

Isto permite que você sedie apresentações de conferência a partir de fontes diferentes sem utilizar cabos de projetor e permite que você controle como cada apresentação aparecerá na tela.

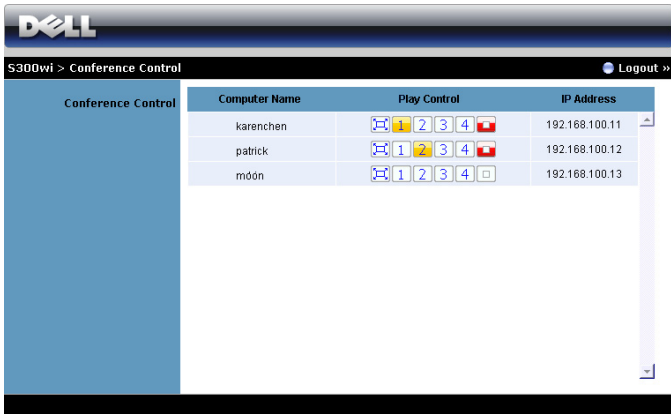

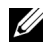

**NOTA:** Sem o Conference Play Control, o ultimo usuário que clicar no botão "Play" do aplicativo irá controlar a projeção em tela cheia.

**Computer Name (Nome do Computador)**: Lista os computadores logados para controle de conferência.

**Play Control (Controle de Exibição)**: Clique nestes botões para controlar como a projeção de cada computador aparecerá na tela.

- $\left| \Box \right|$  Full screen projection (Projeção de tela cheia) A apresentação do computador ocupará a tela toda.
- Split 1 (Dividir 1) A apresentação do computador aparecerá no canto esquerdo superior da tela.
- Split 2 (Dividir 2) A apresentação do computador aparecerá no canto direito superior da tela.
- Split 3 (Dividir 3) A apresentação do computador aparecerá no canto esquerdo inferior da tela.
- Split 4 (Dividir 4) A apresentação do computador aparecerá no canto direito inferior da tela.
- □ Stop (Parar) A projeção do computador é parada.

**IP Address (Endereço IP)**: Exibe o Endereço IP de cada computador.

**NOTA:** Ao final da conferência, clique em Logout (Sair).

#### **Propriedades de Gerenciamento**

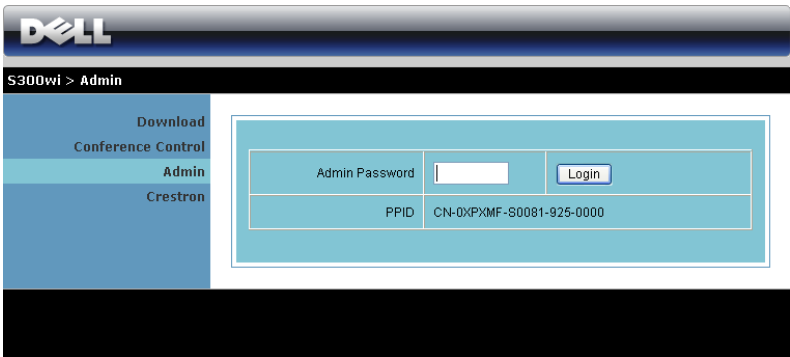

Uma senha de administrador é requerida para acessar a página Admin.

• **Admin Password (Senha de Admin)**: Insira a senha de administrador e então clique em **Login (Registrar)**. A senha padrão é "admin". Para alterar a senha, consulte ["Change Passwords \(Alterar Senhas\)" na página 92](#page-91-0).

#### **Admin**

#### **System Status (Status do Sistema)**

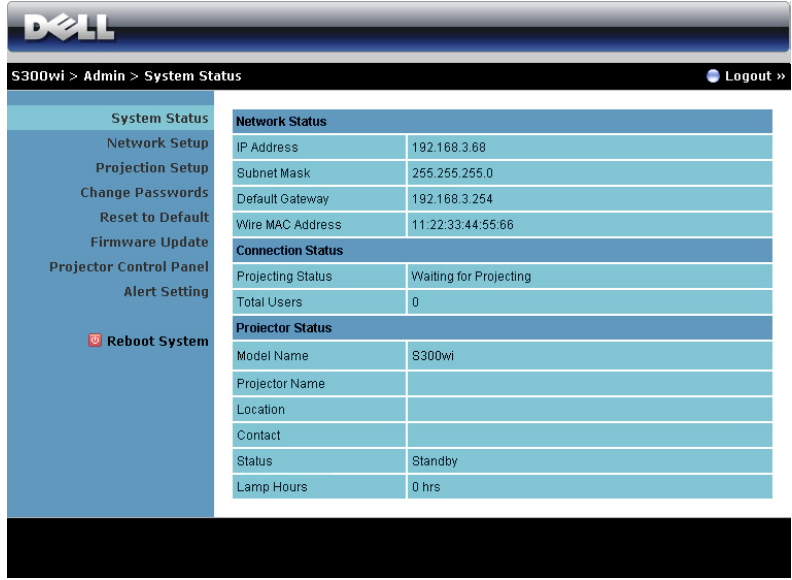

Exibe as informações de **Network Status (Status de Rede)**, **Connection Status (Status de Conexão)** e **Projector Status (Status do Projetor)**.

#### **Network Status (Status de Rede)**

Veja a seção OSD em[página 56](#page-55-0).

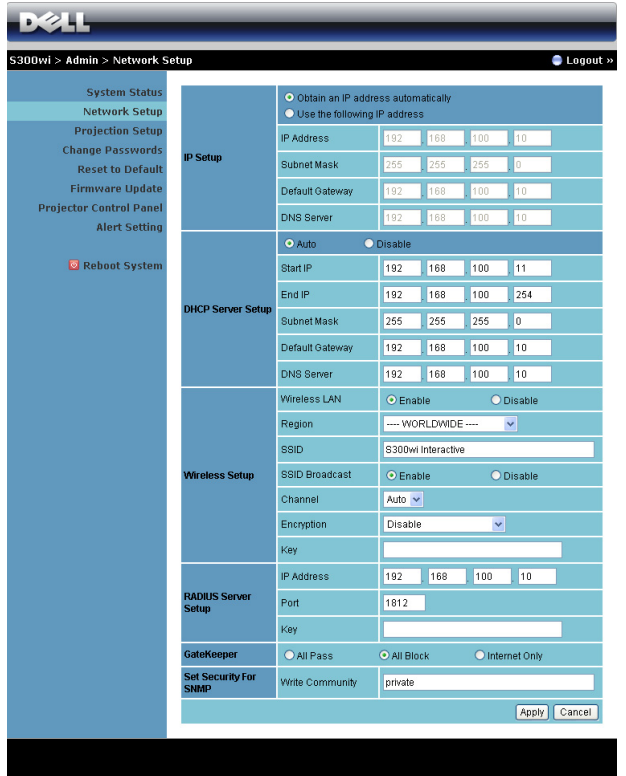

#### **IP Setup (Configuração IP)**

• Selecione **Obtain an IP address automatically to assign an IP address to the projector automatically (Obter um endereço IP automaticamente para determinar um endereço IP automaticamente ao projetor)** ou **Use the following IP address (Usar o seguinte endereço IP)** para determinar um endereço IP manualmente.

**DHCP Server Setup (Configuração de Servidor DHCP)**

• Selecione **Auto** para configurar automaticamente os endereços de **Start IP (IP Inicial)**, **End IP (IP Final)**, **Subnet Mask (Máscara de Sub-rede)**, **Default Gateway (Gateway Padrão)** e **DNS Server (Servidor DNS)** de ums ervidor DHCP, ou **Disable (Desabilitar)** para desabilitar esta função.

**Wireless Setup (Configuração Sem Fio)**

• Selecione **Enable (Habilitar)** para configurar **Region (Região)**, **SSID**, **SSID Broadcast (Transmissão SSID)**, **Channel (Canal)**, **Encryption (Codificação)**e **Key (Chave)**. Selecione **Disable (Desabilitar)** para desabilitar a configuração sem fio.

**SSID**: Até uma extensão máxima de 32 caracteres.

**Encryption (Codificação)**: Você pode Desabilitar chave WPA ou selecionar uma de 64-bit ou 128-bit em série ASCII ou HEX.

**Key (Chave)**: Se Encryption estiver habilitado, você deve fixar valor de chave de acordo com o modo Encryption que você selecionou.

#### **RADIUS Server Setup (Configuração de Servidor RADIUS)**

• Configura as informações do endereço de IP, Porta e Chave.

#### **GateKeeper**

• Existem 3 opções:

**All Pass (Todos Liberados)**: Permite que os usuários acessem a rede de escritório através de projetor sem fio.

**All Block (Todos Bloqueados)**: Bloqueia que os usuários acessem a rede de escritório através de projetor sem fio.

**Internet Only (Apenas Internet)**: Bloqueia que os usuários acessem rede de escritório, porém ainda preserva capacidade de conexão de Internet.

#### **Set Security For SNMP (Determine a segurança para SNMP)**

• Configure as informações do Write Community.

Clique no botão **Apply (Aplicar)** para salvar e aplicar as alterações. O projetor deve ser reiniciado para que as alterações tomem efeito.

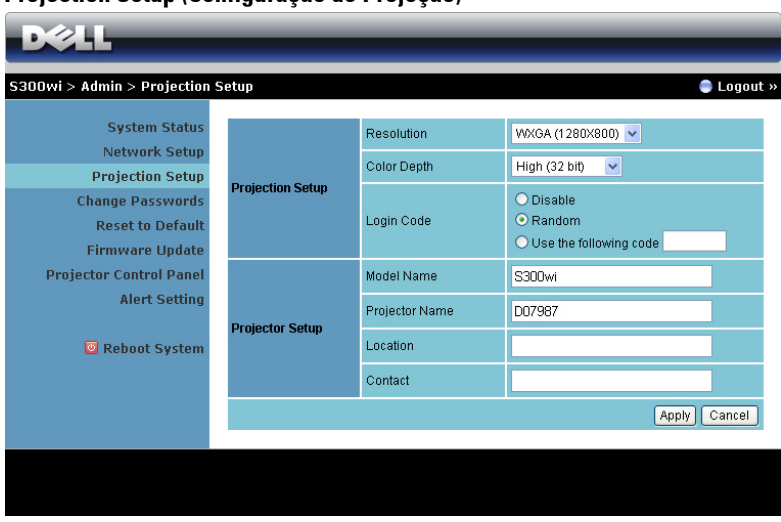

#### **Projection Setup (Configuração de Projeção)**

**Projection Setup (Configuração de Projeção)**

- **Resolution (Resolução)**: Permite que você selecione a resolução. As opções são: XGA (1024 x 768) e WXGA (1280 x 800).
- **Color Depth (Fundo de Cor)**: Permite que você selecione o fundo de cor para apresentações mais vívidas. As opções são: Normal (16 bit) e Alto (32 bit).
- **Login Code (Código de Registro)**: Selecione como você deseja que o código de registro seja gerado pelo projetor. Existem 3 opções:
	- **Disable (Desabilitar)**: O código de registro não será requerido ao se registrar ao sistema.
	- **Random (Aleatório)**: O padrão é **Random (Aleatório)**. O código de registro será gerado aleatoriamente.
	- **Use the following code (Use o seguinte código)**: Insira um código de 4 dígitos. Este código será utilizado para registro no sistema.

**Projector Setup (Configuração do Projetor)**

• Fixe as informações de **Model Name (Nome de Modelo)**, **Projector Name (Nome do Projetor)**, **Location (Localização)** e **Contact (Contato)** (mais de 21 caracteres para cada campo).

Clique no botão **Apply (Aplicar)** para salvar e aplicar as alterações. O projetor deve ser reiniciado para que as alterações tomem efeito.

#### <span id="page-91-0"></span>**Change Passwords (Alterar Senhas)**

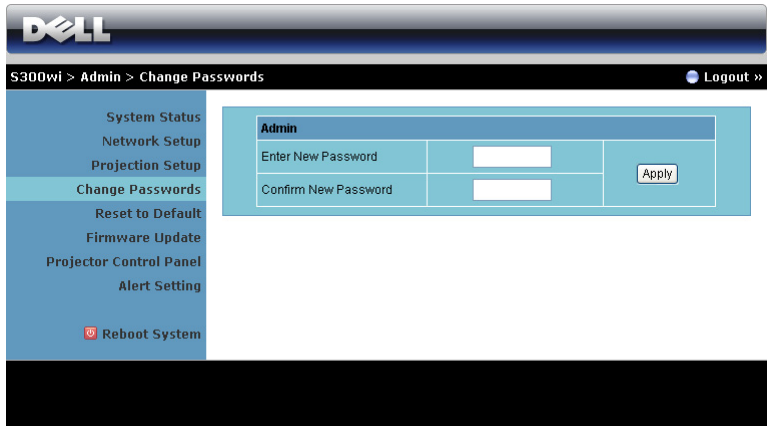

Esta página permite que você alterer a senha de administrador.

- **Enter New Password (Inserir Nova Senha)**: Insira a nova senha.
- **Confirm Password (Confirmar Senha)**: Insira a senha novamente e clique em **Apply (Aplicar)**.

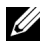

**ZA NOTA:** Contate a Dell se você esquecer sua senha de administrador.

#### **Reset to Default (Voltar ao Padrão)**

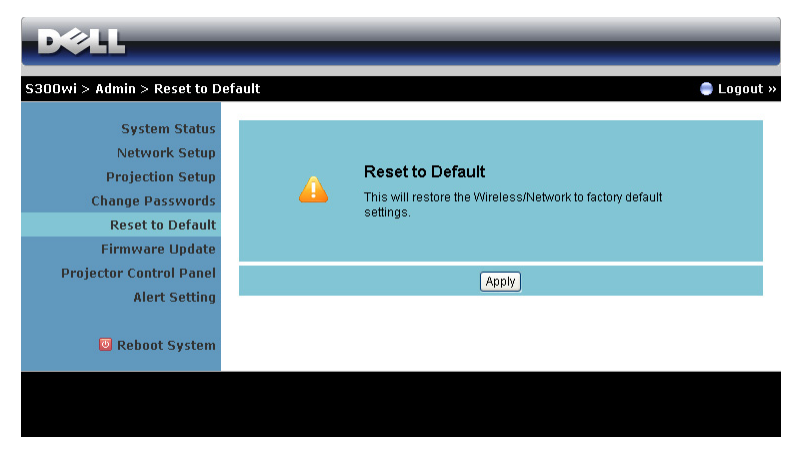

Clique no botão **Apply (Aplicar)** para reiniciar toda a configuração sem fio/rede para suas configurações de padrão de fábrica.

#### **Firmware Update (Atualização de Firmware)**

Use a página de Atualização de Firmware para atualizar o firmware sem fio de seu projetor.

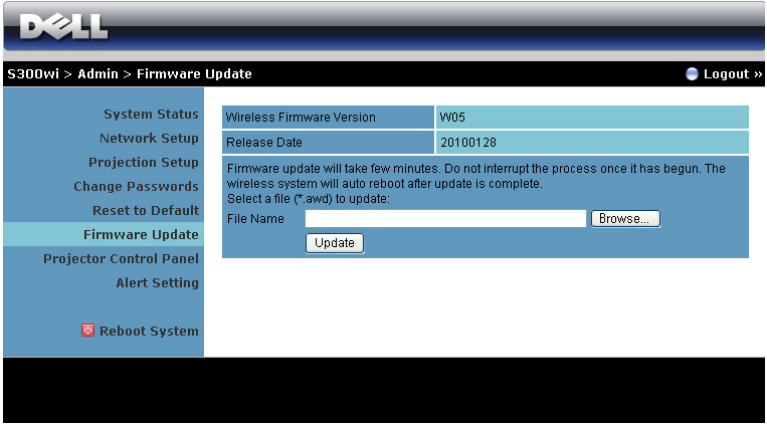

**NOTA:** Desative e ative o Wireless/network (Sem Fio / Rede) usando o OSD para reiniciar o cartão de rede para o projetor após que a atualização do firmware foi feita com sucesso.

Para iniciar a atualização de firmware, realize os seguintes passos:

- 1 Pressione **Browse (Navegar)**para selecionar o arquivo para atualização.
- 2 Clique no botão **Update (Atualizar)** para iniciar. Aguarde enquanto o sistema atualizar o firmware em seu dispositivo.

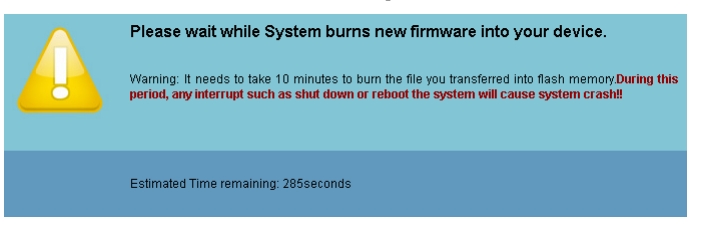

**PRECAUÇÃO: Não interrompa o processo de atualização, isto pode fazer com que o sistema entre em colapso!**

3 Clique em **OK** quando a atualização estiver completa.

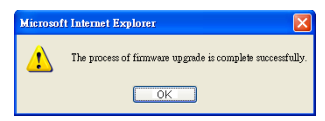

#### **Projector Control Panel (Painel de Controle do Projetor)**

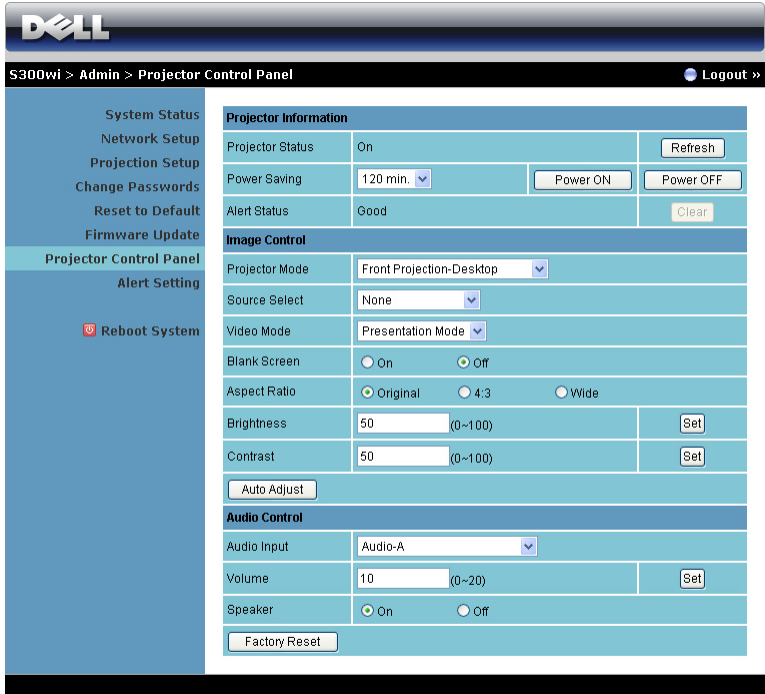

**Projector Information (Informações do Projetor )**

- **Projector Status (Status do Projetor)**: Existem 5 status: Lâmpada Ligada, Modo de Espera, Economia de Energia, Resfriamento e Aquecimento. Clique no botão Refresh (Atualizar) para atualizar as configurações de status e controle.
- **Power Saving (Economia de Energia)**: A Economia de Energia pode ser fixada em Desligada, 30, 60, 90 ou 120 minutos. Para mais informações, consulte ["Power Saving \(Economia de Energia\)" na página 60](#page-59-0).
- **Alert Status (Status de Alerta)**: Existem 3 status de alerta: Alerta de lâmpada, Vida de lâmpada baixa, Alerta de temperatura. Seu projetor pode travar no modo de projeção se qualquer dos alertas estiver ativado. Para sair do modo de proteção, clique no botão Clear (Limpar) para limpar o Status de Alerta antes que você possa Ligar seu projetor.

#### **Image Control (Controle de Imagem)**

- **Projector Mode (Modo do Projetor)**: Permite selecionar o modo do projetor, dependendo de como este está montado. Existem 4 modos de projeção: Front Projection-Desktop (Projeção Frontal – Mesa), Front Projection-Wall Mount (Projeção Frontal na Parede), Rear Projection-Desktop (Retroprojeção – Mesa) e Rear Projection-Wall Mount (Retroprojeção na parede).
- **Source Select (Seleção de Fonte)**: O menu Seleção de Fonte permite selecionar a fonte de entrada do seu projetor. Você pode selecionar VGA-A, VGA-B, S-Vídeo, Composite Video (Vídeo Compósito), Wireless Display (Visor sem fio), USB Display (Visor USB) e USB Viewer (Visualizador USB).
- **Video Mode (Modo de Vídeo)**: Selecione um modo para otimizar a exibição de imagem de acordo com a maneira como o projetor está sendo usado:
	- **Presentation (Apresentação)**: Melhor para apresentação de slides.
	- **Bright (Brilho)**: Máximo brilho e contraste.
	- **Movie (Filme)**: Para visualização de filme & fotografia.
	- **sRGB**: Fornece uma apresentação de cores mais precisa.
	- **Custom (Personalizada)**: Configurações preferidas de usuário.
- **Blank Screen (Tela Vazia)**: Você pode selecionar On (Ligado) ou Off (Desligado).
- **Aspect Ratio (Proporção)**: Permite selecionar a proporção para ajustar a exibição da imagem.
- **Brightness (Brilho)**: Selecione valor para ajustar o brilho da imagem.
- **Contrast (Contraste)**: Selecione valor para ajustar o contraste da exibição.

Clique no botão **Auto Adjust (Auto Ajuste)** para ajustar as configurações automaticamente.

#### **Audio Control (Controle de Áudio)**

- **Audio Input (Entrada de Áudio)**: Selecione a fonte de entrada. As opções são: Audio-A, Audio-B, HDMI e Microfone.
- **Volume**: Selecione o valor (0~20) para volume de áudio.
- **Speaker (Auto-falante)**: Selecione On (Ligado) para habilitar a função de áudio ou selecione Off (Desligado) para desabilitar a função de áudio.

Clique no botão **Factory Reset (Reiniciar de Fábrica)** para restaurar às configurações padrão de fábrica.

#### $5.241$ S300wi > Admin > Alert Setting **C** Logout > **System Status E-Mail Alert** Network Setup  $O$  Enable O Disable **Projection Setup** To @ **Change Passwords Reset to Default**  $\overline{c}c$ @, **Firmware Undate** Erom @ Projector Control Panel **Alert Setting** Subject 300wi-D07987 Alert **SMTP Setting N** Rehnot System Out going SMTP Server Usemame Password **Nert Condition** Lamp warning Low lamp life Temperature warning Save

#### **Alert Setting (Configuração de Alerta)**

**E-mail Alert (Alerta de E-mail)**

- E-mail Alert (Alerta de E-mail): Você pode fixar se é notificado por e-mail (Habilitado) ou não (Desabilitado).
- To/CC/From (Para/CC/De): Você pode inserir o endereço de e-mail do remetente (From (De)) e receptor (To/Cc (Para/Cc)) para receber notificação quando uma anormalidade ou alerta ocorrer.
- Subject (Assunto): Você pode inserir a linha de assunto do email.

Clique no botão **E-mail Alert Test (Testar Alerta de E-mail)** para testar as configurações de alerta de e-mail.

**SMTP Setting (Configuração SMTP)**

• **Out going SMTP server (Servidor SMTP de saída)**, **User name (Nome de usuário)** e **Password (Senha)** devem ser fornecidos por seu administrador de rede ou MIS.

**Alert Condition (Condição de Alerta)**

• Você pode selecionar as anormalidades e alertas a serem notificadas por email. Quando qualquer das condições de alerta ocorrer, um e-mail será enviado aos receptores ((To/Cc (Para/Cc)).

Clique no botão **Save (Salvar)** para salvar as configurações.

**NOTA:** Um alerta por E-mail foi feito para trabalhar com um servidor SMTP padrão usando o porto 25 padrão. Não suporta codificação e autenticação (SSL ou TLS).

#### **Reboot System (Reiniciar Sistema)**

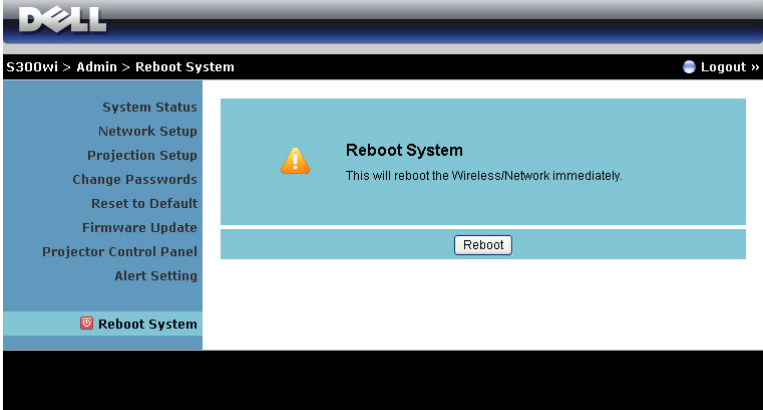

Clique no botão **Reboot (Reiniciar)** para reiniciar o sistema.

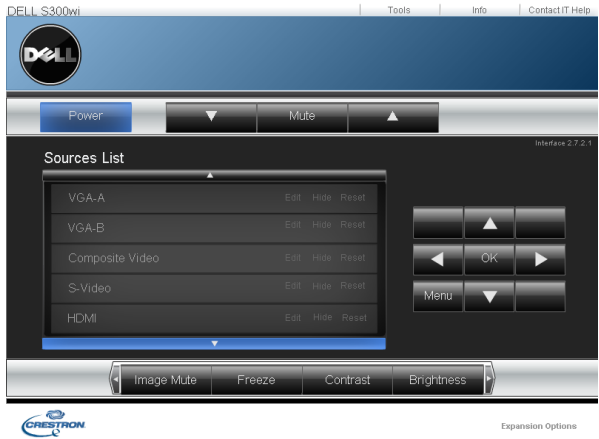

#### **Crestron**

Para a função Crestron.

#### **DICAS:**

Gostaria de acessar remotamente o projetor via Internet. Qual é a melhor configuração do navegador? Para ter uma configuração melhor do navegador, favor siga os passos abaixo:

- **1** Abra a guia **Painel de Controle Opções de Internet Geral Arquivos**  Temporários de Internet → Configurações **→** Selecione **Todas as visitas às páginas**.
- **2** Alguns firewall ou antivírus podem bloquear a aplicação HTTP, se possível desligue o firewall ou antivírus.

Gostaria de acessar remotamente o projetor via Internet. Qual número de porta de soquete devo abrir para isto no firewall?

As seguintes são as portas de soquete TCP/IP que o projetor utiliza.

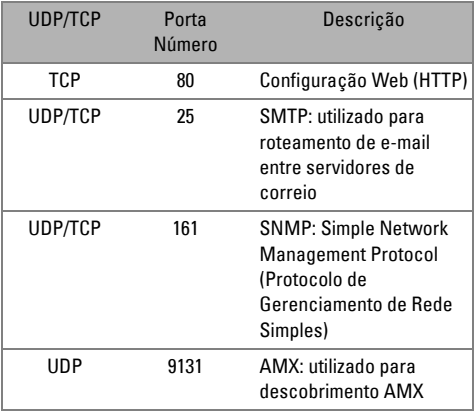

Por que sou inapto a acessar o projetor via Internet?

- **1** Verifique se seu computador/laptop está conectado à Internet.
- **2** Verifique com seu MIS ou administrador de rede se seu computador/laptop está na mesma sub-rede.

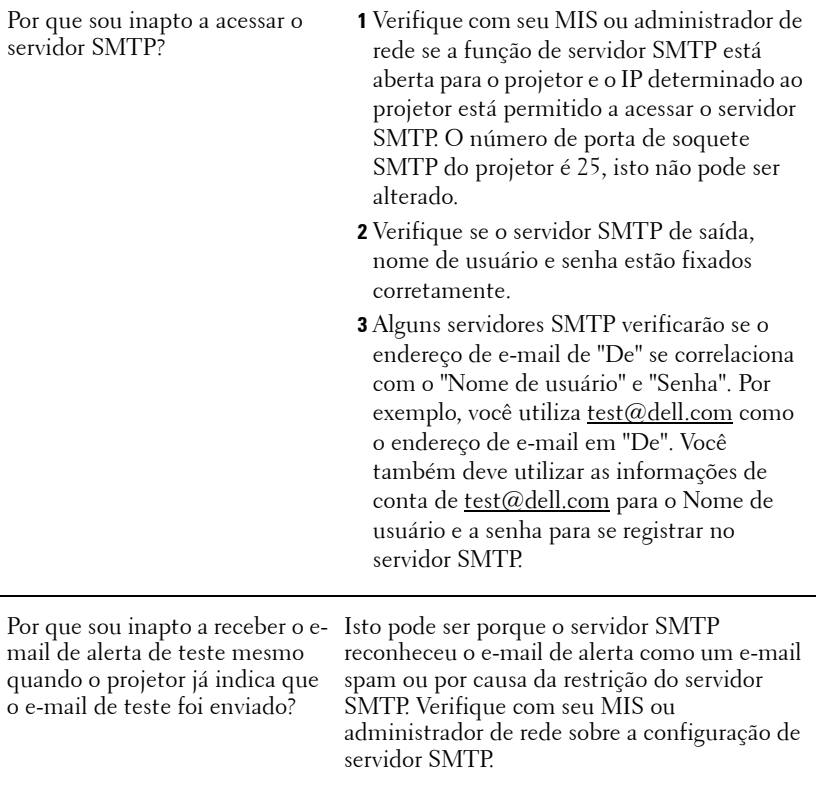

#### **Configuração de Firewall e Perguntas Frequentes**

P: Por que não posso acessar a Página de Gerenciamento Web?

R: A configuração de firewall de seu computador pode prevebir que você acesse a Página de Gerenciamento Web. Favor veja os seguintes ajustes de configuração.

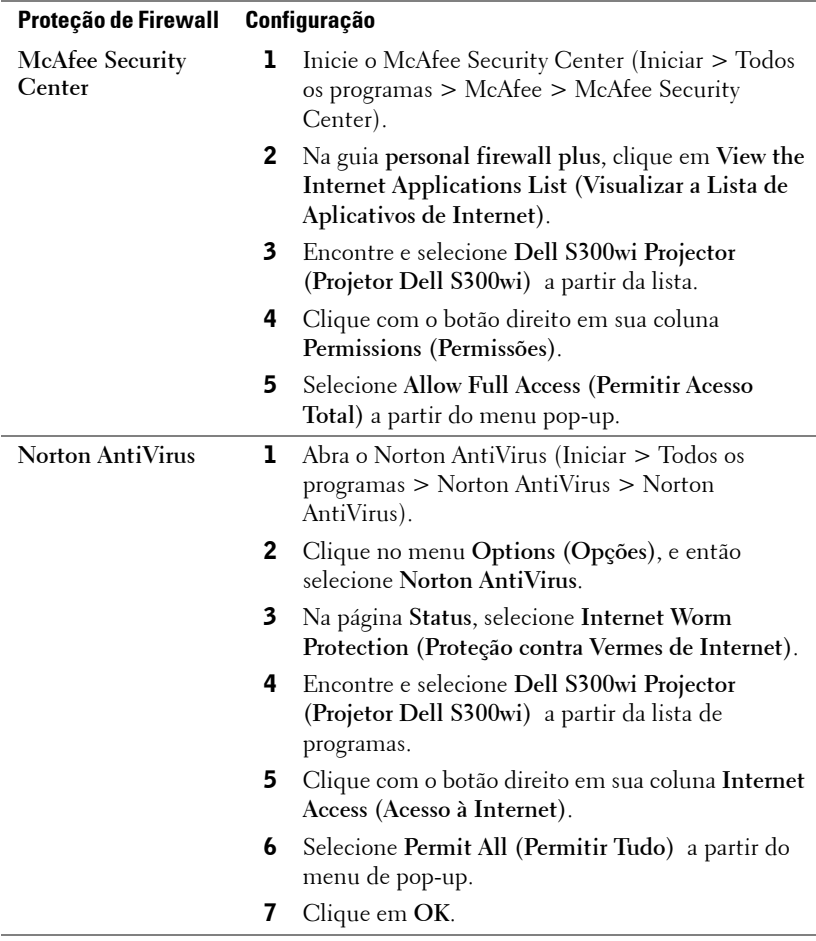

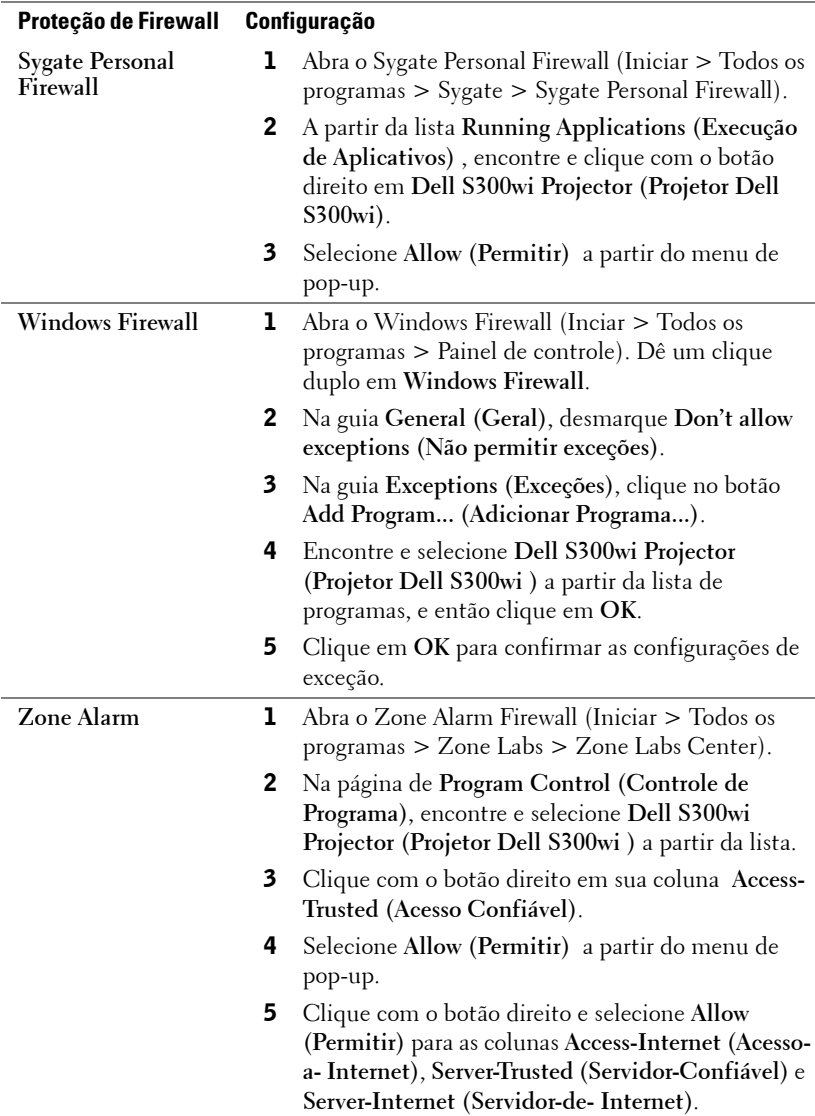

## <span id="page-102-0"></span>**Fazer Indicação de Aplicativo**

A Application Token (Indicação de Aplicativo) deixa você realizar Plug and Show usando um indicador USB.

- 1 A partir do software do aplicativo, clique em  $\|\mathbf{F}\|$  > Make Application **Token (Fazer Indicação de Aplicativo)**.
- 2 A seguinte rela aparecerá. Clique em **Next (Próximo)**.

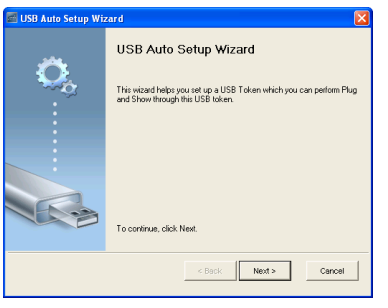

**3** Plugue em drive flash em qualquer das portas USB em seu computador. Selecione o drive a partir da lista, e então clique em **Next (Próximo)**.

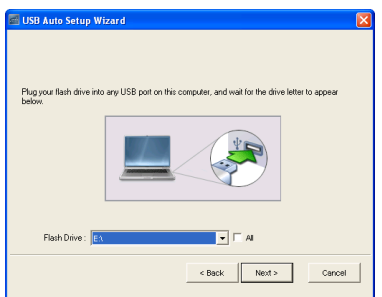

4 Clique em **Finish (Finalizar)** para fechar o assistente.

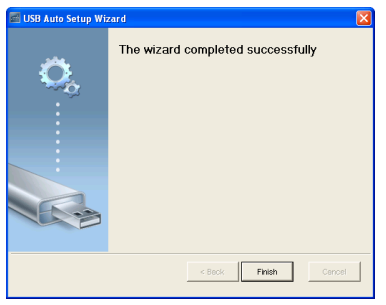

# **4**

## **Solução de problemas do projetor**

Se ocorrerem problemas com o projetor, consulte as dicas para solução de problemas abaixo. Se o problema persistir , entre em contato com a Dell™ (Consulte como entrar em contato com a Dell™ em [página 120\)](#page-119-0).

Nenhuma imagem aparece na tela

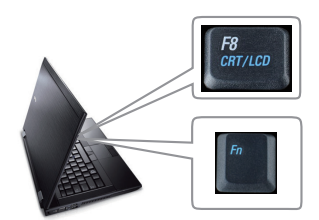

#### **Problema Possível solução**

- Verifique se a tampa da lente foi removida e se o projetor está ligado.
- Se certifique de ter escolhido a fonte de entrada correta no menu INPUT SELECT (SELEÇÃO DE ENTRADA).
- Verifique se a porta gráfica externa está habilitada. Se você está usando um computador Laptop Dell™, pressione  $\boxed{\hbar}$   $\boxed{\hbar}$   $\boxed{\hbar}$   $\boxed{\hbar}$  (Fn+F8). No caso de outros computadores, consulte a respectiva documentação. Se as imagens não forem exibidas adequadamente, favor atualizar o driver de vídeo de seu computador. Para computador Dell, consulte support.dell.com.
- Verifique se todos os cabos estão bem conectados. Consulte ["Como conectar o](#page-11-0)  [projetor" na página 12](#page-11-0).
- Verifique se os pinos dos conectores não estão tortos nem quebrados.
- Verifique se a lâmpada está instalada corretamente (consulte ["Troca da lâmpada"](#page-111-0)  [na página 112](#page-111-0)).
- Use **Test Pattern (Padrão de teste)** no menu **Others (Outros)**. Verifique se as cores do padrão de teste estão corretas.

Fonte de Entrada Perdida. Não pode trocar para Fonte de Entrada em particular. Vá até Habilitar/Desabilitar Fontes Avançadas, garanta que a Fonte de Entrada em particular esteja fixada como Habilitada.

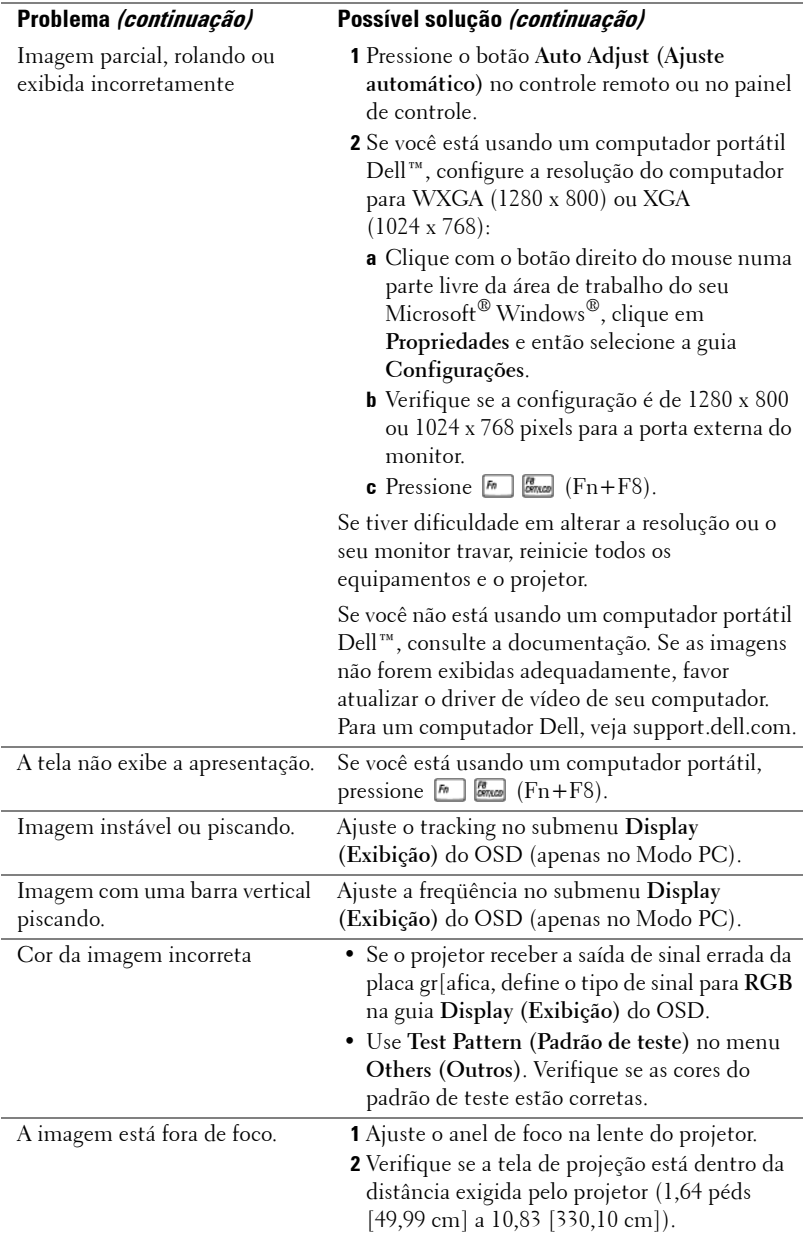

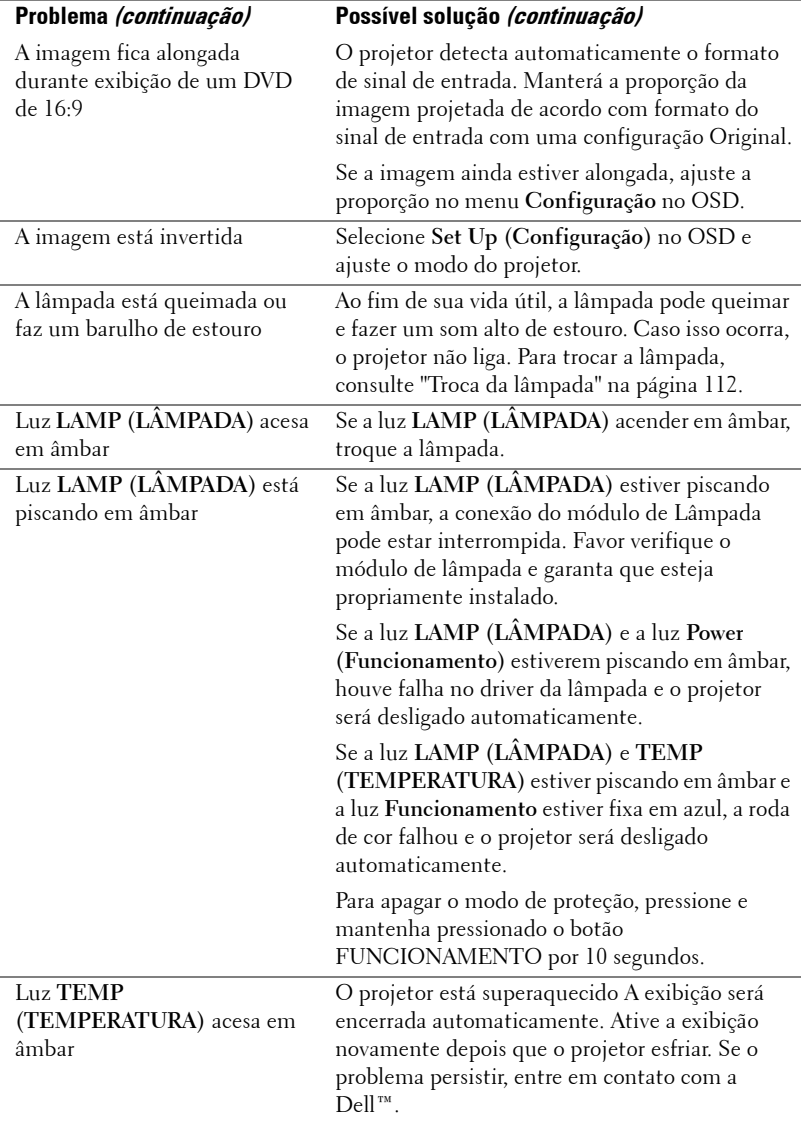

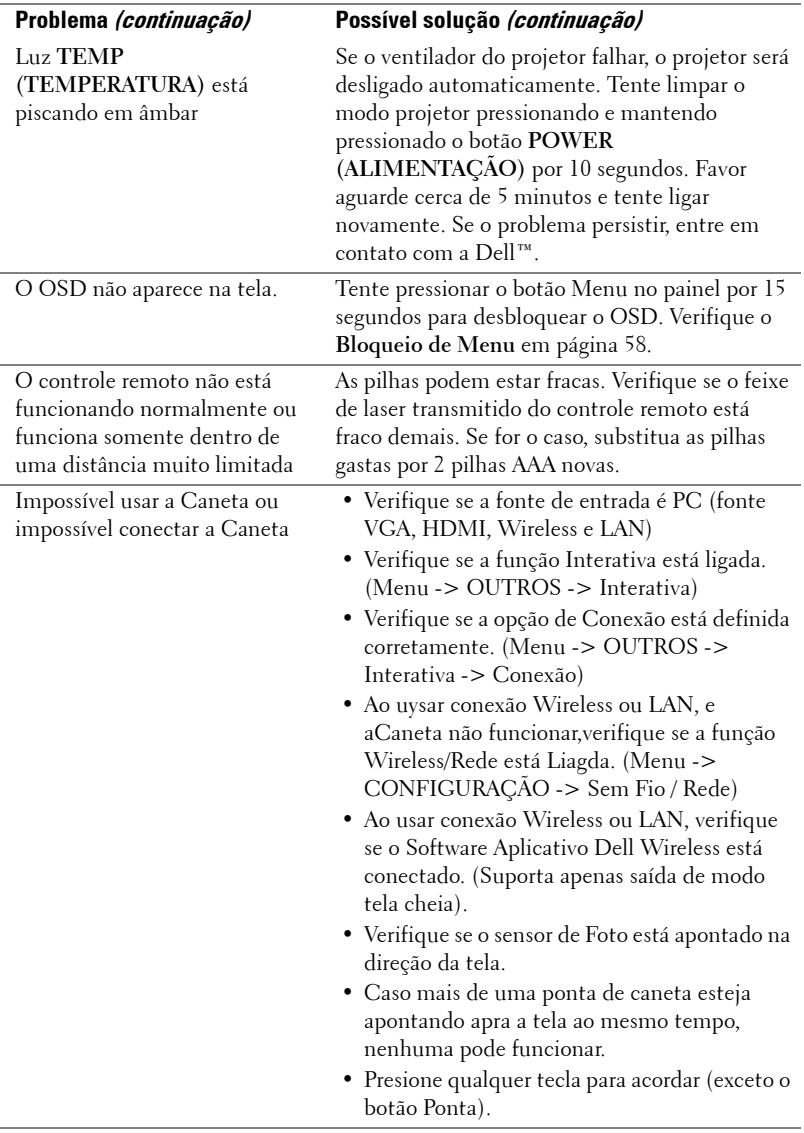

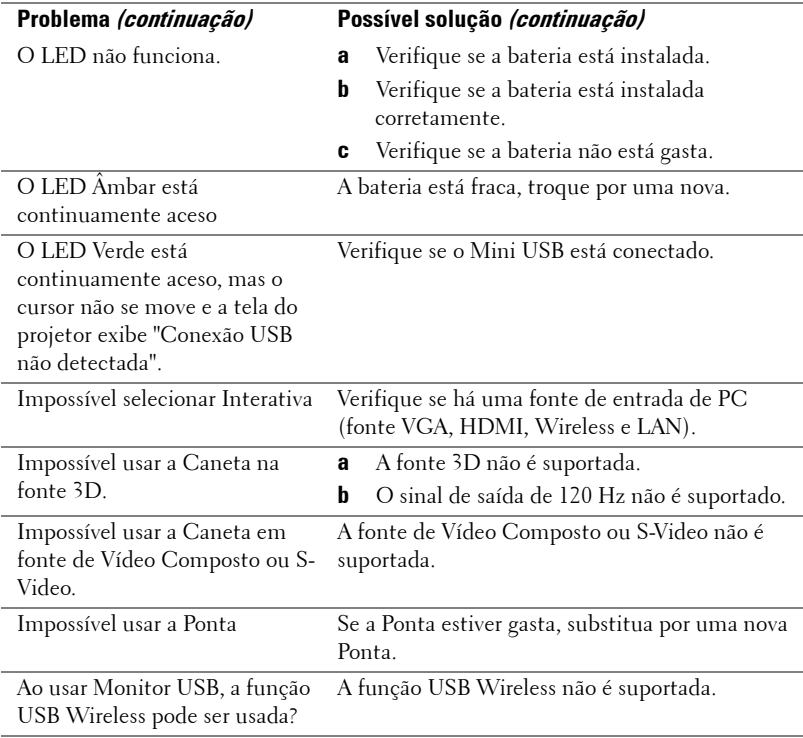
## **Sinal-guia**

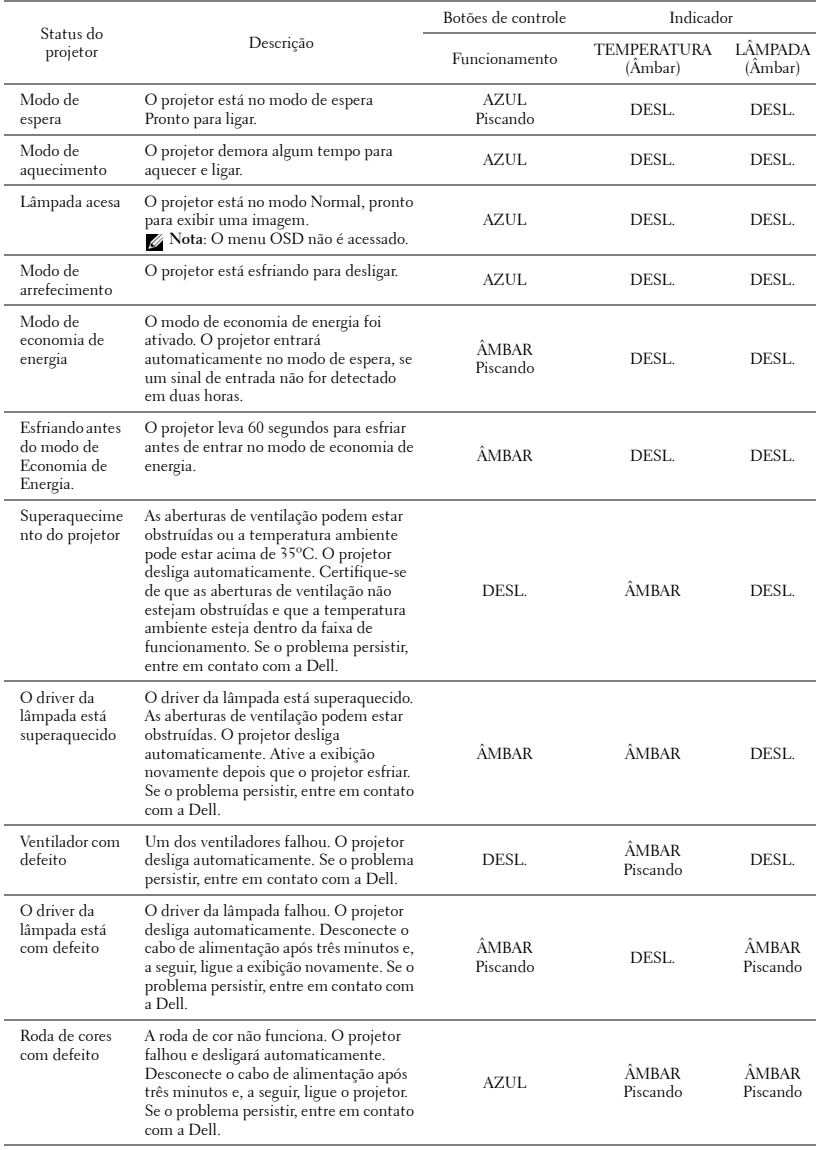

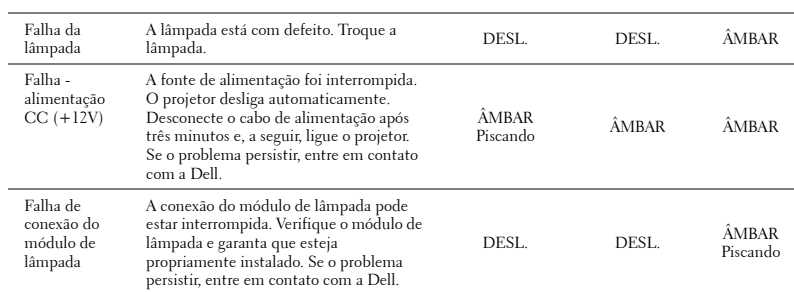

## **Sinais Guias do LED da Caneta Interativa**

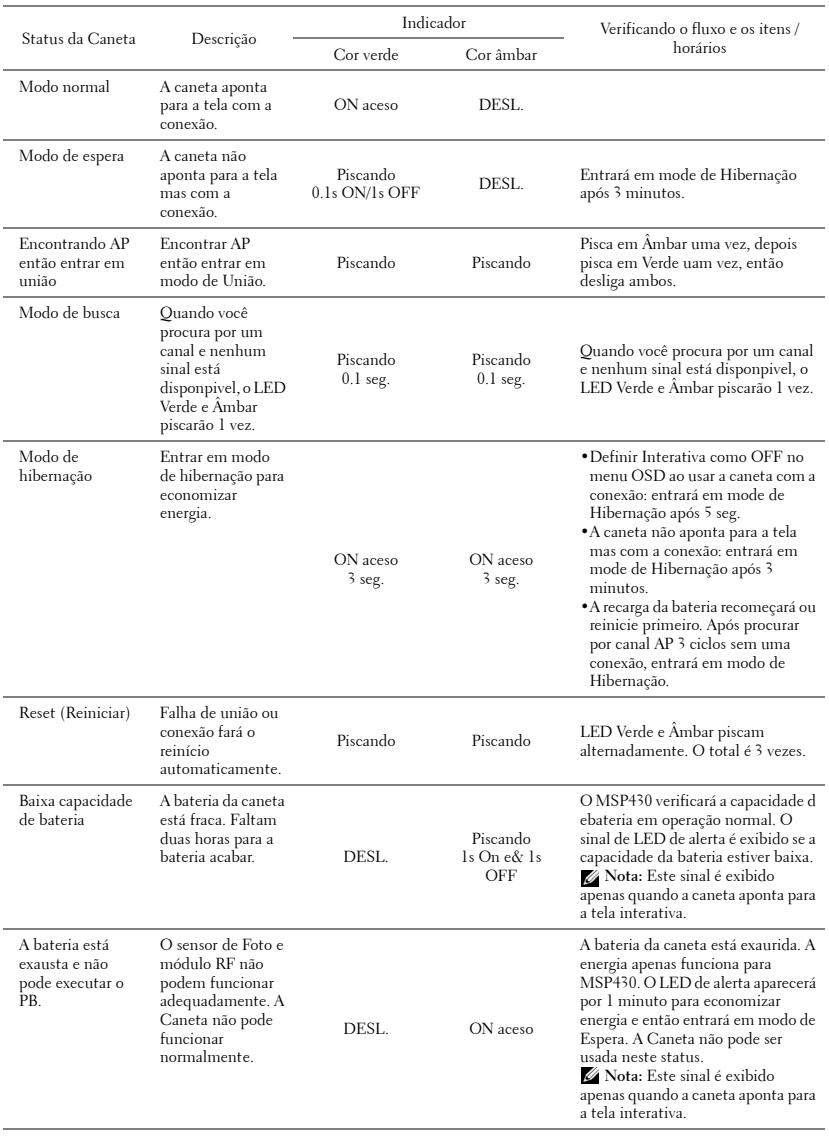

# <span id="page-111-1"></span>**Troca da lâmpada**

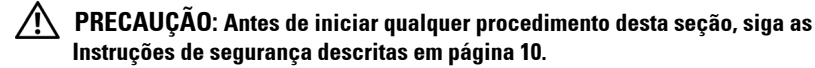

Troque a lâmpada quando aparecer a mensagem na tela **"Lamp is approaching the end of its useful life in the operation. Replacement suggested! www.dell.com/lamps. A lâmpada está próxima do fim de sua vida útil na operação. Recomenda-se a substituição! www.dell.com/lamps"** aparece na tela. Se o problema persistir depois de substituir a lâmpada, entre em contato com a Dell™. Para mais informações, consulte Entre em contato com a Dell™ [na](#page-119-0)  [página 120](#page-119-0).

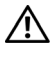

**PRECAUÇÃO: Use uma lâmpada original para garantir condições de funcionamento seguras e otimizadas de seu projetor.**

**PRECAUÇÃO: A lâmpada fica muito quente durante o uso. Não tente trocar a lâmpada até o projetor esfriar por pelo menos 30 minutos.**

**PRECAUÇÃO: Nunca toque na lâmpada ou no seu vidro. As lâmpadas de projetor são muito frágeis e podem quebrar se tocadas. Os cacos de vidro são afiados e podem causar ferimentos.**

**PRECAUÇÃO: Se a lâmpada quebrar, remova todos os cacos do projetor e elimine ou recicle de acordo com a lei estadual, local ou federal. Para mais informações, consulte www.dell.com/hg.**

- **1** Desligue o projetor e desconecte o cabo de alimentação.
- **2** Deixe o projetor esfriar por pelo menos 30 minutos.
- **3** Solte os dois parafusos que fixam a tampa da lâmpada e remova-a.
- **4** Solte os dois parafusos que fixam a lâmpada.
- **5** Puxe a lâmpada para cima pela alça metálica.
- *M* NOTA: A Dell™ pode exigir que as lâmpadas trocadas que ainda estejam dentro da garantia sejam retornadas à Dell™. Caso contrário, entre em contato com a entidade local de coleta de lixo para saber onde fica o local de coleta de lâmpadas usadas mais próximo.
- **6** Troque pela lâmpada nova.

<span id="page-111-0"></span>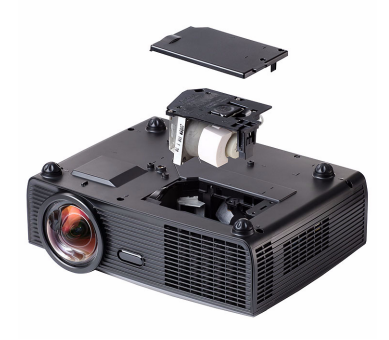

- **7** Aperte os dois parafusos que fixam a lâmpada.
- **8** Reinstale a tampa da lâmpada e aperte os dois parafusos.
- **9** Redefina o tempo de uso da lâmpada selecionando "Sim" em **Redefinição da Lâmpada** na guia **Lâmpada** do OSD. (Consulte o menu Lamp (Lâmpada) na [página 53\)](#page-52-0). Quando um novo módulo de lâmpada foi alterado, o projetor detectará e reiniciará automaticamente as horas da lâmpada.

#### **PRECAUÇÃO: Descarte de lâmpadas (apenas para os Estados Unidos) A(S) LÂMPADA(S) DENTRO DESTE PRODUTO CONTÉM(ÊM) MERCÚRIO E DEVE(M) SER RECICLADA(S) OU ELIMINADAS(S) DE ACORDO COM LEIS LOCAIS, ESTADUAIS OU FEDERAIS. PARA OBTER MAIS INFORMAÇÕES, VISITE WWW.DELL.COM/HG OU ENTRE EM CONTATO COM A ELECTRONIC INDUSTRIES ALLIANCE EM WWW.EIAE.ORG. PARA INFORMAÇÕES ESPECÍFICAS SOBRE A ELIMINAÇÃO DE LÂMPADAS, VISITE WWW.LAMPRECYCLE.ORG.**

# **Especificações**

<span id="page-113-15"></span><span id="page-113-14"></span><span id="page-113-13"></span><span id="page-113-12"></span><span id="page-113-11"></span><span id="page-113-10"></span><span id="page-113-9"></span><span id="page-113-8"></span><span id="page-113-7"></span><span id="page-113-6"></span><span id="page-113-5"></span><span id="page-113-4"></span><span id="page-113-3"></span><span id="page-113-2"></span><span id="page-113-1"></span><span id="page-113-0"></span>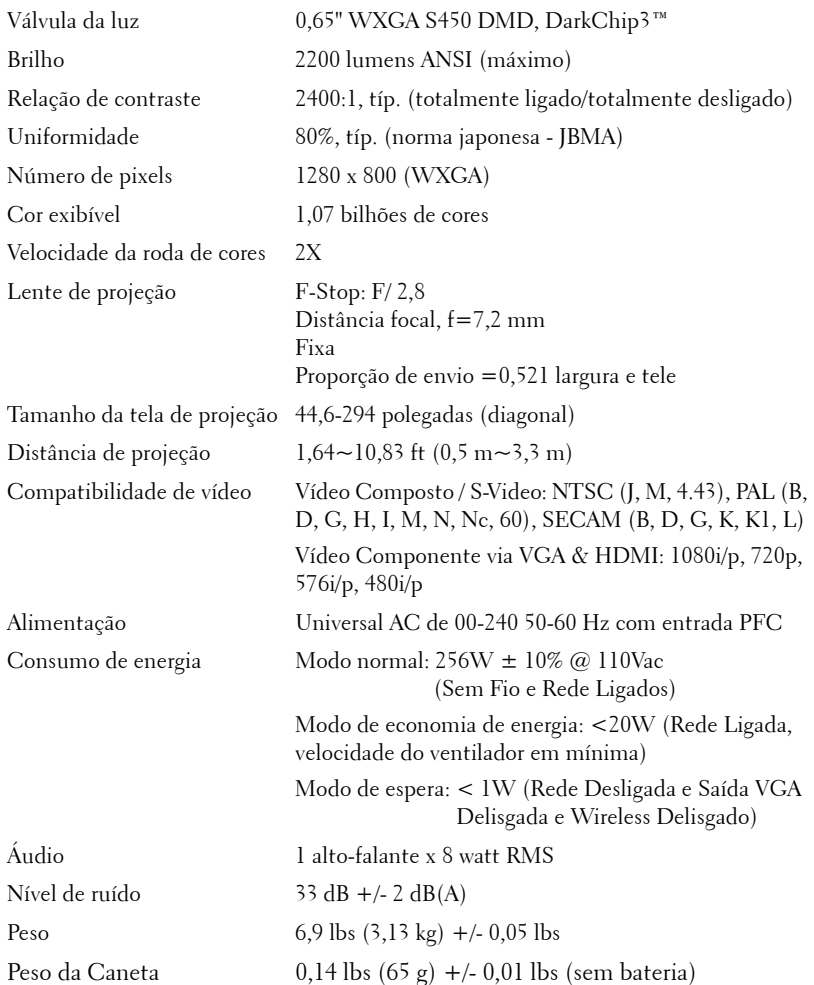

12 x 3,9 x 9,76 polegadas (306 x 99 x 246.5 cm)

<span id="page-114-2"></span>Dimensões (L x A x C) Projetor

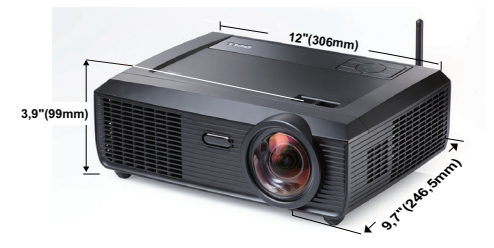

Dimensões (L x A x C) Caneta Interativa

6,94 x 1,24 x 0,98 polegadas (176,2 x 31,5 x 25 mm)

**0,98"(25mm)**

**6,94"(176,2mm)**

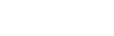

<span id="page-114-0"></span>Ambiental Temperatura de funcionamento: 5ºC - 35ºC  $(41^{\circ}F - 95^{\circ}F)$ Umidade: Máximo de 80% Temperatura de armazenamento: 0ºC a 60ºC (32ºF a 140ºF)

Umidade: Máximo de 90%

**1,24"(31,5mm)**

Temperatura de remessa: -20ºC a 60ºC (-4ºF a 140ºF) Umidade: Máximo de 90%

<span id="page-114-1"></span>Conectores de E/S Alimentação: Um soquete de energia AC (3-pinos – entrada C14)

> Entrada VGA: Dois conectores D-sub de 15-pinos (Azul), VGA-A & VGA-B, para sinais de entrada RGB/Componente analógico.

Saída VGA: Um conector D-sub de 15-pinos (Preto) para VGA-A em série.

Saída de S-Video: Um conector padrão min-DIN S-Video de 4-pinos para sinal Y/C.

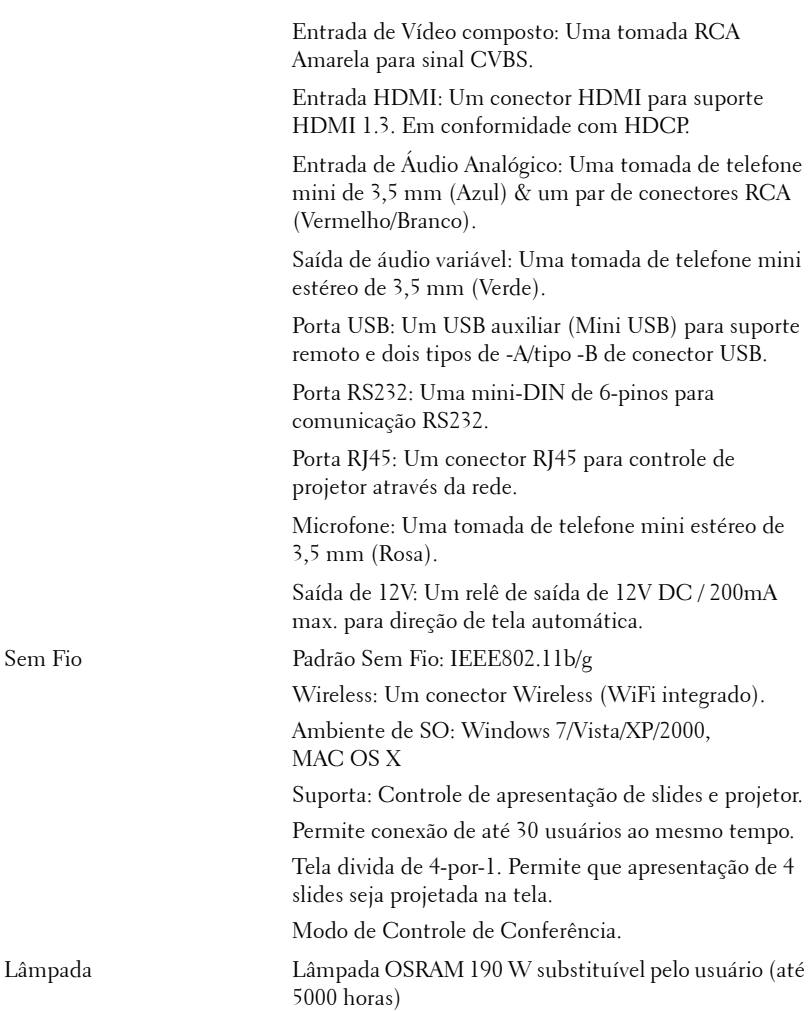

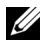

**XXIII NOTA:** A graduação de vida de lâmpada para qualquer projetor é uma medida de degradação de brilho apenas, e não é uma especificação para o momento que leva a lâmpada a falhar e parar a saída de luz. A vida de lâmpada é definida como o tempo que leva para mais de 50 por cento de uma população de amostragem de lâmpada ter redução de brilho em aproximadamente 50 por cento dos lúmens avaliados para a lâmpada especificada. A graduação de vida de lâmpada não é garantida em qualquer forma. A expectativa de vida operacional real de uma lâmpada de projetor irá variar de acordo com as condições operacionais e padrões de uso. O uso de um projetor em condições estressantes que podem incluir ambientes empoeirados, sob altas temperaturas, muitas horas por dia e desligamento de energia provavelmente resultará no encurtamento da expectativa de vida operacional da lâmpada ou possível falha da lâmpada.

#### **Pinagem do do conector RS232**

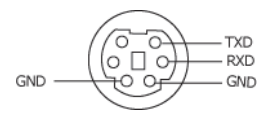

#### <span id="page-117-0"></span>**Protocolo RS232**

• Configurações de comunicação

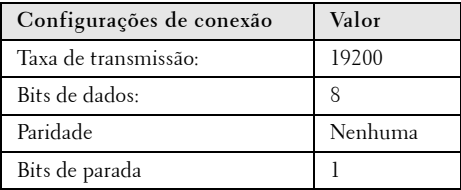

**• Tipos de Comando**

Para fazer aparecer o menu OSD e ajustar as configurações.

- **Sintaxe do comando de controle (do PC para o projetor)** [H][AC][SoP][CRC][ID][SoM][COMMAND]
- **Exemplo**: Comando LIGAR (Enviar primeiro poucos bytes)  $-$  > 0xBE, 0xEF, 0x10, 0x05, 0x00, 0xC6, 0xFF, 0x11, 0x11, 0x01, 0x00, 0x01
- **Lista dos comandos de controlo**

para visualizar o código RS232 mais recente, visite o site de Suporte da Dell Support: **Support.dell.com**.

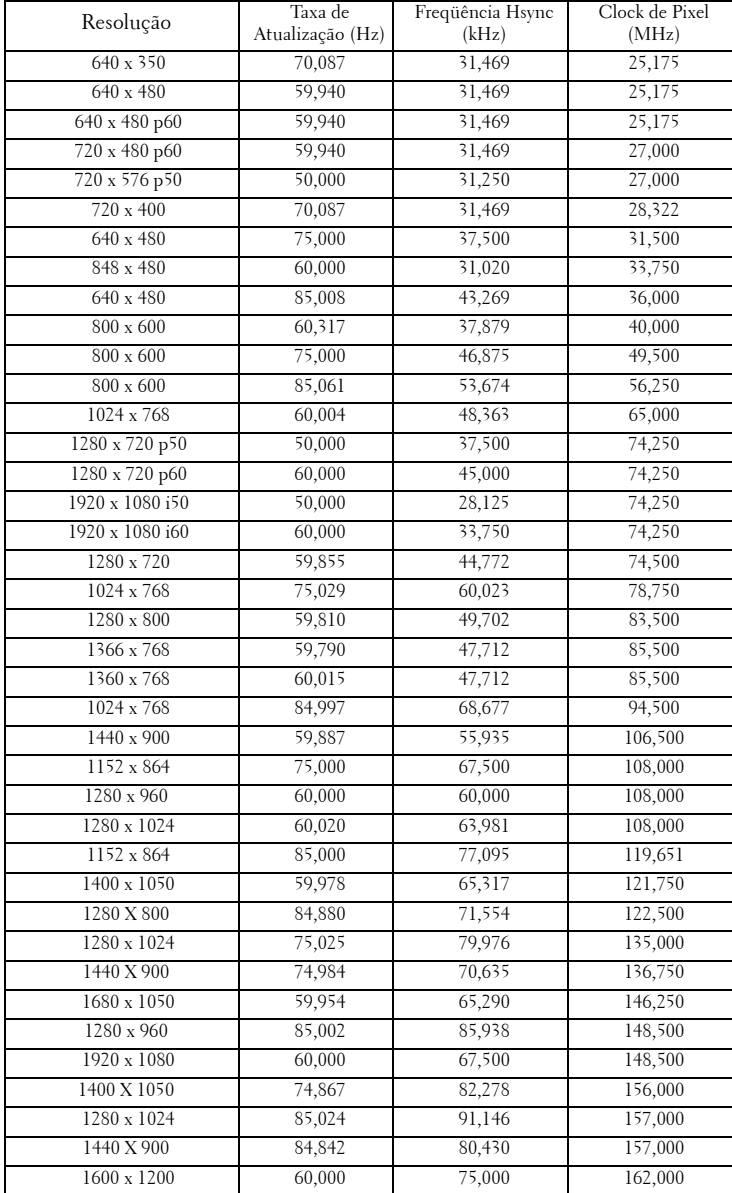

#### **Modos de compatibilidade (analógico/Digital)**

# <span id="page-119-0"></span>**Como entrar em contato com a Dell**

Para clientes nos Estados Unidos, disque 800-WWW-DELL (800-999- 3355).

<span id="page-119-1"></span>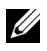

**NOTA:** Se você não tem uma conexão de Internet ativa, pode encontrar as informações de contato na nota fiscal de compra, fatura na embalagem, nota, ou catálogo de produtos da Dell.

A Dell™ oferece várias opções de suporte e serviços on-line e por telefone. A disponibilidade varia de acordo com o país e o produto, e alguns serviços podem não estar disponíveis em todas as áreas. Para entrar em contato com a Dell para assuntos de vendas, suporte técnico, ou serviço ao cliente:

- 1 Visite **Support.dell.com**.
- 2 Verifique o país ou a região no menu suspenso **Escolha um país/região** para parte inferior da página.
- 3 Clique em **Entre em contato conosco** no lado esquerdo da página.
- 4 Selecione o link apropriado de serviço ou suporte de acordo com sua necessidade.
- 5 Escolha um método para entrar em contato com a Dell que seja conveniente para você.

## **e-Instruções de Contato**

As e-instruções oferecem opções de suporte técnico por telefone e online. A disponibilidade varia por país, mas um e-mail para techsupport@einstruction.com pode ser direcionado adequadamente para usuários em qualquer país.

#### **eInstruções de Suporte Técnico do Software nos EUA**

Telefone: 480-443-2214 ou 800-856-0732 Email: Techsupport@einstruction.com

**eInstruções de Suporte Técnico do Software Internacional, EMEA** Telefone: +33 1 58 31 1065 Email: EU.Support@einstruction.com

Suporte Técnico pela internet disponível em: www.einstruction.com (nos EUA) www.einstruction.de (na Alemanha) www.einstruction.fr (na França) www.einstruction.it (na Itália) www.einstruction.es (na Espanha)

# **Apêndice: Glossário**

Lumens ANSI — Uma norma para medir o brilho. É calculado dividindo uma imagem de um metro quadrado em nove retângulos iguais, medindo o lux (ou brilho) lendo no centro de cada retângulo, e tirando a média desses nove pontos.

Proporção — A proporção mais popular é 4:3 (4 por 3). Os formatos da tela de televisores e computadores mais antigos têm uma proporção de 4:3, o que significa que a largura da imagem é 4/3 vezes a altura.

Brilho — Quantidade de luz emitida por um monitor ou tela de projeção ou um dispositivo de projeção. O brilho do projetor é medido por lumens ANSI.

Temperatura da cor - A aparência de cor da luz branca. A temperatura de cor baixa implica numa luz mais quente (mais amarela/vermelha), enquanto que a temperatura de cor alta implica numa luz mais fria (mais azul). A unidade padrão para a temperatura de cor é o Kelvin (K).

Vídeo component - Um método de transmitir vídeo de qualidade que consiste num sinal de luminância e dois sinais separados de crominância, e são definidos como Y'Pb'Pr' para componente analógico e Y'Cb'Cr' para componente digital. Vídeo componente está disponível em reprodutores de DVD.

Vídeo composto — Um sinal de vídeo que combina a luminância (brilho), crominância (cor), seqüência (referência de cor), e sincronismo (sinais de sincronismo horizontal e vertical) numa forma de onda transmitida por um único par de fios. Há três tipos de formatos, a saber: NTSC, PAL e SECAM.

Resolução comprimida — Se as imagens de entrada são de resolução mais alta que a resolução nativa do projetor, a imagem resultante será redimensionada para se ajustar à resolução nativa do projetor.. A natureza da compressão num dispositivo digital significa que parte do conteúdo da imagem é perdida.

Relação de contraste — Faixa de valores claros e escuros numa imagem, ou a relação entre seus valores máximo e mínimo. Existem dois métodos usados pela indústria da projeção para medir esta relação:

- **1** *Full On/Off* mede a intensidade da luz produzida por uma imagem toda branca (full on) e a intensidade da luz produzida por uma imagem toda preta (full off).
- **2** *ANSI* mede um padrão 16 retângulos pretos e brancos alternados. A saída média de luz dos retângulos brancos é dividida pela saída média de luz dos retângulos pretos para determinar a relação de contraste *ANSI*.

O contraste *totalmente ligado/desligado* é sempre um número maior que o contraste *ANSI* para o mesmo projetor.

dB— decibel — Uma unidade usada para indicar a diferença relativa em potência ou intensidade, geralmente entre dois sinais acústicos ou elétricos; igual a dez vezes o logaritmo natural da relação entre os dois níveis.

**Tela diagonal —** Método para medição do tamanho de uma tela ou de uma imagem projetada. Mede de um canto ao canto oposto. Uma tela de 2,7 m de altura por 3,6 m de largura tem uma diagonal de 4,5m. Este documento assume que as dimensões da diagonal são para a relação tradicional de 4:3 de uma imagem de computador conforme o exemplo abaixo.

DHCP — Dynamic Host Configuration Protocol (Protocolo de Configuração Dinâmica do Anfitrião) — Um protocolo de rede que um servidor determine automaticamente um endereço TCP/IP a um aparelho.

**DLP<sup>®</sup>** — Digital Light Processing™ — A tecnologia do monitor refletivo, desenvolvida pela Texas Instruments, que usa pequenos espelhos manipuláveis. A luz que passa através de um filtro de cor é enviada aos espelhos DLP, que organizam as cores RGB numa imagem projetada na tela, também conhecida como DMD.

DMD — Digital Micro-Mirror Device (dispositivo de microespelho digital) — Cada DMD é composto por milhares de espelhos microscópicos feitos de liga de alumínio, que são inclinados e fixados num garfo.

DNS — Domain Name System — Um serviço de internet que traduz nomes de domínio em endereços IP.

**Distância focal** — Distância que vai da superfície da lente até ao ponto focal.

Frequência — Taxa de repetição dos sinais elétricos medida em ciclos por segundo. Medida em Hz (Hertz).

HDCP — High-Bandwidth Digital-Content Protection (Proteção de Conteúdo Digital de Alta Banda Larga) — Uma especificação desenvolvida por Intel™ Corporation para proteger entretenimento digital através de interface digital, tal como DVI, HDMI.

HDMI — High-Definition Multimedia Interface (Interface Multimídia de Alta Definição) — HDMI transmite o vídeo de alta definição sem compressão juntamente com o áudio digital e os dados de controle do dispositivo num único conector.

Hz (Hertz) — Unidade de freqüência.

IEEE802.11 — Um conjunto de padrões para rede sem fio local é conexão de rede (WLAN). 802.11b/g usa a banda 2.4GHz.

Correção de distorção trapezoidal — Dispositivo que corrige a distorção de uma imagem projetada (geralmente, a parte de cima da imagem apresenta-se larga e a parte de baixo estreita) devido ao ângulo incorreto de posicionamento do projetor.

**Distância máxima** — A distância da tela que o projetor deve estar para lançar uma imagem que seja utilizável (brilhante suficiente) numa sala completamente escura.

**Tamanho máximo da imagem**  $-A$  maior imagem que um projetor pode projetar numa sala escura. Esta é geralmente limitada pelo alcanço focal do sistema óptico.

Distância mínima —A posição mais próxima que um projetor pode focar uma imagem na tela.

NTSC — National Television Standards Committee. Norma norte-americana para vídeo e difusão, com um formato de vídeo de 525 linhas a 30 quadros por segundo.

PAL — Phase Alternating Line. Uma norma de difusão européia para vídeo e difusão, com um formato de vídeo de 625 linhas a 25 quadros por segundo.

Imagem invertida — Característica que permite invertes a imagem horizontalmente. Quando usado num ambiente normal de projeção para frente, textos, gráficos, etc, ficam ao contrário. A imagem invertida é usada para retroprojeção.

RGB-Red, Green, Blue (vermelho, verde, azul)- Geralmente usado para descrever um monitor que exige sinais separados para cada uma das três cores.

S-Video — Uma transmissão de vídeo padrão que usa um conector min-DIN de 4 pinos para enviar informações de vídeo em dois fios de sinal chamados luminância (brilho, Y) e crominância (cor, C). S-Video também é referido como Y/C.

SECAM — Uma norma de difusão francesa e internacional para vídeo e difusão, muito parecida com PAL, mas com um método de envio de cor diferente.

SSID — Service Set Identifiers (Identificadores de Conjunto de Serviço) — Um nome usado para identificar a LAN sem fio particular a qual um usuário deseja se conectar.

SVGA — Super Video Graphics Array — 800 x 600 pixels.

SXGA— Super Extended Graphics Array, — 1280 x 1024 pixels.

UXGA — Ultra Extended Graphics Array— 1600 x 1200 pixels.

VGA — Video Graphics Array— 640 x 480 pixels.

WEP — Wired Equivalent Privacy (Privacidade Equivalente e Com Fio) — Este é um método para codificação de dados de comunicação. A chave de codificação é criada e notificada apenas ao usuário comunicado, então os dados de comunicação não podem ser decodificados por um terceiro.

XGA — Extended Video Graphics Array — 1024 x 768 pixels

**WXGA** —Wide Extended Graphics Array —  $1280 \times 800$  pixels.

Lentes de Zoom — Lentes com uma distância focal variável que permite ao operador mover a vista para dentro ou para fora, aumentando ou diminuindo a imagem.

Relação das lentes de zoom — Relação entre a menor e a maior imagem que uma lente pode projetar de uma distância fixa. Por exemplo, uma relação de 1,4:1 significa que uma imagem de 3,4 m sem zoom poderia ser uma imagem de 4,2 m com zoom total.

# **Índice**

### **A**

Audio Settings (Configurações de Áudio) [59](#page-58-0)

#### **C**

Caneta Interativa Barra de segurança [10](#page-9-1) Indica[dores de LED](#page-9-3) [10](#page-9-2) Lente 10 Painel de controle [10](#page-9-4) Ponta substituível [10](#page-9-5) Tampa da bateria [10](#page-9-6) Capture Screen (Tela de Captura) [59](#page-58-1) Closed Caption [63](#page-62-0) Como ajustar a imagem projetada [29](#page-28-0) abaixar o projetor Roda de ajuste da inclinação [29](#page-28-1) Roda frontal de ajuste da inclinação [29](#page-28-2) Como ajusta[r a altura do](#page-28-3)  projetor 29 Como ajustar o zoom e o foco do projetor [30](#page-29-0) Anel de foco [30](#page-29-1) Como ligar e desligar o projetor Como desligar o projetor [28](#page-27-0) Como ligar o projetor [28](#page-27-1) Conectando com sua Caneta Interativa

Automação de Tela [26](#page-25-0) Cabo de alimentação [26](#page-25-1) Cabo USB-A a Mini USB-B [26](#page-25-2) Caneta Interativa [26](#page-25-3) Plug 12V DC [26](#page-25-4) VGA para Cabo VGA [26](#page-25-5) Conexão do projetor Ao computador [14](#page-13-0) Cabo de alimentação [14](#page-13-1), [15](#page-14-0), [16](#page-15-0),<br>[17](#page-16-0), [19](#page-18-0), [20](#page-19-0), [21](#page-20-0), [22](#page-21-0), [23](#page-22-0), [24](#page-23-0),<br>[25](#page-24-0) Cabo de Vídeo composto [20](#page-19-1) Cabo HDMI [22](#page-21-1), [23](#page-22-1), [25](#page-24-1) Cabo RS232 [16](#page-15-1) Cabo S-Video [19](#page-18-1) Cabo USB para USB [14](#page-13-2) Cabo USB-A a USB-B [17](#page-16-1) Cabo VGA para VGA [14](#page-13-3), [15](#page-14-1) Cabo VGA para YPbPr [21](#page-20-1) Conexão com um cabo componente [21](#page-20-2) Conexão com [um cabo](#page-19-2)  composto 20 [Conexão com um cabo HDMI](#page-21-2) 22 [Conexão com um cabo S-Video](#page-18-2) 19 Conexão com um computador com um cabo RS232 [16](#page-15-2), [17](#page-16-2) Controle remoto [35](#page-34-0) Receptor de IV [34](#page-33-0)

#### **D**

Dell como entrar em contato [120](#page-119-0)

#### **E**

Entrada de Áudio [59](#page-58-2) Entre em contato com a Dell [7](#page-6-0), [106](#page-105-0), [112](#page-111-0) Especificações Alimentação [114](#page-113-0) Ambiental [115](#page-114-0) Áudio [114](#page-113-1) Brightness (Brilho) [114](#page-113-2) Compatibilidade de vídeo [114](#page-113-3) Conectores de E/S [115](#page-114-1) Consumo de energia [114](#page-113-4) Cor exibível [114](#page-113-5) Dimensões [115](#page-114-2) Distância de projeção [114](#page-113-6) Lente de projeção [114](#page-113-7) Nível de ruído [114](#page-113-8) Número de pixels [114](#page-113-9) Peso [114](#page-113-10) Protocolo RS232 [118](#page-117-0) Relação de contraste [114](#page-113-11) Tamanho da tela de projeção [114](#page-113-12) Uniformidade [114](#page-113-13) Válvula da luz [114](#page-113-14) Velocidade da roda de cores [114](#page-113-15) Exibição na Tela [45](#page-44-0) Auto-Adjust (Ajuste Automático) [47](#page-46-0) Configuração [53](#page-52-1) Exibição (no modo PC) [50](#page-49-0) Exibição (no modo Vídeo) [52](#page-51-0) Imagem (no Modo de Vídeo) [48](#page-47-0) Input Select [\(Seleção de](#page-45-0)  entrada) 46 Lâmpada [53](#page-52-0) Menu principal [45](#page-44-1) Outros [58](#page-57-0) [Picture \(Imagem\) \(no modo PC\)](#page-46-0) 47

#### **M**

Menu Position (Posição do Menu) [58](#page-57-1)

Menu Settings (Configuração de Menu) [58](#page-57-2)

Menu Timeout (Tempo Limite de Menu) [58](#page-57-3)

Menu Transparency (Transparência do Menu) [58](#page-57-4)

Mudo [59](#page-58-3)

#### **N**

número de telefone [120](#page-119-1) números de telefone [120](#page-119-1)

#### **P**

Painel de controle [33](#page-32-0) Password (Senha) [61](#page-60-0) Portas de conexão +12V Conector de saída DC [12](#page-11-0) Barra de segurança [12](#page-11-1) Conector de antena [12](#page-11-2) [Conector de entrada de áudio-A](#page-11-3) 12 Conector de entrada do canal direito de áudio-B [12](#page-11-4) Conector de entrada do canal esquerdo de áudio-B [12](#page-11-5) Conector de [entrada VGA-A](#page-11-6)  (D-Sub) 12 Conector de [entrada VGA-B](#page-11-7)  (D-Sub) 12 Cone[ctor de Monitor USB Tipo](#page-11-8)  B 12 Conector de saída de áudio [12](#page-11-9) Conector de vídeo composto [12](#page-11-10)

Conector d[e Visualizador USB](#page-11-11)  Tipo A 12 Conector do cabo de alimentação [12](#page-11-12) Conector do microfone [12](#page-11-13) Conector HDMI [12](#page-11-14) Conector RJ45 [12](#page-11-15) Conector RS232 [12](#page-11-16) Conector S-Video [12](#page-11-17) Mini USB para mouse remoto, função Interativa e atualização de Firmware. [12](#page-11-18) Saída VGA-A (co[nexão passante](#page-11-19)  de monitor) 12 Slot para cabo de segurança [12](#page-11-20) Pow[er Saving \(Economia de Ener-](#page-59-0)

gia) 60

Power Settings (Configurações de Energia) [60](#page-59-1)

## **Q**

Quick Shutdown (Desligamento Rápido) [60](#page-59-2)

### **R**

Reset (Reiniciar) [59](#page-58-4)

Restaurar Padrão de Fábrica [68](#page-67-0)

### **S**

Screen (Tela) [59](#page-58-5)

Scree[n Settings \(Configurações de](#page-58-6)  Tela) 59

Security Settings (Configurações de Segurança) [60](#page-59-3)

Senha [61](#page-60-0)

Solução de problemas [104](#page-103-0)

Entre em contato com a Dell [104](#page-103-1) Speaker (Auto-falante) [59](#page-58-7) suporte como en[trar em contato com a](#page-119-0)  Dell 120

## **T**

Test Pattern (Padrão de Teste) [68](#page-67-1) Troca de lâmpada [112](#page-111-1)

#### **U**

Unidade principal [9](#page-8-0) Antena [9](#page-8-1) Capa da lente [9](#page-8-2) Guia [de foco](#page-8-4) [9](#page-8-3) Lente 9 Painel de controle [9](#page-8-5) Receptor de IV [9](#page-8-6)

#### **V**

Volume (Volum) [59](#page-58-8)